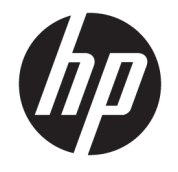

HP ENVY 5000 All-in-One series

# **Saturs**

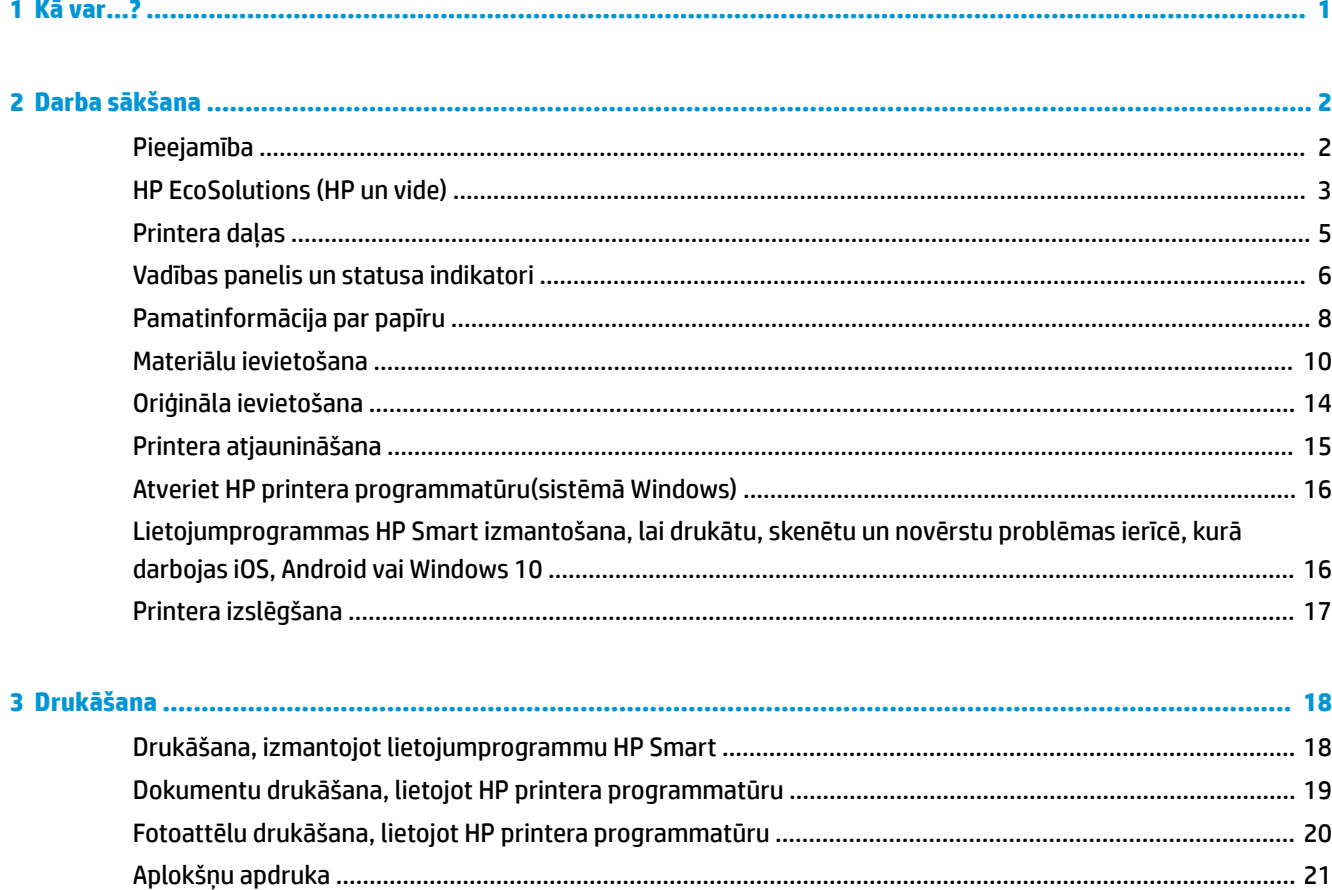

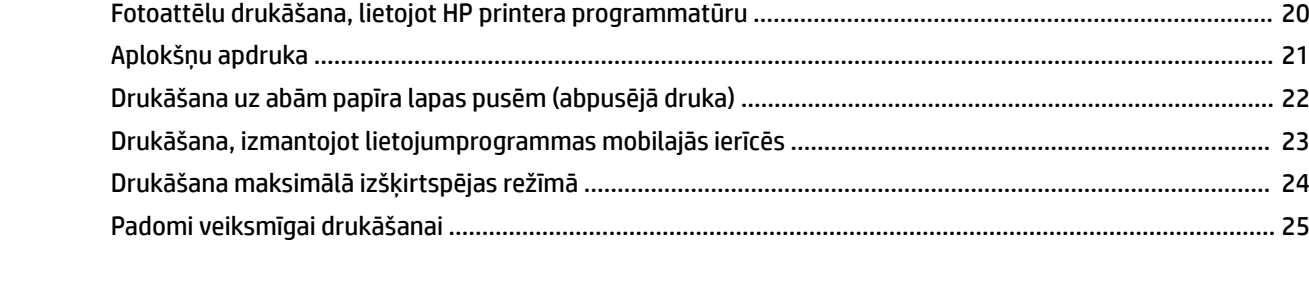

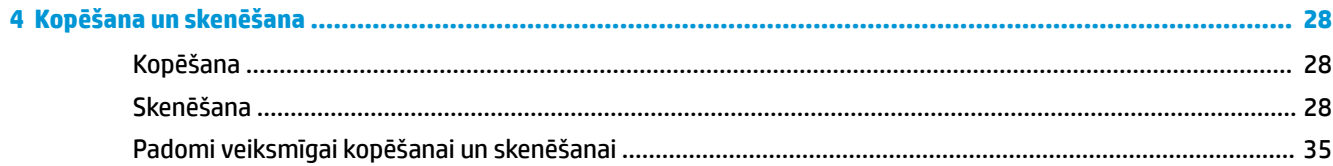

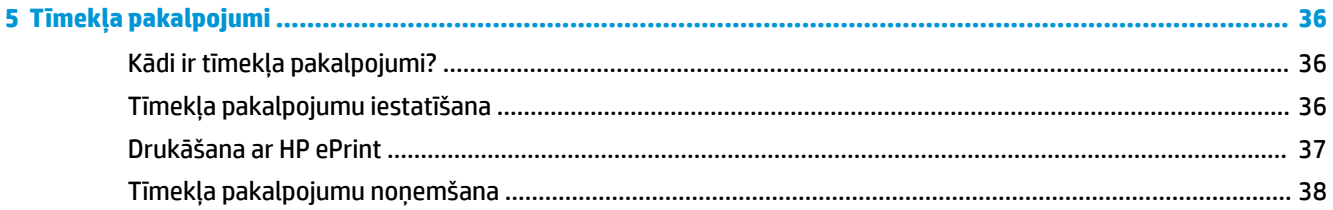

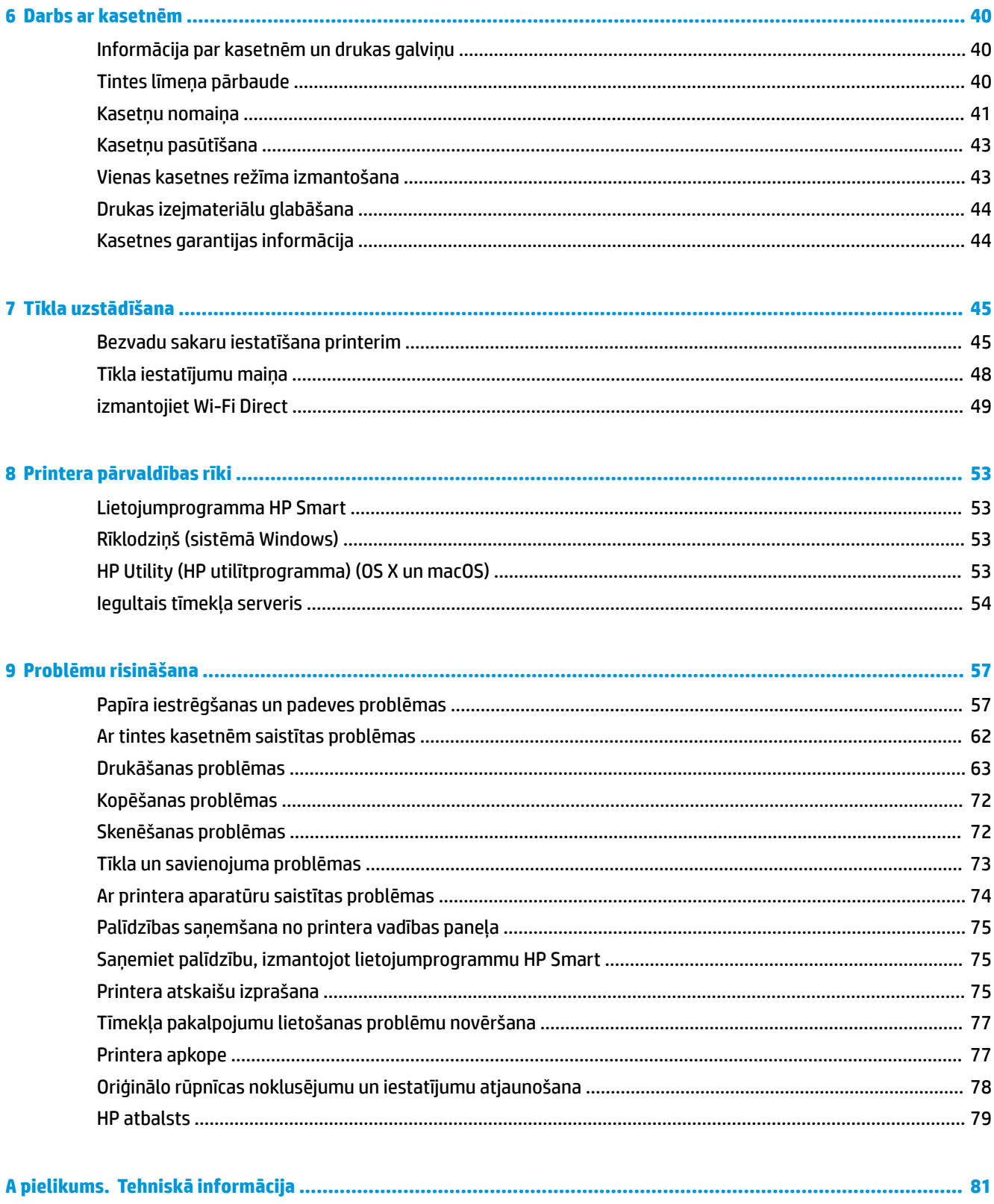

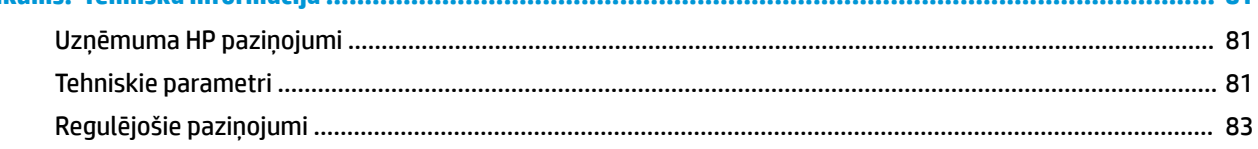

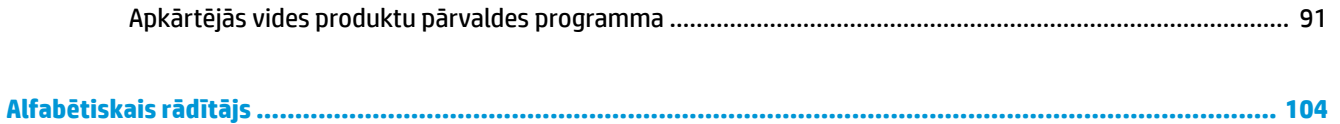

# <span id="page-6-0"></span>**1 Kā var...?**

Iemācieties lietot ierīci HP ENVY 5000 series

- [Darba sākšana](#page-7-0) 2. lpp.
- [Drukāšana](#page-23-0) 18. lpp.
- [Kopēšana un skenēšana](#page-33-0) 28. lpp.
- [Tīmekļa pakalpojumi](#page-41-0) 36. lpp.
- [Darbs ar kasetnēm](#page-45-0) 40. lpp.
- [Tīkla uzstādīšana](#page-50-0) 45. lpp.
- [Problēmu risināšana](#page-62-0) 57. lpp.

# <span id="page-7-0"></span>**2 Darba sākšana**

Šajā nodaļā ir aprakstītas šādas tēmas:

- **Pieejamība**
- [HP EcoSolutions \(HP un vide\)](#page-8-0)
- [Printera daļas](#page-10-0)
- [Vadības panelis un statusa indikatori](#page-11-0)
- [Pamatinformācija par papīru](#page-13-0)
- [Materiālu ievietošana](#page-15-0)
- [Oriģināla ievietošana](#page-19-0)
- [Printera atjaunināšana](#page-20-0)
- [Atveriet HP printera programmatūru\(sistēmā Windows\)](#page-21-0)
- [Lietojumprogrammas HP Smart izmantošana, lai drukātu, skenētu un novērstu problēmas ierīcē, kurā](#page-21-0) [darbojas iOS, Android vai Windows 10](#page-21-0)
- Printera izslēgšana

### **Pieejamība**

Šis printeris nodrošina vairākus līdzekļus, kas to padara pieejamu cilvēkiem ar īpašām vajadzībām.

#### **Redzes traucējumi**

Printera komplektā iekļautā HP programmatūra ir pieejama lietotājiem ar pasliktinātu vai vāju redzi, izmantojot operētājsistēmas pieejamības opcijas un līdzekļus. Programmatūra ļauj izmantot arī palīgtehnoloģijas, piemēram, ekrānlasītājus, Braila raksta lasītājus un lietojumprogrammas runas pārveidošanai tekstā. Lai atvieglotu darbu daltoniķiem, HP programmatūrā lietotajām krāsainajām pogām un cilnēm ir vienkāršas teksta vai ikonu etiķetes, kas norāda atbilstošo darbību.

#### **Kustības traucējumi**

Lietotāji ar kustību traucējumiem HP programmatūras funkcijas var izpildīt ar tastatūras komandu palīdzību. HP programmatūrā var izmantot arī Windows pieejamības opcijas, piemēram, StickyKeys (Taustiņu ķēde), ToggleKeys (Pārslēgtaustiņi), FilterKeys (Taustiņu filtrs) un MouseKeys (Peles taustiņi). Printera vākus, pogas, papīra teknes un papīra platuma vadotnes ir ērti lietot arī cilvēkiem, kuru rokas nav ļoti spēcīgas un veiklas.

#### **Atbalsts**

Lai iegūtu papildinformāciju par pieejamības risinājumiem HP produktiem, apmeklējiet HP pieejamības un vecuma tīmekļa vietni [\(www.hp.com/accessibility\)](http://www.hp.com/accessibility).

Lai saņemtu OS X un macOS piekļuves informāciju, apmeklējiet Apple tīmekļa vietni [www.apple.com/](http://www.apple.com/accessibility/) [accessibility.](http://www.apple.com/accessibility/)

## <span id="page-8-0"></span>**HP EcoSolutions (HP un vide)**

HP ir apņēmies jums palīdzēt optimizēt ekoloģisko pēdas nospiedumu un dot iespēju drukāt atbildīgi kā mājās, tā birojā.

Sīkāku informāciju par vides vadlīnijām, kuras HP ievēro ražošanas procesa laikā, skatiet [Apkārtējās vides](#page-96-0) [produktu pārvaldes programma](#page-96-0) 91. lpp.. Papildinformāciju par HP vides iniciatīvām skatiet vietnē [www.hp.com/ecosolutions](http://www.hp.com/ecosolutions).

- Enerģijas pārvaldība
- [Klusais režīms](#page-9-0)
- [Drukas izejmateriālu optimizēšana](#page-9-0)

### **Enerģijas pārvaldība**

Lai taupītu elektrību, izmantojiet **Sleep Mode** (Snaudas režīms) un **\$uto2ff** (Automātiska izslēgšana).

#### **Sleep mode (Snaudas režīms)**

Ierīcei snaudas režīmā tiek samazināts tās strāvas patēriņš. Pēc printera sākotnējās uzstādīšanas printeris pārslēgsies miega režīmā pēc piecām dīkstāves minūtēm.

Izmantojiet turpmākās norādes, lai mainītu neaktivitātes periodu pirms printera pāriešanas uz snaudu.

**1.** Printera vadības paneļa displeja sākuma ekrānā pārvelciet pa kreisi, lai skatītu ( **Iestatīšana** ), un

pēc tam pieskarieties ( **Iestatīšana** ).

- **PIEZĪME.** Ja netiek atvērts ekrāns Sākums, pieskarieties  $\hat{\mathbf{h}}$  (Sākums).
- **2.** Pieskarieties **Power Management** (Strāvas pārvaldība), pieskarieties **Sleep** (Snauda) un pēc tam pieskarieties nepieciešamajai opcijai.

#### **Auto- off (Automātiska izslēgšana)**

Šis līdzeklis izslēdz printeri pēc 2 dīkstāves stundām, lai samazinātu enerģijas patēriņu. Automātiskās izslēgšanās funkcija pilnībā izslēdz printeri, tāpēc printera ieslēgšanai jāizmanto ieslēgšanas poga.

Ja printeris atbalsta šo enerģijas taupīšanas līdzekli, automātiskā izslēgšana tiek automātiski iespējota vai atspējota atkarībā no printera iespējām un savienojuma opcijām. Arī tad, ja automātiskās izslēgšanās funkcija ir atspējota, printeris pārslēdzas miega režīmā pēc 5 dīkstāves minūtēm, lai tādējādi palīdzētu samazināt enerģijas patēriņu.

- Automātiska izslēgšana ir iespējota, kad printeris ir ieslēgts, ja printerim nav tīkla, faksa vai Wi-Fi Direct iespējas vai šīs iespējas netiek izmantotas.
- Automātiskā izslēgšana ir atspējota, kad printera bezvadu vai Wi-Fi Direct iespēja ir ieslēgta vai printeris ar faksa, USB vai Ethernet tīkla iespēju izveido faksa, USB vai Ethernet tīkla savienojumu.
- **PADOMS.** Lai taupītu akumulatora jaudu, automātisko izslēgšanu var iespējot, pat ja printeris ir pievienots vai ir ieslēgts bezvadu savienojums.

△ <mark>UZMANĪBU!</mark> Vienmēr pareizi izslēdziet printeri, izmantojot **(')** (poga Power (Strāvas padeve)) printera

priekšpusē pa kreisi.

Ja nepareizi izslēdzat printeri, drukas kasetne var neatgriezties pareizā stāvoklī, izraisot problēmas ar kasetnēm un drukas kvalitāti.

### <span id="page-9-0"></span>**Klusais režīms**

Klusais režīms palēnina drukāšanu, lai samazinātu kopējo troksni, neietekmējot drukas kvalitāti. Tas darbojas, drukājot tikai uz parasta papīra. Turklāt klusais režīms ir atspējots, ja drukājat, izmantojot labāko vai prezentācijas drukas kvalitāti. Lai samazinātu drukāšanas troksni, ieslēdziet kluso režīmu. Lai drukātu normālā ātrumā, izslēdziet kluso režīmu. Pēc noklusējuma klusais režīms ir izslēgts.

**<sup>2</sup> PIEZĪME.** Klusais režīms nedarbojas, drukājot fotoattēlus vai aploksnes.

#### **Klusā režīma ieslēgšana un izslēgšana no printera vadības paneļa**

- **1.** Sākumekrānā pieskarieties ( **Iestatīšana** ).
- **2.** Lai to ieslēgtu vai izslēgtu, pieskarieties pārslēgšanas pogai blakus **Quiet Mode** (Klusais režīms).

#### **Lai ieslēgtu vai izslēgtu kluso režīmu no printera programmatūras (sistēmā Windows)**

- **1.** Atveriet HP printera programmatūru. Plašāku informāciju skatiet šeit: [Atveriet HP printera](#page-21-0) [programmatūru\(sistēmā Windows\)](#page-21-0) 16. lpp..
- **2.** Noklikšķiniet uz **Klusais režīms** .
- **3.** Izvēlieties **On** (Ieslēgts) vai **2ff** (Izslēgts).
- **4.** Noklikšķiniet uz **Save Settings** (Saglabāt iestatījumus).

#### **Lai ieslēgtu vai izslēgtu kluso režīmu no printera programmatūras (OS X un macOS)**

- **1.** Atveriet HP Utility (HP utilītprogramma). Plašāku informāciju skatiet šeit: [HP Utility \(HP](#page-58-0) [utilītprogramma\) \(OS X un macOS\)](#page-58-0) 53. lpp..
- **2.** Printera atlasīšana.
- **3.** Noklikšķiniet uz **Klusais režīms** .
- **4.** Izvēlieties **On** (Ieslēgts) vai **2ff** (Izslēgts).
- **5.** Noklikšķiniet uz **Apply now** (Lietot tagad).

#### **Lai iegultā tīmekļa serverī (EWS) ieslēgtu vai izslēgtu kluso režīmu**

- **1.** Atveriet EWS. Plašāku informāciju skatiet sadaļā [Iegultā tīmekļa servera atvēršana 54. lpp.](#page-59-0).
- **2.** Noklikšķiniet uz cilnes **Iestatījumi** .
- **3.** Sadaļā **Preferences** atlasiet **Klusais režīms** un pēc tam atlasiet **On** (Ieslēgts) vai **2ff** (Izslēgts).
- **4.** noklikšķiniet uz **Apply** (Lietot).

#### **Klusā režīma ieslēgšana, kamēr printeris drukā**

- ▲ Printera vadības paneļa displeja drukāšanas ekrānā pieskarieties  $\Box$ |||| (Klusuma režīms), lai ieslēgtu klusuma režīmu.
- **PIEZĪME.** Klusais režīms tiek ieslēgts tikai pēc tam, kad ir izdrukāta pašreizējā lapa, un tiek izmantots tikai pašreizējam drukas darbam.

### **Drukas izejmateriālu optimizēšana**

Lai taupītu drukas izejmateriālus, piemēram, tinti un papīru, izmēģiniet tālāk norādītos risinājumus.

- <span id="page-10-0"></span>● Pārstrādājiet izlietotās oriģinālās HP tintes kasetnes, izmantojot HP Planet Partners. Lai iegūtu plašāku informāciju, skatiet [www.hp.com/recycle](http://www.hp.com/recycle).
- Optimāli izmantojiet papīru, apdrukājot abas puses.
- Mainiet drukas kvalitāti printera draiverī uz melnraksta iestatījumu. Melnraksta iestatījums patērē mazāk tintes.
- Netīriet drukas galviņas bez vajadzības. Tā tiek nelietderīgi iztērēta tinte un saīsināts kasetņu kalpošanas laiks.

## **Printera daļas**

### **Skats no priekšas**

**2-1. attēls.** Skats uz HP ENVY 5000 All-in-One series no priekšas un augšas

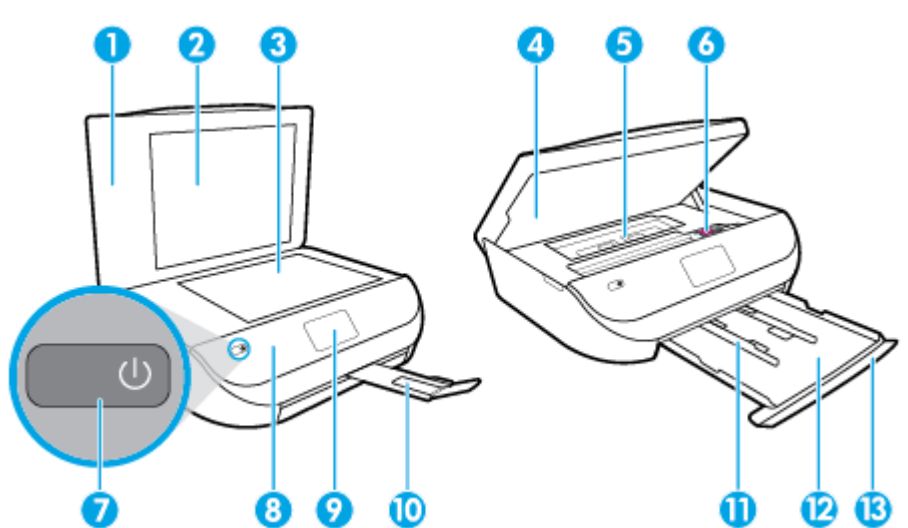

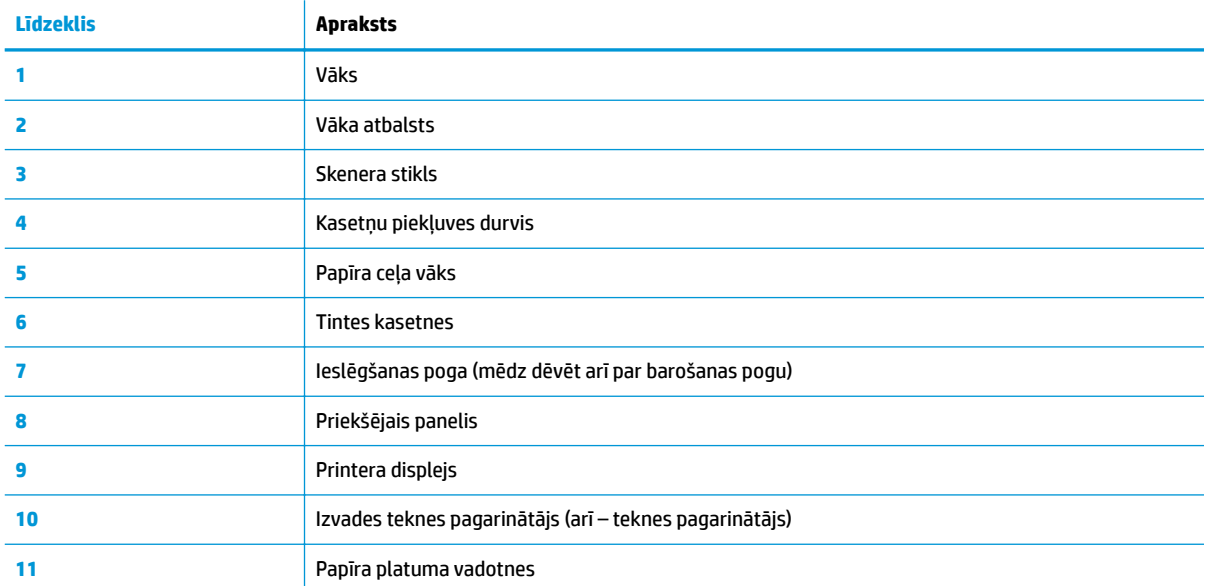

<span id="page-11-0"></span>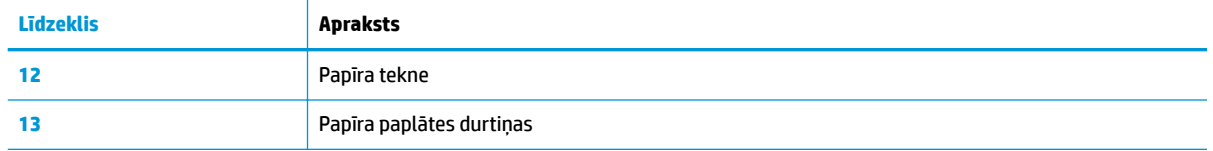

### **Skats no aizmugures**

**2-2. attēls.** HP ENVY 5000 All-in-One series aizmugurējais skats

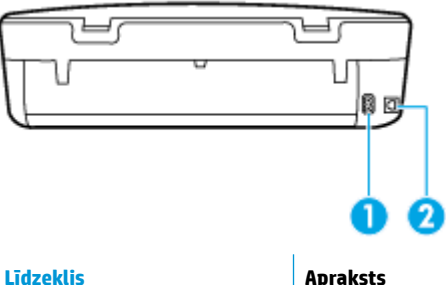

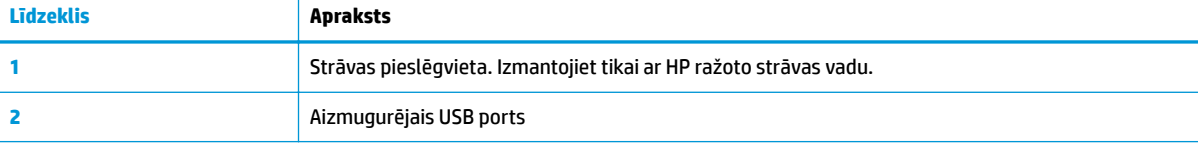

## **Vadības panelis un statusa indikatori**

### **Pogu un indikatoru pārskats**

Šī shēma un ar to saistītā tabula sniedz īsu atsauces informāciju par printera vadības paneļa funkcijām.

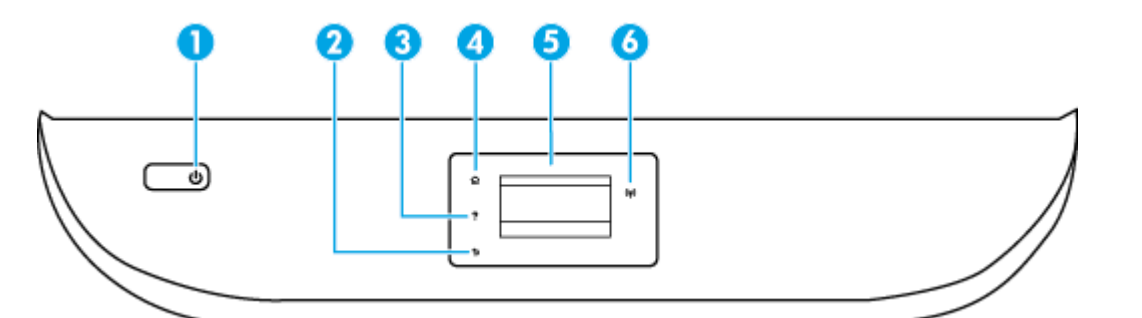

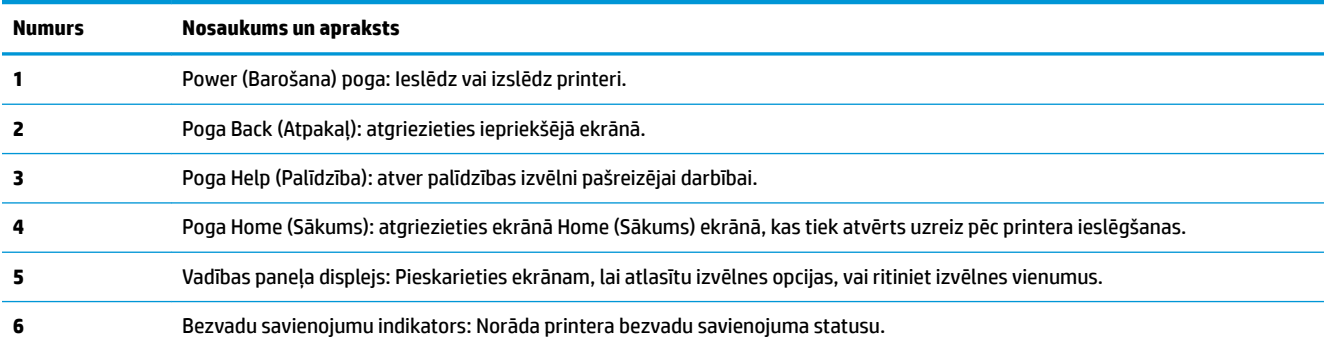

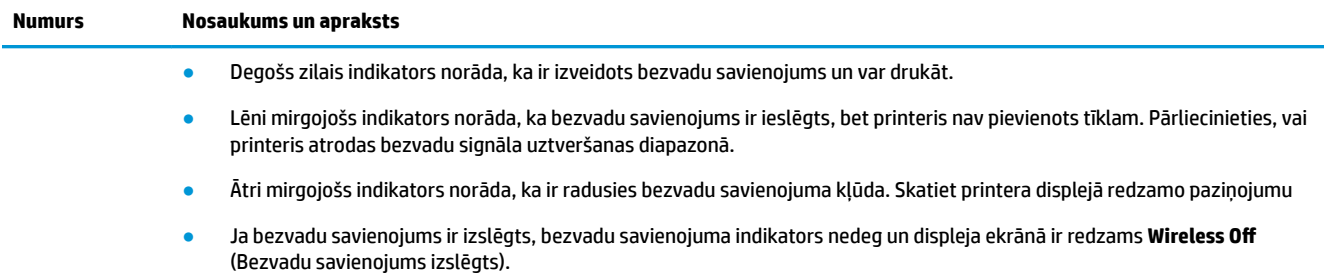

## **Vadības paneļa displeja ikonas**

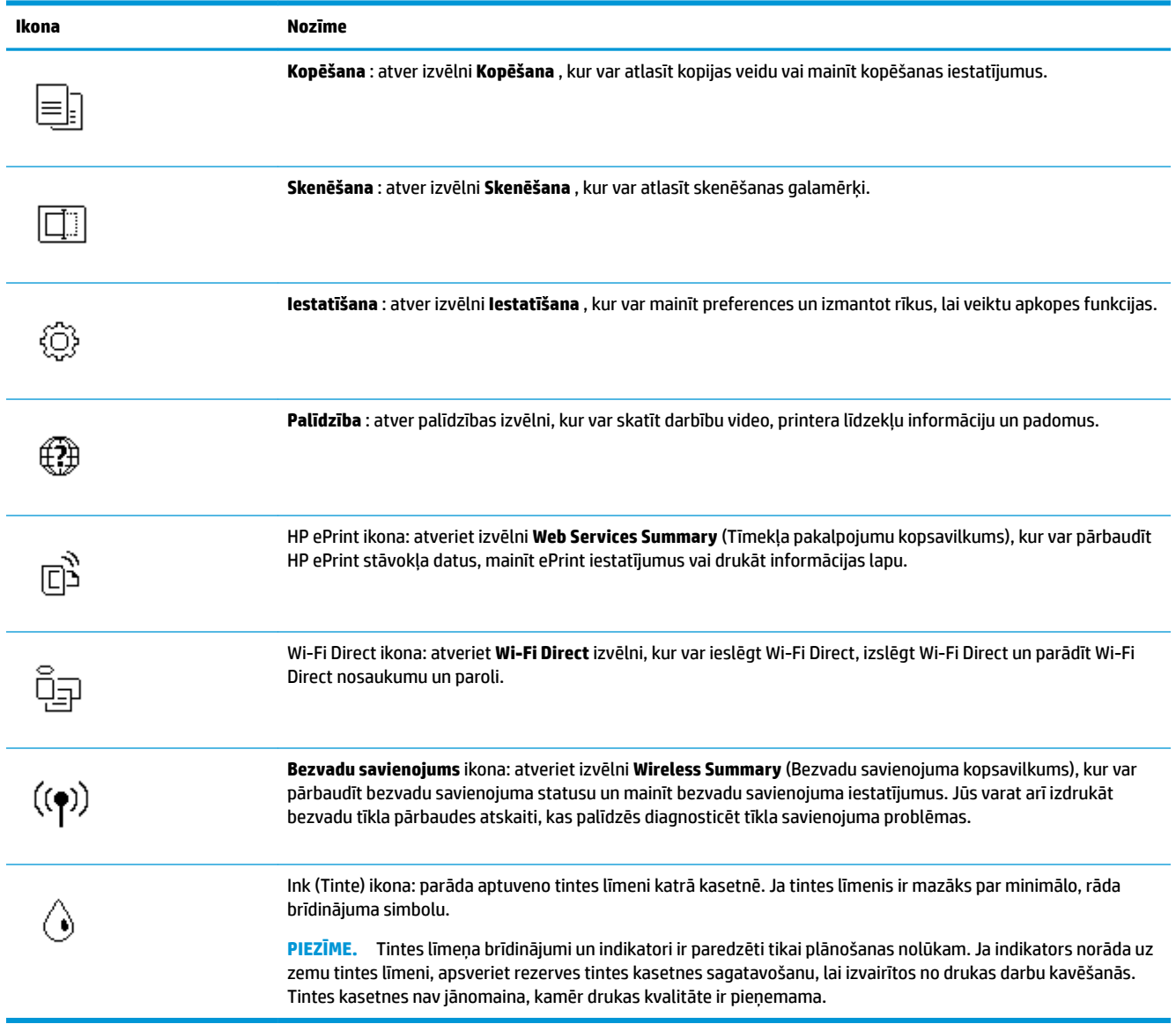

### <span id="page-13-0"></span>**Printera iestatījumu maiņa**

Izmantojiet vadības paneli, lai mainītu printera darbību un iestatījumus, drukātu atskaites vai saņemtu palīdzību printera lietošanā.

**<sup>\*</sup> PADOMS.** Ja printeris ir savienots ar datoru, varat arī mainīt printera iestatījumus, izmantojot printera pārvaldības rīkus datorā.

Papildinformāciju par šiem rīkiem skatiet sadaļā [Printera pārvaldības rīki](#page-58-0) 53. lpp..

#### **Funkcijas iestatījumu maiņa**

Vadības paneļa displeja ekrānā Sākums ir redzamas pieejamās printera funkcijas.

- **1.** Vadības paneļa displeja sākuma ekrānā pieskarieties tās funkcijas ikonai, kuras iestatījumus vēlaties mainīt.
- **2.** Pēc funkcijas atlasīšanas pieskarieties ( **Iestatījumi** ), ritiniet pieejamos iestatījumus, pēc tam pieskarieties iestatījumam, kuru vēlaties mainīt.
- **3.** Izpildiet vadības paneļa displejā redzamos norādījumus, lai mainītu iestatījumus.
	- ※ <mark>PADOMS.</mark> Pieskarieties <sub>(1)</sub> (Sākums), lai atgrieztos Sākums ekrānā.

#### **Printera iestatījumu mainīšana**

Lai mainītu printera iestatījumus vai drukātu atskaites, izmantojiet ekrānā **Setup Menu** (Iestatījumu izvēlne) pieejamās opcijas.

- **1.** Vadības paneļa displeja sākuma ekrānā pārvelciet pa kreisi, lai skatītu ( **Iestatīšana** ), un pēc tam pieskarieties ( **Iestatīšana** ).
- **2.** Pārvelciet ekrānā augšup un lejup, lai skatītu pieejamās opcijas.
- **3.** Pieskarieties opcijai, kuras iestatījumus vēlaties mainīt.
- ※ <mark>PADOMS.</mark> Pieskarieties <sub>(1)</sub> (Sākums), lai atgrieztos Sākums ekrānā.

## **Pamatinformācija par papīru**

Printeris ir paredzēts izmantošanai ar lielāko daļu biroja vajadzībām paredzēto papīru. Pirms iegādāties materiālus lielos daudzumos, ieteicams pārbaudīt vairākus papīru veidus. Lai iegūtu optimālu izdrukas kvalitāti, lietojiet HP papīru. Apmeklējiet HP vietni [www.hp.com](http://www.hp.com) , lai iegūtu papildinformāciju par HP papīru.

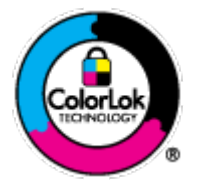

HP iesaka ikdienā dokumentu drukāšanai izmantot parastu papīru ar ColorLok logotipu. Papīram, kuram ir ColorLok logotips, ir veikta neatkarīga testēšana, un tas atbilst augstiem uzticamības un drukas kvalitātes standartiem. Uz tā drukātajiem dokumentiem ir dabiskas, spilgtas krāsas, izteiktāka melnā krāsa, un tas žūst ātrāk nekā vienkāršs papīrs. Meklējiet dažāda svara un izmēru papīru ar ColorLok logotipu, ko piedāvā lielākie papīra ražotāji.

Šajā nodaļā ir aprakstītas šādas tēmas:

leteicamais papīrs drukāšanai

- <span id="page-14-0"></span>● [HP papīra materiālu pasūtīšana](#page-15-0)
- [Padomi papīra izvēlei un lietošanai](#page-15-0)

### **Ieteicamais papīrs drukāšanai**

Ja vēlaties drukāt labākajā iespējamajā kvalitātē, HP iesaka izmantot tāda veida HP papīru, kurš ir īpaši izstrādāts konkrētajam drukas projektam.

Atkarībā no jūsu valsts vai reģiona, daži no šiem papīra veidiem var nebūt pieejami.

#### **Fotoattēlu drukāšana**

#### ● **Fotopapīrs HP Premium Plus Photo Paper**

Fotopapīrs HP Premium Plus Photo Paper ir HP augstākās kvalitātes fotopapīrs labākajiem fotoattēliem. Izmantojot HP fotopapīru Premium Plus Photo Paper, var drukāt skaistus fotoattēlus, kas nožūst nekavējoties, tāpēc tos var kopīgot tieši no printera. Tas ir pieejams dažādos formātos, tostarp A4, 8,5 x 11 collas, 4 x 6 collas (10 x 15 cm), 5 x 7 collas (13 x 18 cm), 11 x 17 collas un ar divējādu apstrādi glancēts vai viegli glancēts (pusglancēts). Ideāli piemērots labāko fotoattēlu un īpašo fotoprojektu ierāmēšanai, parādīšanai un dāvināšanai. HP fotopapīrs Premium Plus Photo Paper nodrošina izcilus profesionālas kvalitātes un izturības rezultātus.

#### ● **Fotopapīrs HP Advanced**

Šis glancētais fotopapīrs nožūst tūlīt pēc drukāšanas, tādējādi fotoattēlus var viegli apstrādāt un neveidojas traipi. Papīrs ir ūdensizturīgs un noturīgs pret traipiem, pirkstu nospiedumiem un mitrumu. Izdrukas pēc kvalitātes var salīdzināt ar darbnīcā apstrādātiem fotoattēliem. Tas ir pieejams dažādos formātos, tostarp A4, 8,5 x 11 collas, 10 x 15 cm (4 x 6 collas), 13 x 18 cm (5 x 7 collas). Lai dokumenti ilgāk glabātos, tas nesatur skābes.

#### ● **HP Everyday Photo Paper (parastais fotopapīrs)**

Drukājiet krāsainas, ikdienišķas fotogrāfijas, saglabājot zemas izmaksas; izmantojiet papīru, kas veidots gadījuma rakstura fotoattēlu drukāšanai. Šis fotopapīrs, ko var iegādāties par pieejamu cenu, ātri izžūst un tādējādi ar to ir viegli strādāt. Izmantojot šo papīru, ar jebkuru strūklprinteri var iegūt skaidras, dzīvas fotogrāfijas. Tas ir pieejams ar glancētu pārklājumu dažādos formātos, tostarp A4, 8,5 x 11 collas, 5 x 7 collas un 4 x 6 collas 10 x 15 cm Lai dokumenti ilgāk glabātos, tas nesatur skābes.

#### **Uzņēmējdarbības dokumenti**

#### ● **HP Premium prezentāciju papīrs, 120 g, matēts vai HP Professional papīrs, 120 g, matēts**

Šis papīrs ir biezs, abās pusēs matēts papīrs, kas ir lieliski piemērots prezentācijām, piedāvājumiem, ziņojumiem un biļeteniem. Tas ir biezs un rada profesionālu iespaidu.

#### ● **HP brošūru papīrs, 180 g, spīdīgs** vai **HP Professional papīrs, 180 g, spīdīgs**

Šie papīri ir glancēti no abām pusēm un paredzēti abpusējai izmantošanai. Tā ir ideāla izvēle gandrīz fotogrāfiskām reprodukcijām un biznesa klases attēliem, kurus var izmantot atskaišu vāciņiem, īpašām prezentācijām, brošūrām, izsūtāmiem materiāliem un kalendāriem.

#### ● **HP brošūru papīrs, matēts** vai **HP Professional papīrs, 180 g, matēts**

Šie papīri ir matēti no abām pusēm un paredzēti abpusējai izmantošanai. Tā ir ideāla izvēle gandrīz fotogrāfiskām reprodukcijām un biznesa klases attēliem, kurus var izmantot atskaišu vāciņiem, īpašām prezentācijām, brošūrām, izsūtāmiem materiāliem un kalendāriem.

#### <span id="page-15-0"></span>**Ikdienas drukāšana**

Visi ikdienas drukāšanai norādītie papīri izmanto ColorLok tehnoloģiju, lai būtu mazāk smērējumu, izteiktāka melnā krāsa un dzīvas krāsas.

#### ● **HP Bright White Inkjet papīrs**

HP Bright White Inkjet papīrs nodrošina augstu krāsu kontrastu un skaidri salasāmu, asu tekstu. Tas ir pietiekami gaismas necaurlaidīgs, lai to apdrukātu no abām pusēm un tam nevarētu redzēt cauri, kas padara to par ideālu materiālu informatīvu izdevumu, atskaišu un reklāmlapu drukāšanai.

#### ● **HP Printing Paper**

Papīrs HP Printing Paper ir augstas kvalitātes daudzfunkcionāls papīrs. Tas ļauj veidot dokumentus, kas izskatās iespaidīgāk nekā dokumenti, kas drukāti uz standarta daudzfunkcionālā vai kopēšanai paredzētā papīra. Lai dokumenti ilgāk glabātos, tas nesatur skābes.

#### ● **HP 2ffice Paper**

Papīrs HP Office Paper ir augstas kvalitātes daudzfunkcionāls papīrs. Tas ir piemērots kopijām, melnrakstiem, dienesta vēstulēm un citiem ikdienā drukājamiem dokumentiem. Lai dokumenti ilgāk glabātos, tas nesatur skābes.

### **HP papīra materiālu pasūtīšana**

Printeris ir paredzēts izmantošanai ar lielāko daļu biroja vajadzībām paredzēto papīru. Lai iegūtu optimālu izdrukas kvalitāti, lietojiet HP papīru.

Lai pasūtītu HP papīru un citus piederumus, dodieties uz [www.hp.com](http://www.hp.com) . Pašlaik atsevišķas šīs HP tīmekļa vietnes daļas ir pieejamas tikai angļu valodā.

HP iesaka ikdienā dokumentu drukāšanai un kopēšanai izmantot parastu papīru ar ColorLok logotipu. Papīram ar ColorLok logotipu ir veikta neatkarīga testēšana, un tas atbilst augstiem drošuma un drukas kvalitātes standartiem. Uz tā drukātajiem dokumentiem ir dzīvas, spilgtas krāsas, izteiktāka melnā krāsa, un tas žūst ātrāk nekā standarta papīrs. Meklējiet papīru ar ColorLok logotipu, kas ir pieejams dažādā svarā un formātos no lielākajiem papīra ražotājiem.

### **Padomi papīra izvēlei un lietošanai**

Lai panāktu vislabākos rezultātus, ievērojiet turpmākos norādījumus.

- Vienlaikus papīra vai fotopapīra teknē ievietojiet tikai viena veida papīru.
- Pārliecinieties, vai papīrs teknē ir ievietots pareizi.
- Nepārpildiet tekni.
- Lai novērstu iestrēgšanu, sliktu drukas kvalitāti un citas drukāšanas problēmas, neievietojiet teknēs tālāk norādīto papīru:
	- veidlapas, kas sastāv no vairākām daļām;
	- bojāti, salocīti vai saburzīti apdrukājamie materiāli;
	- apdrukājamie materiāli ar izgriezumiem vai caurumiem;
	- apdrukājamie materiāli ar raupju faktūru, reljefu vai tādi, kas labi neuztver tinti;
	- apdrukājamie materiāli, kuri ļoti maz sver vai viegli staipās;
	- materiāli ar skavām vai saspraudēm.

## **Materiālu ievietošana**

Lai turpinātu, atlasiet papīra formātu.

#### **Lai ielādētu neliela izmēra papīru**

**1.** Atveriet papīra padeves durtiņas.

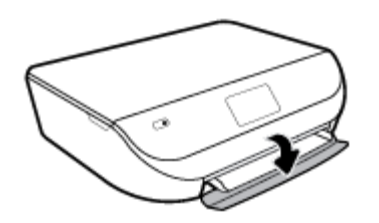

**2.** Izvelciet papīra tekni.

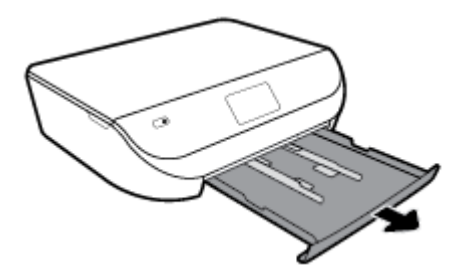

- **3.** Ievietojiet papīru.
	- Izņemiet visu papīru no papīra teknes un pēc tam ievietojiet fotopapīru ar apdrukājamo pusi uz leju un HP logo uz augšu.
	- Pabīdiet fotopapīru uz priekšu, līdz tas atduras.
	- Papīra platuma vadotnes stingri piebīdiet pie fotopapīra malas.

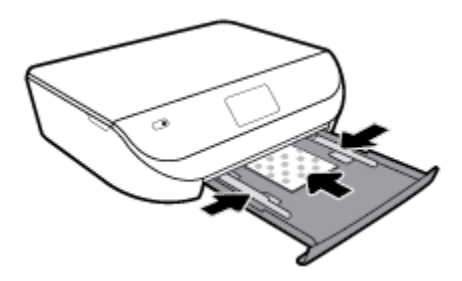

**4.** Iebīdiet atpakaļ printerī papīra tekni un aizveriet papīra teknes durtiņas.

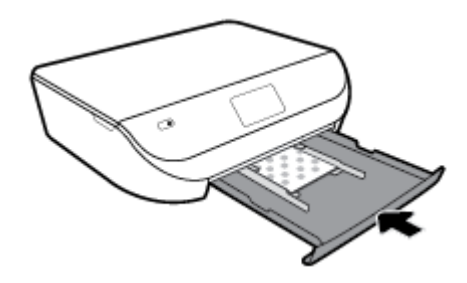

**5.** Manuāli izvelciet teknes pagarinātāju.

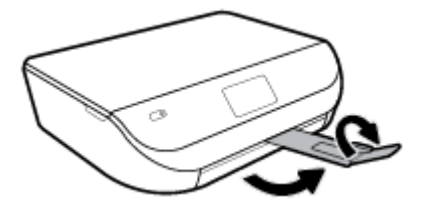

**6.** Nomainiet vai paturiet papīra iestatījumus printera displejā.

#### **Lai ievietotu pilna formāta papīru**

**1.** Atveriet papīra padeves durtiņas.

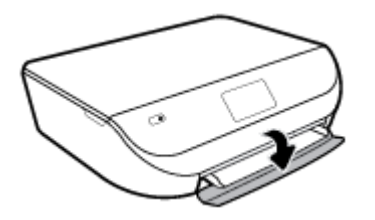

**2.** Izvelciet papīra tekni un virziet papīra platuma vadotnes uz āru.

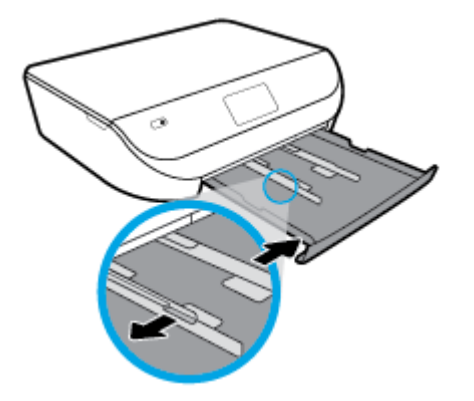

- **3.** Ievietojiet papīru.
	- Ievietojiet papīra kaudzīti papīra teknē ar īsāko malu uz priekšu un apdrukājamo pusi uz leju.
	- Pabīdiet papīru uz priekšu, līdz tas atduras.
	- Virziet papīra platuma vadotnes uz iekšu, līdz tās apstājas pie papīra malām.

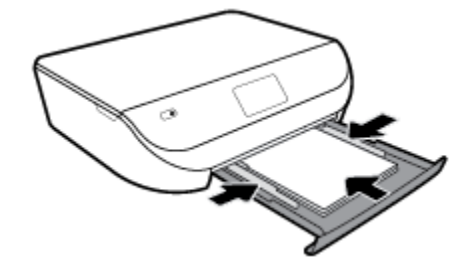

**4.** Iebīdiet atpakaļ papīra tekni un aizveriet papīra teknes durtiņas.

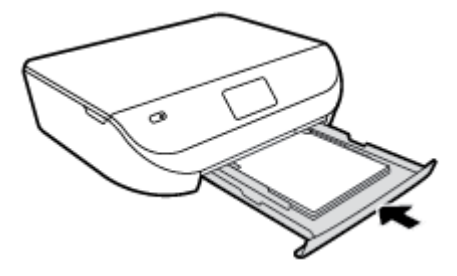

**5.** Manuāli izvelciet teknes pagarinātāju.

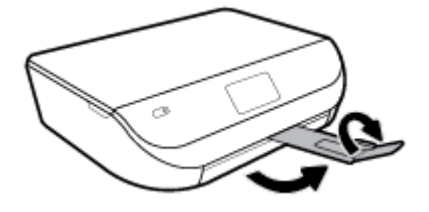

**6.** Nomainiet vai paturiet papīra iestatījumus printera displejā.

#### **Lai ievietotu aploksnes**

**1.** Atveriet papīra padeves durtiņas.

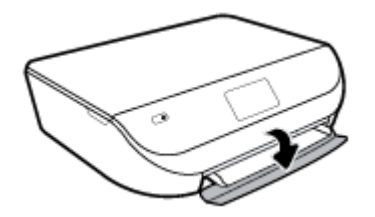

**2.** Izvelciet papīra tekni, izbīdiet papīra platuma vadotnes uz āru un pēc tam izņemiet visus pirms tam ievietotos materiālus.

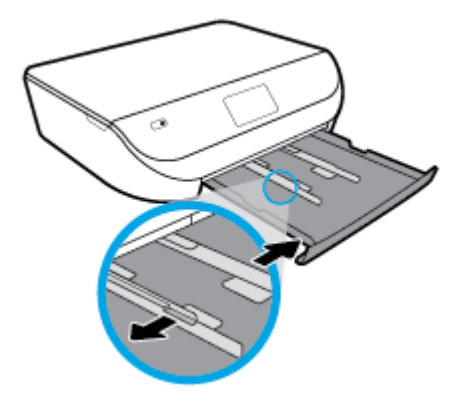

- **3.** Ievietojiet aploksnes
	- Ievietojiet papīra teknes centrā vienu vai vairākas aploksnes. Apdrukājamai pusei jābūt vērstai uz leju. Ievietojiet aploksnes, kā parādīts attēlā.
	- Virziet aplokšņu kaudzīti uz iekšu, kamēr tā apstājas.

<span id="page-19-0"></span>Virziet papīra platuma vadotnes uz iekšu pret aplokšņu kaudzi, kamēr tā apstājas.

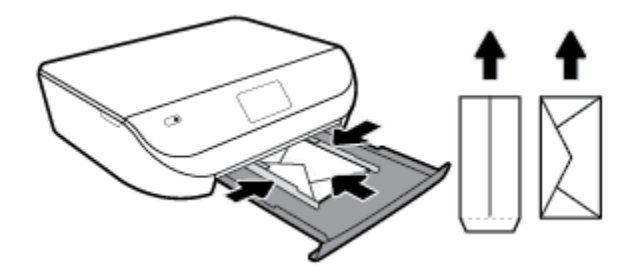

- **4.** Iebīdiet atpakaļ papīra tekni.
- **5.** Manuāli izvelciet teknes pagarinātāju.

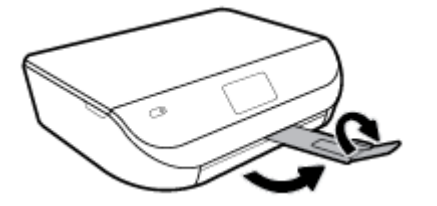

**6.** Atlasiet ievietoto aplokšņu veidu printera displeja izvēlnē **Paper Size** (Papīra formāts).

## **Oriģināla ievietošana**

#### **Lai oriģinālu novietotu uz skenera stikla**

**1.** Paceliet skenera vāku.

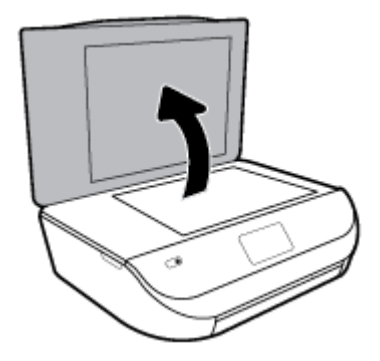

**2.** Ievietojiet oriģinālu ar apdrukāto pusi uz leju uz stikla labā priekšējā stūra.

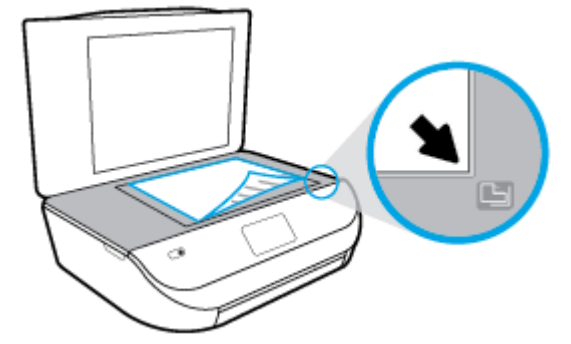

<span id="page-20-0"></span>**3.** Aizveriet skenera vāku.

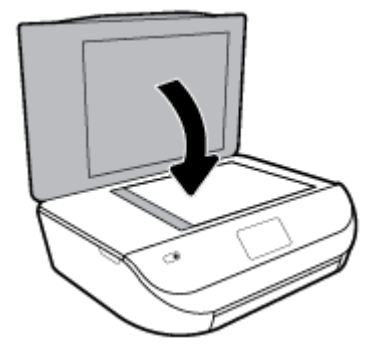

## **Printera atjaunināšana**

Ja printerim ir izveidots savienojums ar tīklu un ir iespējoti tīmekļa pakalpojumi, printeris automātiski meklē atjauninājumus.

#### **Printera atjaunināšana, izmantojot printera vadības paneli**

- **1.** Printera vadības paneļa displeja sākuma ekrānā pārvelciet pa kreisi, lai skatītu ( **Iestatīšana** ), un pieskarieties ( **Iestatīšana** ).
- **2.** Spiediet **Tools** (Rīki).
- **3.** Pieskarieties **Update the Printer** (Atjaunināt printeri).
- **4.** Pieskarieties **Check Now** (Pārbaudīt tūlīt).

#### **Printera iespējošana automātiskai atjauninājumu meklēšanai**

- **1.** Printera vadības paneļa displeja sākuma ekrānā pārvelciet pa kreisi, lai skatītu ( **Iestatīšana** ), un pieskarieties ( **Iestatīšana** ).
- **2.** Spiediet **Tools** (Rīki).
- **3.** Pieskarieties **Update the Printer** (Atjaunināt printeri).
- **4.** Pieskarieties **Printer Update Options** (Printera atjaunināšanas opcijas).
- **5.** Atlasiet **Install Automatically** (Instalēt automātiski) (ieteicamais) vai **Alert When Available** (Brīdināt, kad pieejams).

#### **Printera atjaunināšana, izmantojot iegulto tīmekļa serveri**

**1.** Atveriet EWS.

Plašāku informāciju skatiet šeit: [Iegultais tīmekļa serveris 54. lpp.](#page-59-0).

- **2.** Noklikšķiniet uz cilnes **Tools (Rīki)**.
- **3.** Sadaļā **Printer Updates** (Printera atjauninājumi) noklikšķiniet uz **Firmware Updates**  (Aparātprogrammatūras atjauninājumi) un pēc tam izpildiet ekrānā redzamās norādes.

**<sup>2</sup> PIEZĪME.** Ja ir pieejami printera atjauninājumi, printeris tos lejupielādē, instalē un pēc tam restartējas.

<span id="page-21-0"></span>**PIEZĪME.** Ja tiek parādīta uzvedne saistībā ar starpniekservera iestatījumiem un jūsu tīklā tiek izmantoti starpniekservera iestatījumi, izpildiet ekrānā redzamās norādes, lai iestatītu starpniekserveri. Ja nevarat atrast šo informāciju, sazinieties ar jūsu tīkla administratoru vai personu, kas ierīkoja tīklu.

### **Atveriet HP printera programmatūru(sistēmā Windows)**

HP printera programmatūru var izmantot, lai, piemēram, konfigurîtu printera iestatījumus, pārbaudītu aprēķinātos tintes līmeņus, pasūtītu drukas materiālus, uzturētu printeri un novērstu drukāšanas problēmas. Visā šajā pamācībā ir ietverta papildu informācija par printera programmatūras pieejamām opcijām.

Atkarībā no operētājsistēmas pēc HP printera programmatūras instalēšanas veiciet vienu no tālāk norādītajām darbībām.

**PIEZĪME.** Ja printera programmatūras vietā izmantojat lietojumprogrammu HP Smart, skatiet informāciju šeit: Lietojumprogrammas HP Smart izmantošana, lai drukātu, skenētu un novērstu problēmas ierīcē, kurā darbojas iOS, Android vai Windows 10 16. lpp.

- **Windows 10**: datora darbvirsmā noklikšķiniet uz **Start** (Sākt), lietojumprogrammu sarakstā atlasiet **HP**  un pēc tam atlasiet ikonu ar printera nosaukumu.
- **Windows 8.1**: noklikšķiniet uz lejupvērstās bultiņas sākumekrāna apakšējā kreisajā stūrī un pēc tam atlasiet printera nosaukumu.
- **Windows 8**: sākumekrānā ar peles labo pogu noklikšķiniet tukšā ekrāna apgabalā, lietojumprogrammu joslā noklikšķiniet uz **All Apps** (Visas lietojumprogrammas) un pēc tam atlasiet printera nosaukumu.
- **Windows 7**, **Windows Vista** un **Windows XP**: datora darbvirsmā noklikšķiniet uz **Start** (Sākt), atlasiet **All Programs** (Visas programmas), noklikšķiniet uz **HP**, noklikšķiniet uz printera mapes un pēc tam atlasiet ikonu ar printera nosaukumu.

### **Lietojumprogrammas HP Smart izmantošana, lai drukātu, skenētu un novērstu problēmas ierīcē, kurā darbojas iOS, Android vai Windows 10**

HP Smart (iepriekš zināms kā HP All-in-One Printer Remote) palīdz iestatīt, skenēt, drukāt, koplietot un pārvaldīt jūsu HP printeri. Varat kopīgot dokumentus un attēlus, izmantojot e-pastu, teksta ziņojumus, kā arī populārus mākoņu un sociālo tīklu pakalpojumus (piemēram, Google Drive, Dropbox un Facebook). Varat arī iestatīt jaunus HP printerus, kā arī pārraudzīt un pasūtīt materiālus.

**<sup>2</sup> PIEZĪME.** Lietotne HP Smart var nebūt pieejama visās valodās. Dažas funkcijas var nebūt pieejamas visiem printeru modeļiem.

#### **Lietojumprogrammas HP Smart instalēšana**

**▲** Lietotnei HP Smart atbalsts tiek nodrošināts iOS, Android un Windows 10 ierīcēs. Ja vēlaties lietotni instalēt savā ierīcē, dodieties uz vietni [123.hp.com](http://123.hp.com) un izpildiet ekrānā redzamās instrukcijas, lai piekļūtu savas ierīces lietotņu veikalam.

#### **Lietojumprogrammas HP Smart atvēršana datorā, kurā darbojas Windows 10**

**▲** Pēc lietotnes HP Smart instalēšanas darbvirsmā noklikšķiniet uz **Start** (Sākt) un pēc tam lietotņu sarakstā atlasiet **HP Smart**.

#### <span id="page-22-0"></span>**Printera pievienošana**

**▲** Pārliecinieties, vai printeris ir ieslēgts un pievienots tam pašam tīklam, kuram ir pievienota ierīce. Pēc tam HP Smart automātiski noteiks printeri.

#### **Iegūstiet vairāk informācijas par HP Smart lietotni**

Pamatinstrukcijas par drukāšanu, skenēšanu un problēmu novēršanu, izmantojot HP Smart, skatiet šeit: [Drukāšana, izmantojot lietojumprogrammu HP Smart](#page-23-0) 18. lpp., [Skenēšana, izmantojot lietojumprogrammu](#page-34-0)  [HP Smart](#page-34-0) 29. lpp. un [Saņemiet palīdzību, izmantojot lietojumprogrammu HP Smart 75. lpp.](#page-80-0).

Papildinformāciju par HP Smart izmantošanu, lai drukātu, skenētu, piekļūtu printera līdzekļiem un novērstu problēmas, skatiet šeit:

- **iOS/Android:** [www.hp.com/go/hpsmart-help](http://www.hp.com/go/hpsmart-help/)
- Sistēmā **Windows**: [www.hp.com/go/hpsmartwin-help](http://www.hp.com/go/hpsmartwin-help/)

### **Printera izslēgšana**

Nospiediet pogu (poga Power (Strāvas padeve)), lai izslēgtu printeri. Pirms atvienojat strāvas vadu vai izslēdzat pagarinātāju, pagaidiet, kamēr nodziest strāvas indikators.

**UZMANĪBU!** Ja nepareizi izslēdzat printeri, drukas kasetne var neatgriezties pareizā stāvoklī, radot problēmas ar kasetnēm un drukas kvalitāti.

# <span id="page-23-0"></span>**3 Drukāšana**

Lietojumprogramma lielākoties automātiski izvēlas drukas iestatījumus. Mainiet iestatījumus manuāli tikai tad, ja gribat mainīt drukas kvalitāti, drukāt uz speciāla veida papīra vai lietot īpašas funkcijas.

Šajā nodaļā ir aprakstītas šādas tēmas:

- Drukāšana, izmantojot lietojumprogrammu HP Smart
- [Dokumentu drukāšana, lietojot HP printera programmatūru](#page-24-0)
- [Fotoattēlu drukāšana, lietojot HP printera programmatūru](#page-25-0)
- [Aplokšņu apdruka](#page-26-0)
- [Drukāšana uz abām papīra lapas pusēm \(abpusējā druka\)](#page-27-0)
- [Drukāšana, izmantojot lietojumprogrammas mobilajās ierīcēs](#page-28-0)
- [Drukāšana maksimālā izšķirtspējas režīmā](#page-29-0)
- [Padomi veiksmīgai drukāšanai](#page-30-0)

### **Drukāšana, izmantojot lietojumprogrammu HP Smart**

Šajā sadaļā ir sniegtas pamatinstrukcijas par HP Smart lietotnes izmantošanu drukāšanai no Android, iOS vai Windows 10 ierīces. Plašāku informāciju par HP Smart lietotnes izmantošanu skatiet šeit:

- **iOS/Android**: [www.hp.com/go/hpsmart-help](http://www.hp.com/go/hpsmart-help/)
- Sistēmā **Windows**: [www.hp.com/go/hpsmartwin-help](http://www.hp.com/go/hpsmartwin-help/)

#### **Drukāšana no Windows 10 ierīces**

- **1.** Ievietojiet papīru ievades teknē. Papildinformāciju skatiet nodaļā [Materiālu ievietošana](#page-15-0) 10. lpp..
- **2.** Atveriet HP Smart. Papildinformāciju skatiet nodaļā [Lietojumprogrammas HP Smart izmantošana, lai](#page-21-0) [drukātu, skenētu un novērstu problēmas ierīcē, kurā darbojas iOS, Android vai Windows 10](#page-21-0) 16. lpp..
- **3.** HP Smart ekrānā Home (Sākums) pārliecinieties, vai ir atlasīts jūsu printeris.
	- **PADOMS.** Ja vēlaties atlasīt citu printeri, noklikšķiniet uz printera ikonas vai pieskarieties tai rīkjoslā ekrāna kreisajā pusē un pēc tam atlasiet opciju **Select a Different Printer** (Atlasīt citu printeri), lai skatītu visus pieejamos printerus.
- **4.** Ekrāna Home (Sākums) apakšā noklikšķiniet uz opcijas **Print** (Drukāt) vai pieskarieties tai.
- **5.** Atlasiet **Print Photo** (Drukāt fotoattēlu), atrodiet fotoattēlu, kuru vēlaties drukāt, un pēc tam noklikšķiniet uz opcijas **Select Photos to Print** (Atlasīt fotoattēlus drukāšanai) vai pieskarieties tai.

Atlasiet **Print Document** (Drukāt dokumentu), atrodiet PDF dokumentu, kuru vēlaties drukāt, un pēc tam noklikšķiniet uz opcijas **Print** (Drukāt) vai pieskarieties tai.

- <span id="page-24-0"></span>**6.** Atlasiet atbilstošās opcijas. Lai skatītu vairāk iestatījumu, noklikšķiniet uz opcijas **More settings** (Vairāk iestatījumu) vai pieskarieties tai. Plašāku informāciju par drukāšanas iestatījumiem skatiet šeit: Padomi [veiksmīgai drukāšanai](#page-30-0) 25. lpp..
- **7.** Noklikšķiniet uz **Print** (Drukāt) vai pieskarieties tam, lai sāktu drukāšanu.

#### **Drukāšana no Android vai iOS ierīces**

- **1.** Atveriet lietotni HP Smart:
- **2.** Ja nepieciešams mainīt uz citu printeri vai pievienot jaunu printeri, pieskarieties plusa ikonai.
- **3.** Pieskarieties drukāšanas opcijai (piemēram, **Print Photos** (Drukāt fotoattēlus) vai **Print Facebook Photos** (Drukāt Facebook fotoattēlus)). Fotoattēlus un dokumentus varat drukāt no savas ierīces, mākoņa krātuves vai sociālo tīklu vietnēm.
- **4.** Atlasiet fotoattēlu vai dokumentu, ko vēlaties drukāt.
- **5.** Pieskarieties **Print** (Drukāt).

## **Dokumentu drukāšana, lietojot HP printera programmatūru**

#### **Lai drukātu dokumentus (sistēmā Windows)**

- **1.** Ievietojiet papīru ievades teknē. Papildinformāciju skatiet nodaļā [Materiālu ievietošana](#page-15-0) 10. lpp..
- **2.** Programmatūrā izvēlieties **Print** (Drukāt).
- **3.** Pārliecinieties, vai ir atlasīts jūsu printeris.
- **4.** Noklikšķiniet uz pogas, kas atver dialoglodziņu **Properties** (Rekvizīti).

Atkarībā no lietojumprogrammas šīs pogas nosaukums var būt **Properties** (Rekvizīti), **Options** (Opcijas), **Printer Setup** (Printera iestatījumi), **Printer Properties** (Printera rekvizīti), **Printer** (Printeris) vai **Preferences**.

- **<sup>2</sup> PIEZĪME.** Lai norādītu drukas iestatījumus visiem drukas darbiem, veiciet izmaiņas printera komplektā iekļautajā HP programmatūrā. Plašāku informāciju par HP programmatūru skatiet sadaļā [Printera](#page-58-0) [pārvaldības rīki](#page-58-0) 53. lpp..
- **5.** Atlasiet atbilstošās opcijas cilnē **Printing Shortcuts** (Drukāšanas īsceļi) vai **Printing Shortcut**  (Drukāšanas īsceļš).

Lai mainītu citus drukas iestatījumus, noklikšķiniet uz citām cilnēm.

Citus ieteikumus par drukāšanu skatiet šeit: [Padomi veiksmīgai drukāšanai](#page-30-0) 25. lpp..

- **PIEZĪME.** Ja maināt papīra formātu, pārliecinieties, vai ievades teknē ir ievietots pareizs papīrs, un iestatiet papīra formātu printera vadības panelī.
- **6.** Noklikšķiniet uz **OK** (Labi), lai aizvērtu dialoglodziņu **Properties** (Rekvizīti).
- **7.** Noklikšķiniet uz **Print** (Drukāt) vai **OK** (Labi), lai sāktu drukāšanu.

#### **Lai drukātu dokumentus (OS X un macOS)**

- **1.** Programmatūras izvēlnē **File** (Fails) izvēlieties **Print** (Drukāt).
- **2.** Pārliecinieties, vai ir atlasīts jūsu printeris.

<span id="page-25-0"></span>**3.** Iestatiet drukas opcijas.

Ja neredzat opcijas drukas dialoglodziņā, noklikšķiniet uz **Show Details** (Rādīt detalizētu informāciju).

● Uznirstošajā izvēlnē **Paper Size** (Papīra formāts) izvēlieties nepieciešamo papīra formātu.

**PIEZĪME.** Ja maināt papīra formātu, pārbaudiet, vai ievietots pareizais papīrs.

- Izvēlieties orientāciju.
- Ievadiet mēroga procentus.
- **4.** Noklikšķiniet uz **Print** (Drukāt).

## **Fotoattēlu drukāšana, lietojot HP printera programmatūru**

Varat izdrukāt fotoattēlu no datora.

**PIEZĪME.** Neatstājiet ievades teknē neizmantotu fotopapīru. Papīrs var sākt viļņoties, kas var samazināt izdrukas kvalitāti. Fotopapīram pirms drukāšanas ir jābūt līdzenam.

**PADOMS.** Šo printeri var izmantot, lai drukātu dokumentus un fotoattēlus no mobilās ierīces (piemēram, viedtālruņa vai planšetdatora). Lai iegūtu plašāku informāciju, apmeklējiet tīmekļa vietni HP Mobile Printing ( [www.hp.com/go/mobileprinting](http://www.hp.com/go/mobileprinting) ) (pašlaik šī tīmekļa vietne, iespējams, nav pieejama visās valodās).

#### **Fotoattēla drukāšana no datora (sistēmā Windows)**

- **1.** Ievietojiet papīru ievades teknē. Papildinformāciju skatiet nodaļā [Materiālu ievietošana](#page-15-0) 10. lpp..
- **2.** Programmatūrā izvēlieties **Print** (Drukāt).
- **3.** Pārliecinieties, vai ir atlasīts jūsu printeris.
- **4.** Noklikšķiniet uz pogas, kas atver dialoglodziņu **Properties** (Rekvizīti).

Atkarībā no lietojumprogrammas šīs pogas nosaukums var būt **Properties** (Rekvizīti), **Options** (Opcijas), **Printer Setup** (Printera iestatījumi), **Printer Properties** (Printera rekvizīti), **Printer** (Printeris) vai **Preferences**.

**5.** Atlasiet atbilstošās opcijas cilnē **Printing Shortcuts** (Drukāšanas īsceļi) vai **Printing Shortcut**  (Drukāšanas īsceļš).

Lai mainītu citus drukas iestatījumus, noklikšķiniet uz citām cilnēm.

Citus ieteikumus par drukāšanu skatiet šeit: [Padomi veiksmīgai drukāšanai](#page-30-0) 25. lpp.

- **<sup>2</sup> PIEZĪME.** Ja maināt papīra formātu, pārliecinieties, vai ievades teknē ir ievietots pareizs papīrs, un iestatiet papīra formātu printera vadības panelī.
- **6.** Noklikšķiniet uz **OK** (Labi), lai aizvērtu dialoglodziņu **Properties** (Rekvizīti).
- **7.** Noklikšķiniet uz **Print** (Drukāt) vai **OK** (Labi), lai sāktu drukāšanu.

**PIEZĪME.** Kad drukāšana pabeigta, neizmantoto fotopapīru izņemiet no papīra teknes. Uzglabājiet fotopapīru tā, lai tas neliektos, jo pretējā gadījumā var pasliktināties izdrukas kvalitāte.

#### **Fotoattēla drukāšana no datora (OS X un macOS)**

- **1.** Programmatūras izvēlnē **File** (Fails) izvēlieties **Print** (Drukāt).
- **2.** Pārliecinieties, vai ir atlasīts jūsu printeris.

<span id="page-26-0"></span>**3.** Iestatiet drukas opcijas.

Ja neredzat opcijas drukas dialoglodziņā, noklikšķiniet uz **Show Details** (Rādīt detalizētu informāciju).

● Uznirstošajā izvēlnē **Paper Size** (Papīra formāts) izvēlieties nepieciešamo papīra formātu.

*PIEZĪME.* Ja maināt papīra formātu, pārbaudiet, vai ievietots pareizais papīrs.

- Izvēlieties orientāciju.
- **4.** Uznirstošajā izvēlnē izvēlieties **Paper Type/Quality** (Papīra veids/kvalitāte) un pēc tam izvēlieties šādus iestatījumus:
	- **Paper Type** (Papīra veids): atbilstošais fotopapīra tips
	- **Quality** (Kvalitāte): Atlasiet opciju, kas nodrošina vislabāko kvalitāti vai maksimālo izšķirtspēju.
	- Noklikšķiniet uz **Krāsas opcijas** izvēršanas trijstūra un pēc tam izvēlieties atbilstošo opciju **Photo Fix** (Fotoattēlu labošana).
		- **Izslēgtā stāvoklī**: attēlam netiek pielietotas izmaiņas.
		- **Ieslēgts**: automātiski fokusē attēlu; nedaudz regulē attēla asumu.
- **5.** Izvēlieties citus nepieciešamos drukas iestatījumus, pēc tam noklikšķiniet uz **Print** (Drukāt).

### **Aplokšņu apdruka**

Neizmantojiet aploksnes ar šādiem raksturlielumiem:

- Īpaši gluds pārklājums
- Pašlīmējošas līmvielas, stiprinājumi vai lodziņi
- Biezas, neregulāras vai vilnotas malas
- Saburzītas, saplēstas vai citādi bojātas vietas

Pārliecinieties, vai printerī ievietoto aplokšņu locījumu vietas ir stingri ielocītas.

**<sup>2</sup> PIEZĪME.** Papildinformāciju par aplokšņu apdruku skatiet izmantotās lietojumprogrammas dokumentācijā.

#### **Aplokšņu apdrukāšana (sistēmā Windows)**

- **1.** Ievietojiet papīru ievades teknē. Papildinformāciju skatiet nodaļā [Materiālu ievietošana](#page-15-0) 10. lpp..
- **2.** Programmatūras izvēlnē **File** (Fails) noklikšķiniet uz **Print** (Drukāt).
- **3.** Pārliecinieties, vai ir atlasīts jūsu printeris.
- **4.** Noklikšķiniet uz pogas, kas atver dialoglodziņu **Properties** (Rekvizīti).

Atkarībā no lietojumprogrammas šīs pogas nosaukums var būt **Properties** (Rekvizīti), **Options** (Opcijas), **Printer Setup** (Printera iestatījumi), **Printer Properties** (Printera rekvizīti), **Printer** (Printeris) vai **Preferences**.

**PIEZĪME.** Lai norādītu drukas iestatījumus visiem drukas darbiem, veiciet izmaiņas printera komplektā iekļautajā HP programmatūrā. Plašāku informāciju par HP programmatūru skatiet sadaļā [Printera](#page-58-0) [pārvaldības rīki](#page-58-0) 53. lpp..

<span id="page-27-0"></span>**5.** Atlasiet atbilstošās opcijas cilnē **Printing Shortcuts** (Drukāšanas īsceļi) vai **Printing Shortcut**  (Drukāšanas īsceļš).

Lai mainītu citus drukas iestatījumus, noklikšķiniet uz citām cilnēm.

Citus ieteikumus par drukāšanu skatiet šeit: [Padomi veiksmīgai drukāšanai](#page-30-0) 25. lpp..

- **<sup>2</sup> PIEZĪME.** Ja maināt papīra formātu, pārliecinieties, vai ievades teknē ir ievietots pareizs papīrs, un iestatiet papīra formātu printera vadības panelī.
- **6.** Noklikšķiniet uz **OK** (Labi), lai aizvērtu dialoglodziņu **Properties** (Rekvizīti).
- **7.** Noklikšķiniet uz **Print** (Drukāt) vai **OK** (Labi), lai sāktu drukāšanu.

#### **Aplokšņu apdrukāšana (OS X un macOS)**

- **1.** Programmatūras izvēlnē **File** (Fails) izvēlieties **Print** (Drukāt).
- **2.** Pārliecinieties, vai ir atlasīts jūsu printeris.
- **3.** Uznirstošajā izvēlnē **Paper Size** (Papīra formāts) atlasiet nepieciešamo aploksnes formātu.

Ja neredzat opcijas drukas dialoglodziņā, noklikšķiniet uz **Show Details** (Rādīt detalizētu informāciju).

**<sup>2</sup> PIEZĪME.** Ja maināt papīra formātu, pārbaudiet, vai ievietots pareizais papīrs.

- **4.** Uznirstošajā izvēlnē atlasiet **Paper Type/Quality** (Papīra veids/kvalitāte) un pārbaudiet, vai papīra veida iestatījums ir **Plain Paper** (Parasts papīrs).
- **5.** Noklikšķiniet uz **Print** (Drukāt).

## **Drukāšana uz abām papīra lapas pusēm (abpusējā druka)**

#### **Drukāšana uz abām lapas pusēm (sistēmā Windows)**

- **1.** Ievietojiet papīru ievades teknē. Papildinformāciju skatiet nodaļā [Materiālu ievietošana](#page-15-0) 10. lpp..
- **2.** Programmatūrā izvēlieties **Print** (Drukāt).
- **3.** Pārliecinieties, vai ir atlasīts jūsu printeris.
- **4.** Noklikšķiniet uz pogas, kas atver dialoglodziņu **Properties** (Rekvizīti).

Atkarībā no lietojumprogrammas šīs pogas nosaukums var būt **Properties** (Rekvizīti), **Options** (Opcijas), **Printer Setup** (Printera iestatījumi), **Printer Properties** (Printera rekvizīti), **Printer** (Printeris) vai **Preferences**.

- **<sup>2</sup> PIEZĪME.** Lai norādītu drukas iestatījumus visiem drukas darbiem, veiciet izmaiņas printera komplektā iekļautajā HP programmatūrā. Plašāku informāciju par HP programmatūru skatiet sadaļā [Printera](#page-58-0) [pārvaldības rīki](#page-58-0) 53. lpp..
- **5.** Cilnē **Printing Shortcuts** (Drukāšanas īsceļi) vai **Printing Shortcut** (Drukāšanas īsceļš) atlasiet saīsni, kas atbalsta iestatījumu **Print On Both Sides** (Drukāt uz abām pusēm). Atlasiet opciju nolaižamajā sarakstā **Print On Both Sides** (Drukāt uz abām pusēm).

Lai mainītu citus drukas iestatījumus, noklikšķiniet uz citām cilnēm.

Citus ieteikumus par drukāšanu skatiet šeit: [Padomi veiksmīgai drukāšanai](#page-30-0) 25. lpp..

**PIEZĪME.** Ja maināt papīra formātu, pārliecinieties, vai ievades teknē ir ievietots pareizs papīrs, un iestatiet papīra formātu printera vadības panelī.

- **6.** Noklikšķiniet uz **OK** (Labi), lai aizvērtu dialoglodziņu **Properties** (Rekvizīti).
- **7.** Noklikšķiniet uz **Print** (Drukāt) vai **OK** (Labi), lai sāktu drukāšanu.

#### <span id="page-28-0"></span>**Drukāšana uz abām lapas pusēm (OS X un macOS)**

- **1.** Programmatūras izvēlnē **File** (Fails) izvēlieties **Print** (Drukāt).
- **2.** Dialoglodziņa Print (Druka) uznirstošajā izvēlnē atlasiet **Layout** (Izkārtojums).
- **3.** Izvēlieties divpusējām lapām nepieciešamo iesējuma veidu un pēc tam noklikšķiniet uz **Print** (Drukāt).

### **Drukāšana, izmantojot lietojumprogrammas mobilajās ierīcēs**

### **Drukāšana, izmantojot lietojumprogrammas mobilajās ierīcēs**

Varat drukāt dokumentus un fotoattēlus tieši, lietojot daudzas mobilo ierīču lietojumprogrammas, sistēmā iOS, Android, Windows Mobile, Chromebook un Amazon Kindle.

#### **Drukāšana, izmantojot lietojumprogrammas mobilajās ierīcēs**

- **1.** Pārliecinieties, vai printeris ir pievienots tam pašam tīklam, kuram ir pievienota mobilā ierīce.
- **2.** Iespējojiet drukāšanu mobilajā ierīcē:
	- **iOS:** izmantojiet opciju **Print** (Drukāšana) no izvēlnes **Share** (Kopīgošana). Iestatīšana nav nepieciešama — iOS AirPrint ir jau instalēta.
		- **<sup>2</sup> PIEZĪME.** Ierīcēm, kurās instalēta iOS 4.2 vai jaunāka versija, ir iepriekš instalēts AirPrint.
	- **Android:** lejupielādējiet HP Print Service Plugin (HP drukas pakalpojuma spraudnis) (atbalsta vairākums Android ierīču) no Google Play Store un iespējojiet to jūsu ierīcē.
	- **PIEZĪME.** Ierīces, kuras izmanto Android 4.4 vai jaunāku versiju, atbalsta HP drukāšanas pakalpojuma spraudnis. Ierīces, kuras izmanto Android 4.3 vai vecāku versiju, var drukāt, izmantojot HP ePrint lietotni, kas pieejama Google Play Store.
	- **Windows Mobile:** piesitiet pa **Print** (Drukāšana) izvēlnē **Device** (Ierīce). Iestatīšana nav nepieciešama, jo programmatūra jau ir iepriekš instalēta.
	- **PIEZĪME.** Ja printera nav sarakstā, var būt nepieciešama vienreizēja printera iestatīšana, izmantojot vedni **Add Printer** (Pievienot printeri).
	- **Chromebook:** lejupielādējiet un instalējiet lietotni **HP Print for Chrome** no Chrome Web Store, lai iespējotu gan Wi-Fi, gan USB drukāšanu.
	- **Amazon Kindle Fire HD9 un HDX:** pirmoreiz ierīcē atlasot **Print** (Drukāt), HP Print Service spraudnis tiek automātiski lejupielādēts, lai iespējotu mobilo drukāšanu.
- **<sup>2</sup> PIEZĪME.** Papildinformāciju par drukāšanas iespējošanu, lietojot lietojumprogrammas mobilajās ierīcēs, skatiet vietnē [www.hp.com/go/mobileprinting](http://www.hp.com/go/mobileprinting). Ja šīs tīmekļa vietnes vietējā versija nav pieejama jūsu valstī/reģionā vai valodā, jūs, iespējams, tiksit novirzīts uz HP Mobile Printing tīmekļa vietni citā valstī/reģionā vai valodā.
- **3.** Pārliecinieties, vai ievietotais papīrs atbilst printera papīra iestatījumiem (papildinformāciju skatiet šeit: [Materiālu ievietošana](#page-15-0) 10. lpp.). Pareizi iestatot ievietotā papīra izmēru, mobilā ierīce saņem informāciju par to, kāds papīra izmērs tiek drukāts.

Varat drukāt fotoattēlus un dokumentus, izmantojot arī lietojumprogrammu HP Smart. Papildinformāciju skatiet nodaļā [Drukāšana, izmantojot lietojumprogrammu HP Smart](#page-23-0) 18. lpp..

### <span id="page-29-0"></span>**Piekļuve printera funkcijām un traucējumu novēršanas informācijai no mobilajām ierīcēm**

Plašāku informāciju par piekļuvi printera funkcijām un problēmu novēršanu, izmantojot lietojumprogrammu HP Smart, skatiet:

- Sistēmā **iOS/Android** [www.hp.com/go/hpsmart-help](http://www.hp.com/go/hpsmart-help/)
- Sistēmā **Windows**. [www.hp.com/go/hpsmartwin-help](http://www.hp.com/go/hpsmartwin-help/)

## **Drukāšana maksimālā izšķirtspējas režīmā**

Izvēlieties maksimālās izšķirtspējas režīmu, lai drukātu uz fotopapīra augstas kvalitātes, asus attēlus.

Drukāšanai maksimālā izšķirtspējā nepieciešams vairāk laika un vietas diskā nekā drukāšanai, izmantojot citus iestatījumus.

#### **Drukāšana maksimālās izšķirtspējas režīmā (sistēmā Windows)**

- **1.** Programmatūrā izvēlieties **Print** (Drukāt).
- **2.** Pārliecinieties, vai ir atlasīts jūsu printeris.
- **3.** Noklikšķiniet uz pogas, kas atver dialoglodziņu **Properties** (Rekvizīti).

Atkarībā no lietojumprogrammas šīs pogas nosaukums var būt **Properties** (Rekvizīti), **Options** (Opcijas), **Printer Setup** (Printera iestatījumi), **Printer Properties** (Printera rekvizīti), **Printer** (Printeris) vai **Preferences**.

**4.** Izvēlieties atbilstošās opcijas.

#### **Windows 10, Windows 8.1 un Windows 8**

- Noklikšķiniet uz cilnes **Paper/Quality** (Papīra kvalitāte). Nolaižamajā sarakstā **Paper Size** (Papīra izmēri) atlasiet nepieciešamo papīra formātu. Nolaižamajā sarakstā **Paper Type** (Papīra veids) izvēlieties atbilstošo papīra veidu.
- Noklikšķiniet uz cilnes **Advanced** (Papildiespējas). Atlasiet **Print in Max DPI** (Drukāšana maksimālās izšķirtspējas režīmā).

#### **Windows 7, Windows Vista un Windows XP**

- Noklikšķiniet uz cilnes **Paper/Quality** (Papīrs/kvalitāte). Nolaižamajā sarakstā **Media**  (Apdrukājamais materiāls) atlasiet atbilstošu papīra veidu.
- Noklikšķiniet uz pogas **Advanced** (Papildiespējas). Nolaižamajā sarakstā **Paper Size** (Papīra formāts) izvēlieties piemērotu papīra formātu. Apgabala **Printer Features** (Printera funkcijas) nolaižamajā sarakstā **Print in Max DPI** (Drukāt maksimālajā izšķirtspējā) izvēlieties **Yes** (Jā). Pēc tam noklikšķiniet uz **OK** (Labi), lai aizvērtu dialoglodziņu **Advanced Options** (Papildu opcijas).

Citus ieteikumus par drukāšanu skatiet šeit: [Padomi veiksmīgai drukāšanai](#page-30-0) 25. lpp..

**5.** Cilnē **Layout** (Izkārtojums) apstipriniet papīra orientāciju un pēc tam noklikšķiniet uz **OK** (Labi), lai drukātu.

#### **Drukāšana, izmantojot maksimālo izšķirtspēju (dpi) (OS X un macOS)**

- **1.** Programmatūras izvēlnē **File** (Fails) izvēlieties **Print** (Drukāt).
- **2.** Pārliecinieties, vai ir atlasīts jūsu printeris.

<span id="page-30-0"></span>**3.** Iestatiet drukas opcijas.

Ja neredzat opcijas drukas dialoglodziņā, noklikšķiniet uz **Show Details** (Rādīt detalizētu informāciju).

● Uznirstošajā izvēlnē **Paper Size** (Papīra formāts) izvēlieties nepieciešamo papīra formātu.

*PIEZĪME.* Ja maināt papīra formātu, pārbaudiet, vai ievietots pareizais papīrs.

- Izvēlieties orientāciju.
- **4.** Uznirstošajā izvēlnē izvēlieties **Paper Type/Quality** (Papīra veids/kvalitāte) un pēc tam izvēlieties šādus iestatījumus:
	- **Paper Type** (Papīra veids): Atbilstošais papīra veids
	- **Quality** (Kvalitāte): **Maximum dpi (Maksimālā izšķirtspēja)**
- **5.** Izvēlieties jebkurus citu nepieciešamos drukas iestatījumus un pēc tam noklikšķiniet uz **Print** (Drukāt).

## **Padomi veiksmīgai drukāšanai**

Printera draiverī atlasītie programmatūras iestatījumi attiecas tikai uz drukāšanu, bet ne uz kopēšanu vai skenēšanu.

Dokumentu var drukāt uz abām papīra pusēm. Plašāku informāciju skatiet šeit: [Drukāšana uz abām papīra](#page-27-0)  [lapas pusēm \(abpusējā druka\) 22. lpp..](#page-27-0)

#### **Padomi par tinti**

- Ja drukas kvalitāte kļūst nepieņemama, papildinformāciju skatiet šeit: [Drukāšanas problēmas](#page-68-0) 63. lpp..
- Lietojiet oriģinālās HP kasetnes.

Oriģinālās HP kasetnes ir izgatavotas un pārbaudītas darbā ar HP printeriem un papīru, lai viegli varētu sasniegt nemainīgi augstus rezultātus.

**<sup>2</sup> PIEZĪME.** HP nevar garantēt kvalitāti vai uzticamību, ja lietojat izejmateriālus, kuru ražotājs nav HP. Ierīces apkalpošana vai remonts, kam cēlonis ir izejmateriālu, kuru ražotājs nav HP, lietošana, netiek segts saskaņā ar garantiju.

Ja esat pārliecināts, ka iegādājāties oriģinālās HP kasetnes, apmeklējiet vietni [www.hp.com/go/](http://www.hp.com/go/anticounterfeit) [anticounterfeit.](http://www.hp.com/go/anticounterfeit)

Pareizi uzstādiet melnās un krāsainās kasetnes.

Plašāku informāciju skatiet šeit: [Kasetņu nomaiņa](#page-46-0) 41. lpp..

Pārbaudiet tintes līmeni kasetnēs, lai pārliecinātos, vai pietiek tintes.

Tintes līmeņa brīdinājumi un indikatori ir paredzēti tikai plānošanas nolūkos.

Plašāku informāciju skatiet šeit: [Tintes līmeņa pārbaude 40. lpp..](#page-45-0)

- **<sup>2</sup> PIEZĪME.** Tintes līmeņa brīdinājumi un indikatori ir paredzēti tikai plānošanas nolūkam. Ja indikators norāda uz zemu tintes līmeni, apsveriet rezerves tintes kasetnes sagatavošanu, lai izvairītos no drukas darbu kavēšanās. Tintes kasetnes nav jānomaina, kamēr drukas kvalitāte ir pieņemama.
- Vienmēr izmantojiet pogu Power (Strāvas padeve), lai izslēgtu printeri. Ja printeris netiek pareizi izslēgts, var rasties drukas kvalitātes problēmas.

#### **Padomi par papīra ievietošanu**

Papildinformāciju skatiet arī šeit: [Materiālu ievietošana](#page-15-0) 10. lpp..

- Nodrošiniet pareizu papīra ievietošanu ievades teknē un iestatiet pareizu materiāla formātu un veidu. Ievietojot papīru ievades teknē, jums tiks prasīts iestatīt materiāla formātu un veidu.
- Ievietojiet papīra kaudzīti (nevis tikai vienu lapu). Lai izvairītos no papīra iesprūšanas, kaudzītē jābūt viena izmēra un veida papīram.
- levietojiet papīru ar apdrukājamo pusi uz leju.
- Nepieciešams nodrošināt, lai ievades teknē papīrs būtu horizontālā stāvoklī un tā malas nebūtu uzlocījušās vai ieplēstas.

#### **Padomi par printera iestatījumiem (sistēmā Windows)**

● Lai mainītu noklusētos drukas iestatījumus, noklikšķiniet uz **Print & Scan (Drukāt un skenēt)** , pēc tam HP printera programmatūrā noklikšķiniet uz **Set Preferences** (Iestatīt preferences).

Lai atvērtu HP printera programmatūru, meklējiet [Atveriet HP printera programmatūru\(sistēmā](#page-21-0) [Windows\)](#page-21-0) 16. lpp. papildinformāciju.

● Varat izmantot drukāšanas saīsnes, lai saglabātu laika iestatījuma vēlamās drukāšanas preferences. Drukas saīsne saglabā konkrēta veida darbam atbilstošās iestatījumu vērtības, līdz ar to visas opcijas var iestatīt ar vienu klikšķi. Lai izmantotu saīsni, dodieties uz cilni **Printing Shortcuts** (Drukāšanas saīsnes) vai **Printing Shortcut** (Drukāšanas saīsne), atlasiet drukāšanas saīsni un pēc tam noklikšķiniet uz **OK** (Labi).

Lai pievienotu jaunu drukāšanas saīsni, atlasiet esošu saīsni, kas ir līdzīga tai, kuru vēlaties izveidot, iestatiet vēlamās drukāšanas preferences cilnē **Printing Shortcuts** (Drukāšanas saīsnes) vai **Printing Shortcut** (Drukāšanas saīsne), noklikšķiniet uz **Save As** (Saglabāt kā) un ievadiet nosaukumu, pēc tam noklikšķiniet uz **OK** (Labi).

Lai drukāšanas saīsni dzēstu, atlasiet to un pēc tam noklikšķiniet uz **Delete** (Dzēst).

- **<sup>2</sup> PIEZĪME.** Noklusētās drukāšanas saīsnes nevar izdzēst.
- Lai saprastu papīra un papīra teknes iestatījumus
	- **Paper Size** (Papīra izmēri): atlasiet ievades teknē ievietotā papīra formātu.
	- **Paper Type** (Papīra veids) vai **Media** (Apdrukājamais materiāls): atlasiet izmantojamo papīra veidu.
- Lai saprastu krāsu vai melnbaltos iestatījumus
	- **Color** (Krāsu): izmanto tinti no visām kasetnēm pilnkrāsu izdrukām.
	- **Black & White** (Melnbalts) vai **Black Ink Only** (Tikai melnā tinte): izmanto tikai melno tinti normālas vai zemākas kvalitātes melnbaltajām izdrukām.
	- **High Quality Grayscale** (Augstas kvalitātes pelēktoņu skala): izmanto tinti no krāsu un melnajām kasetnēm, lai izveidotu plašāku melno un pelēko toņu klāstu augstas kvalitātes melnbaltajām drukām.
- Lai saprastu drukas kvalitātes iestatījumus

Drukas kvalitāte tiek mērīta ar drukas izšķirtspējā punktiem uz collu (dpi). Augstāka dpi rādītāja gadījumā izdrukas ir skaidrākas un detalizētākas, bet palēnina drukāšanas ātrumu un var izmantot vairāk tintes.

- **Draft** (Melnraksts): zemākais dpi līmenis, ko parasti izmanto, kad tintes līmeņi ir zemi vai nav nepieciešamas augstas kvalitātes izdrukas.
- **Normal** (Standarta): piemērots vairumam drukas darbu.
- **Best** (Vislabākais): labāks dpi līmenis nekā **Normal** (Standarta).
- **Print in Max DPI** (Drukāšana maksimālās izšķirtspējas režīmā): augstākais drukas kvalitātei pieejamais dpi iestatījums.
- **HP Real Life Technologies** (Tehnoloģija HP Real Life): izmantojot šo līdzekli, attēli un grafika kļūst līdzenāka un asāka, uzlabojot drukas kvalitāti.
- Lai saprastu lapas un izkārtojuma iestatījumus
	- **Orientation** (Orientācija): atlasiet **Portrait** (Portrets) vertikālām izdrukām vai **Landscape** (Ainava) horizontālām izdrukām.
	- **Print on Both Sides Manually** (Manuāla drukāšana uz abām papīra lapas pusēm): manuāli apgrieziet lapas pēc tam, kad viena papīra puse ir apdrukāta, lai varētu apdrukāt abas papīra puses.
		- **Flip on Long Edge** (Apgriezt pie garās malas): atlasiet, ja vēlaties apgriezt lapas pie garās papīra malas, drukājot uz abām papīra pusēm.
		- **Flip on Short Edge** (Apgriezt pie īsās malas): atlasiet, ja vēlaties apgriezt lapas pie īsās papīra malas, drukājot uz abām papīra pusēm.
	- **Booklet Layout** (Brošūras izkārtojums) vai **Booklet** (Brošūra): vairāku lappušu dokumenta izdrukāšanai bukleta formā. Katrā loksnes pusē tiek novietotas divas lapas, lai pēc tam, papīru pārlokot uz pusēm, iegūtu bukletu.
		- **Left binding** (Kreisā iesiešana) vai **Booklet-LeftBinding** (Brošūras kreisā iesiešana): pēc bukleta salocīšanas iesiešanas puse ir pa kreisi. Atlasiet šo opciju, ja lasāt no kreisās uz labo pusi.
		- **Right binding** (Labā iesiešana) vai **Booklet-RightBinding** (Brošūras labā iesiešana): pēc bukleta salocīšanas iesiešanas puse ir pa labi. Atlasiet šo opciju, ja lasāt no labās uz kreiso pusi.
	- **Page Borders** (Lappuses malas): ļauj pievienot lappusēm malas, ja dokumentu drukājat, vienā loksnē ietverot vismaz divas lappuses.
	- **Pages per Sheet Layout** (Lappušu izkārtojums lapā): palīdz norādīt lappušu secību, ja dokumentu drukājat, vienā loksnē ietverot vairāk nekā divas lappuses.
	- **Pages to Print** (Drukājamās lapas): ļauj drukāt tikai nepāra lapas, drukāt pāra lapas vai visas lapas.
	- **Reverse Page Order** (Pretēja lapu secība) vai **Page Order** (Lapu secība): ļauj drukāt lapas no priekšpuses uz aizmuguri vai pretējā secībā.

#### **Padomi par printera iestatījumiem (OS X un macOS)**

- Drukāšanas dialoglodziņā izmantojiet uznirstošo izvēlni **Paper Size** (Papīra izmērs), lai atlasītu printerī ielādētā papīra izmēru.
- Drukāšanas dialoglodziņā izvēlieties uznirstošo izvēlni **Paper Type/Quality** (Papīra veids/kvalitāte) un atlasiet atbilstošu papīra veidu un kvalitāti.

# <span id="page-33-0"></span>**4 Kopēšana un skenēšana**

- **Kopēšana**
- Skenēšana
- [Padomi veiksmīgai kopēšanai un skenēšanai](#page-40-0)

## **Kopēšana**

Printera displejā redzamā izvēlne **Copy** (Kopēt) ļauj ērti izvēlēties kopiju skaitu, krāsu vai melnbaltās kopēšanas opcijas uz parastā papīra. Varat arī vienkārši piekļūt papildu iestatījumiem, piemēram, papīra veida un lieluma maiņai, kopijas tumšuma regulēšanai un kopijas lieluma maiņai.

#### **Lai izveidotu kopiju**

- **1.** Ievietojiet oriģinālu ar apdrukāto pusi uz leju skenera stikla labajā priekšējā stūrī.
- **2.** Printera vadības paneļa displeja sākuma ekrānā pieskarieties **Kopēšana** .
- **3.** Norādiet vajadzīgo kopiju skaitu. Lai norādītu skaitu, veiciet kādu no turpmāk minētajām darbībām.
	- Atlasiet skaitli, izmantojot skalu. Skalu var pārvilkt pa kreisi vai pa labi, lai skaitli palielinātu vai samazinātu.
	- Pieskarieties tastatūras pogai skalas labajā pusē, lai ievadītu konkrētu skaitli.
- **4.** Pieskarieties (**Settings** (Iestatījumi)), lai norādītu papīra formātu, papīra veidu, kvalitāti vai citus iestatījumus.
- **PADOMS.** Lai divas oriģināla lappuses pārkopētu uz abām loksnes pusēm, novietojiet uz skenera stikla oriģinālu ar apdrukāto pusi uz leju, pieskarieties pārslēgšanas pogai blakus **2–Sided** (Divpusējs), lai ieslēgtu to (stāvoklis **ON**).
- **5.** Pieskarieties (**Back** (Atpakaļ)), lai atgrieztos kopēšanas izvēlnē.
- **6.** Pieskarieties **Start Black** (Sākt melnbalto) vai **Start Color** (Sākt krāsu), lai sāktu kopēšanu.

### **Skenēšana**

Varat skenēt dokumentus, fotoattēlus un citus papīra veidus, kā arī nosūtīt tos uz dažādiem galamērķiem, piemēram, uz datoru vai e-pasta adresātam.

**<sup>2</sup> PIEZĪME.** Dažas skenēšanas funkcijas ir pieejamas tikai pēc HP printera programmatūras instalēšanas.

**PADOMS.** Ja, skenējot dokumentus, rodas problēmas, skatiet nodaļu [Skenēšanas problēmas](#page-77-0) 72. lpp..

- [Skenēšana, izmantojot lietojumprogrammu HP Smart](#page-34-0)
- [Skenēšana, izmantojot HP printera programmatūru](#page-36-0)
- Skenēšana no printera vadības paneļa
- [Skenēšana, izmantojot funkciju Webscan](#page-39-0)

### <span id="page-34-0"></span>**Skenēšana, izmantojot lietojumprogrammu HP Smart**

Lietojumprogrammu HP Smart var izmantot, lai skenētu dokumentus vai fotoattēlus no printera skenera; turklāt varat arī skenēt, izmantojot savas ierīces fotokameru. HP Smart ietver rediģēšanas rīkus, kas ļauj pielabot skenēto attēlu pirms tā saglabāšanas vai kopīgošanas. Ir iespējams drukāt, saglabāt skenējumus lokāli vai mākoņkrātuvē un kopīgot tos e-pastā, ar īsziņu, pakalpojumā Facebook, Instagram utt. Lai skenētu ar HP Smart, izpildiet attiecīgajā turpmākajā sadaļā sniegtos norādījumus atkarībā no izmantotās ierīces veida.

- Skenēšana no ierīces, kurā darbojas Windows 10
- [Skenēšana no Android vai iOS ierīces](#page-35-0)

#### **Skenēšana no ierīces, kurā darbojas Windows 10**

#### **Dokumenta vai fotoattēla skenēšana, izmantojot printera skeneri**

- **1.** Ievietojiet oriģinālu ar apdrukāto pusi uz leju uz skenera stikla labajā priekšējā stūrī.
- **2.** Atveriet HP Smart. Papildinformāciju skatiet nodaļā [Lietojumprogrammas HP Smart izmantošana, lai](#page-21-0) [drukātu, skenētu un novērstu problēmas ierīcē, kurā darbojas iOS, Android vai Windows 10](#page-21-0) 16. lpp..
- **3.** Atlasiet **Scan** (Skenēt) un pēc tam atlasiet **Scanner** (Skeneris).
- **4.** Noklikšķiniet uz ikonas Settings (Iestatījumi) vai pieskarieties tai, lai mainītu pamata iestatījumus.
- **PIEZĪME.** Ja printeris atbalsta skenēšanu no dokumentu padevēja un skenera stikla, noteikti atlasiet pareizo ievades avotu.
- **5.** Noklikšķiniet uz ikonas Preview (Priekšskatījums) vai pieskarieties tai, lai priekšskatītu un pēc nepieciešamības pielāgotu attēlu.
- **6.** Noklikšķiniet uz ikonas Scan (Skenēšana) vai pieskarieties tai.
- **7.** Ja nepieciešams, veiciet citus pielāgojumus.
	- Noklikšķiniet uz opcijas **Add** (Pievienot) vai pieskarieties tai, lai pievienotu vairāk dokumentu vai fotoattēlu.
	- Noklikšķiniet uz opcijas **Edit** (Rediģēt) vai pieskarieties tai, lai pagrieztu vai apcirptu dokumentu vai attēlu, vai pielāgotu tā kontrastu, spilgtumu, piesātinājumu vai leņķi.
- **8.** Atlasiet nepieciešamo faila veidu un pēc tam noklikšķiniet uz ikonas Save (Saglabāt) vai pieskarieties tai, lai to saglabātu, vai arī noklikšķiniet uz ikonas Share (Kopīgot) vai pieskarieties tai, lai failu kopīgotu ar citiem.

#### **Dokumenta vai fotoattēla skenēšana, izmantojot ierīces kameru**

Ja ierīcei ir kamera, lietotni HP Smart var izmantot drukāta dokumenta vai fotoattēla skenēšanai ar ierīces kameru. Pēc tam varat izmantot HP Smart, lai attēlu rediģētu, saglabātu, drukātu vai kopīgotu.

- **1.** Atveriet HP Smart. Papildinformāciju skatiet nodaļā [Lietojumprogrammas HP Smart izmantošana, lai](#page-21-0) [drukātu, skenētu un novērstu problēmas ierīcē, kurā darbojas iOS, Android vai Windows 10](#page-21-0) 16. lpp..
- **2.** Atlasiet **Scan** (Skenēt) un pēc tam atlasiet **Camera** (Kamera).
- **3.** Novietojiet dokumentu vai fotoattēlu kameras priekšā un pēc tam noklikšķiniet uz apaļās pogas ekrāna apakšā vai pieskarieties tai, lai uzņemtu attēlu.
- <span id="page-35-0"></span>**4.** Ja nepieciešams, pielāgojiet robežas. Noklikšķiniet uz ikonas Apply (Lietot) vai pieskarieties tai.
- **5.** Ja nepieciešams, veiciet citus pielāgojumus.
	- Noklikšķiniet uz opcijas **Add** (Pievienot) vai pieskarieties tai, lai pievienotu vairāk dokumentu vai fotoattēlu.
	- Noklikšķiniet uz opcijas **Edit** (Rediģēt) vai pieskarieties tai, lai pagrieztu vai apcirptu dokumentu vai attēlu, vai pielāgotu tā kontrastu, spilgtumu, piesātinājumu vai leņķi.
- **6.** Atlasiet nepieciešamo faila veidu un pēc tam noklikšķiniet uz ikonas Save (Saglabāt) vai pieskarieties tai, lai to saglabātu, vai arī noklikšķiniet uz ikonas Share (Kopīgot) vai pieskarieties tai, lai failu kopīgotu ar citiem.

#### **Iepriekš skenēta dokumenta vai fotoattēla rediģēšana**

HP Smart nodrošina rediģēšanas rīkus, piemēram, apgriešanu vai pagriešanu, lai to varētu izmantot iepriekš skenēta dokumenta vai fotoattēla pielāgošanai savā ierīcē.

- **1.** Atveriet HP Smart. Papildinformāciju skatiet nodaļā [Lietojumprogrammas HP Smart izmantošana, lai](#page-21-0) [drukātu, skenētu un novērstu problēmas ierīcē, kurā darbojas iOS, Android vai Windows 10](#page-21-0) 16. lpp..
- **2.** Atlasiet **Scan** (Skenēt) un pēc tam atlasiet **Import Local** (Importēt vietēji).
- **3.** Atlasiet dokumentu vai fotoattēlu, ko vēlaties pielāgot, un pēc tam noklikšķiniet uz opcijas **Open**  (Atvērt) vai pieskarieties tai.
- **4.** Ja nepieciešams, pielāgojiet robežas. Noklikšķiniet uz ikonas Apply (Lietot) vai pieskarieties tai.
- **5.** Ja nepieciešams, veiciet citus pielāgojumus.
	- Noklikšķiniet uz opcijas **Add** (Pievienot) vai pieskarieties tai, lai pievienotu vairāk dokumentu vai fotoattēlu.
	- Noklikšķiniet uz opcijas **Edit** (Rediģēt) vai pieskarieties tai, lai pagrieztu vai apcirptu dokumentu vai attēlu, vai pielāgotu tā kontrastu, spilgtumu, piesātinājumu vai leņķi.
- **6.** Atlasiet nepieciešamo faila veidu un pēc tam noklikšķiniet uz opcijas **Save** (Saglabāt) vai pieskarieties tai vai **Share**(Kopīgot), lai failu saglabātu vai kopīgotu ar citiem.

#### **Skenēšana no Android vai iOS ierīces**

#### **Skenēšana no Android vai iOS ierīces**

- **1.** Atveriet lietojumprogrammu HP Smart.
- **2.** Pieskarieties Plus ikonai, ja vēlaties izmantot citu printeri vai pievienot jaunu.
- **3.** Pieskarieties skenēšanas opcijai, ko vēlaties izmantot.
	- Ja atlasāt skenēšanu, izmantojot kameru, tiek atvērta iebūvētā kamera. Skenējiet fotoattēlu vai dokumentu, izmantojot kameru.
	- Ja atlasāt skenēšanu, izmantojot printera skeneri, piesitiet pa iestatījumu ikonu, lai atlasītu ievades avotu un mainītu skenēšanas iestatījumus, pēc tam piesitiet pa skenēšanas ikonu.
	- **PIEZĪME.** Ja printeris atbalsta skenēšanu no dokumentu padevēja un skenera stikla, noteikti atlasiet pareizo ievades avotu.
- **4.** Kad esat pabeidzis skenētā dokumenta vai fotoattēla pielāgošanu, saglabājiet, kopīgojiet vai izdrukājiet to.
### **Skenēšana, izmantojot HP printera programmatūru**

- Skenēšana datorā
- [Scan to email \(Skenēt e-pastā\)](#page-37-0)
- [Izveido jaunu skenēšanas saīsni \(sistēmā Windows\)](#page-37-0)
- Skenēšanas iestatījumu mainīšana (sistēmā Windows)

#### **Skenēšana datorā**

Pirms skenēt uz datoru, pārliecinieties, vai ir instalēta HP ieteiktā printera programmatūra. Printerim un datoram ir jābūt savienotiem un ieslēgtiem.

Turklāt Windows datoros pirms skenēšanas jābūt palaistai HP programmatūrai.

#### **Lai iespējotu skenēšanas uz datoru līdzekli (sistēmā Windows)**

Ja printeris ir pievienots datoram ar USB savienojumu, funkcija skenēšanai datorā tiek iespējota pēc noklusējuma un to nevar atspējot.

Ja izmantojat tīkla savienojumu, ievērojiet šīs norādes, ja šis līdzeklis ir atspējots un jūs vēlaties to atkal iespējot.

- **1.** Atveriet HP printera programmatūru. Plašāku informāciju skatiet sadaļā [Atveriet HP printera](#page-21-0)  [programmatūru\(sistēmā Windows\)](#page-21-0) 16. lpp..
- **2.** Dodieties uz sadaļu **Skenēšana** .
- **3.** Atlasiet uz **Manage Scan to Computer** (Pārvaldība skenēšanai, saglabājot datorā).
- **4.** Noklikšķiniet uz **Enable** (Iespējot).

#### **Lai iespējotu skenēšanas uz datoru līdzekli (OS X un macOS)**

Skenēšanas uz datoru līdzeklis ir pēc noklusējuma iespējots rūpnīcā. Ievērojiet šīs norādes, ja šis līdzeklis ir atspējots un jūs vēlaties to atkal iespējot.

**1.** Atveriet HP utilīta.

**PIEZĪME.** HP utilīta atrodas mapē **HP** (mape **Applications** (Programmas)).

- **2.** Sadaļā **Scan Settings** (Skenēšanas iestatījumi) noklikšķiniet uz **Scan to Computer** (Skenēt uz datoru).
- **3.** Pārliecinieties, vai ir atlasīta opcija **Enable Scan to Computer** (Iespējot skenēšanu uz datoru).

#### **Oriģināla skenēšana, izmantojot HP printera programmatūru (sistēmā Windows)**

- **1.** Ievietojiet oriģinālu ar apdrukāto pusi uz leju skenera stikla labajā priekšējā stūrī.
- **2.** Atveriet HP printera programmatūru. Plašāku informāciju skatiet šeit: [Atveriet HP printera](#page-21-0) [programmatūru\(sistēmā Windows\)](#page-21-0) 16. lpp..
- **3.** Printera programmatūras sadaļā **Print & Scan (Drukāt un skenēt)** noklikšķiniet uz **Skenēšana** un pēc tam noklikšķiniet uz **Scan Document or Photo (Skenēt dokumentu vai fotoattēlu)** .
- **4.** Sadaļā **Scan Shortcuts** (Skenēšanas saīsnes) atlasiet vēlamo skenēšanas veidu un pēc tam noklikšķiniet uz **Skenēšana** .

<span id="page-37-0"></span>**PIEZĪME.** Sākotnējā ekrānā varat pārskatīt un pārveidot pamata iestatījumus. Noklikšķiniet uz **More (Vēl)** saites skenēšanas dialoglodziņa augšējā labajā stūrī, lai pārskatītu un pārveidotu detalizētos iestatījumus.

Papildinformāciju skatiet nodaļā [Skenēšanas iestatījumu mainīšana \(sistēmā Windows\) 33. lpp.](#page-38-0).

#### **Oriģināla skenēšana, izmantojot HP printera programmatūru (OS X un macOS)**

**1.** Atveriet HP Scan (HP skenēšana).

HP Scan (HP skenēšana) atrodas mapē **Applications**/**HP** (Lietojumprogrammas/HP), kas atrodas cietā diska augšējā līmenī.

- **2.** Noklikšķiniet uz **Skenēšana** .
- **3.** Izvēlieties nepieciešamo skenēšanas profila veidu un izpildiet ekrānā redzamos norādījumus.

#### **Scan to email (Skenēt e-pastā)**

**Dokumentu vai fotoattēlu skenēšana uz e-pastu, izmantojot HP printera programmatūru (sistēmā Windows)**

- **1.** Ievietojiet oriģinālu ar apdrukāto pusi uz leju skenera stikla labajā priekšējā stūrī.
- **2.** Atveriet HP printera programmatūru. Plašāku informāciju skatiet šeit: [Atveriet HP printera](#page-21-0) [programmatūru\(sistēmā Windows\)](#page-21-0) 16. lpp..
- **3.** Printera programmatūras sadaļā **Print & Scan (Drukāt un skenēt)** noklikšķiniet uz **Skenēšana** un pēc tam noklikšķiniet uz **Scan Document or Photo (Skenēt dokumentu vai fotoattēlu)** .
- **4.** Sadaļā **Scan Shortcuts** (Skenēšanas saīsnes) atlasiet **Sūtīt pa e-pastu kā PDF** vai **Sūtīt pa e-pastu kā JPEG** un pēc tam noklikšķiniet uz **Skenēšana** .
- **PIEZĪME.** Sākotnējā ekrānā varat pārskatīt un pārveidot pamata iestatījumus. Noklikšķiniet uz **More (Vēl)** saites skenēšanas dialoglodziņa augšējā labajā stūrī, lai pārskatītu un pārveidotu detalizētos iestatījumus.

Papildinformāciju skatiet nodaļā [Skenēšanas iestatījumu mainīšana \(sistēmā Windows\) 33. lpp.](#page-38-0).

Ja atlasīts **Rādīt skatītāju pēc skenēšanas** , ieskenēto attēlu var pielāgot priekšskatījuma ekrānā.

#### **Izveido jaunu skenēšanas saīsni (sistēmā Windows)**

Jūs varat izveidot savu skenēšanas saīsni, lai atvieglotu skenēšanu. Piemēram, jūs varbūt vēlaties regulāri skenēt un saglabāt fotoattēlus PNG formātā, nevis JPEG.

- **1.** Ievietojiet oriģinālu ar apdrukāto pusi uz leju skenera stikla labajā priekšējā stūrī.
- **2.** Atveriet HP printera programmatūru. Plašāku informāciju skatiet šeit: [Atveriet HP printera](#page-21-0) [programmatūru\(sistēmā Windows\)](#page-21-0) 16. lpp..
- **3.** Printera programmatūras sadaļā **Print & Scan (Drukāt un skenēt)** noklikšķiniet uz **Skenēšana** un pēc tam noklikšķiniet uz **Scan Document or Photo (Skenēt dokumentu vai fotoattēlu)** .
- **4.** Noklikšķiniet uz **Izveidot jaunu skenēšanas saīsni** .

<span id="page-38-0"></span>**5.** Ievadiet aprakstošu nosaukumu, izvēlieties esošu saīsni, uz kuru balstīt jauno saīsni, un noklikšķiniet uz **Create (Izveidot)** .

Piemēram, ja veidojat saīsni fotoattēliem, izvēlieties **Saglabāt kā JPEG** vai **Sūtīt pa e-pastu kā JPEG** . Tas padara pieejamas iespējas darbam ar attēliem skenējot.

- **6.** Mainiet iestatījumus savai jaunajai saīsnei, lai ievērotu jūsu vajadzības, un pēc tam noklikšķiniet uz saglabāšanas ikonas saīsnes labajā pusē.
- **PIEZĪME.** Sākotnējā ekrānā varat pārskatīt un pārveidot pamata iestatījumus. Noklikšķiniet uz **More (Vēl)** saites skenēšanas dialoglodziņa augšējā labajā stūrī, lai pārskatītu un pārveidotu detalizētos iestatījumus.

Papildinformāciju skatiet nodaļā Skenēšanas iestatījumu mainīšana (sistēmā Windows) 33. lpp..

#### **Skenēšanas iestatījumu mainīšana (sistēmā Windows)**

Jūs varat pārveidot jebkuru no skenēšanas iestatījumiem vienai izmantošanai vai saglabāt izmaiņas pastāvīgai izmantošanai. Šie iestatījumi iekļauj opcijas, piemēram, lapas izmēru un vērsumu, skenēšanas izšķirtspēju, kontrastu un mapes atrašanās vietu saglabātajiem skenējumiem.

- **1.** Ievietojiet oriģinālu ar apdrukāto pusi uz leju skenera stikla labajā priekšējā stūrī.
- **2.** Atveriet HP printera programmatūru. Plašāku informāciju skatiet šeit: [Atveriet HP printera](#page-21-0) [programmatūru\(sistēmā Windows\)](#page-21-0) 16. lpp..
- **3.** Printera programmatūras sadaļā **Print & Scan (Drukāt un skenēt)** noklikšķiniet uz **Skenēšana** un pēc tam noklikšķiniet uz **Scan Document or Photo (Skenēt dokumentu vai fotoattēlu)** .
- **4.** Noklikšķiniet uz **More (Vēl)** saites HP Scan dialoglodziņa augšējā labajā stūrī.

Detalizēto iestatījumu rūts parādās labajā pusē. Kreisā kolonna apkopo pašreizējos iestatījumus katrai sadaļai. Labā kolonna ļauj mainīt iestatījumus izgaismotajā sadaļā.

**5.** Noklikšķiniet uz katras sadaļas detalizēto iestatījumu rūts kreisajā pusē, lai pārskatītu iestatījumus šajā sadaļā.

Jūs varat pārskatīt un mainīt lielāko daļu iestatījumu, izmantojot nolaižamās izvēlnes.

Daži iestatījumi ļauj lielāku elastību, parādot jaunu rūti. Tie ir atzīmēti ar + (plusa zīmi) pa labi no iestatījuma. Jums jāapstiprina vai jāatceļ visas izmaiņas šajā rūtī, lai atgrieztos uz detalizētu iestatījumu rūti.

- **6.** Kad esat beidzis mainīt iestatījumus, veiciet vienu no turpmāk minētā.
	- Noklikšķiniet uz **Skenēšana** . Jums ir atļauts saglabāt vai noraidīt saīsnes izmaiņas pēc skenēšanas pabeigšanas.
	- Noklikšķiniet uz saglabāšanas ikonas pa labi no saīsnes. Tas saglabā izmaiņas saīsnē tā, lai jūs tās varētu atkārtoti izmantot. Citādi izmaiņas ietekmē tikai pašreizējo skenēšanu. Pēc tam noklikšķiniet uz **Skenēšana**

 Uzziniet vairāk, kā izmantot HP Scan programmatūru. [Noklikšķiniet šeit, lai skatītu internetā](http://www.hp.com/embed/sfs/doc?client=IWS-eLP&lc=lv&cc=lv&ProductNameOID=14095645&TapasOnline=TIPS_SW_SCAN&OS=Windows)  [papildinformāciju.](http://www.hp.com/embed/sfs/doc?client=IWS-eLP&lc=lv&cc=lv&ProductNameOID=14095645&TapasOnline=TIPS_SW_SCAN&OS=Windows) Pašlaik šī tīmekļa vietne, iespējams, nav pieejama visās valodās.

- Pielāgojiet skenēšanas iestatījumus, piemēram, attēla faila veidu, skenēšanas izšķirtspēju un kontrasta līmeņus.
- Skenējiet uz tīkla mapēm un mākoņu diskiem.
- Pirms skenēšanas priekšskatiet un pielāgojiet attēlus.

### **Skenēšana no printera vadības paneļa**

#### **Oriģināla skenēšana, izmantojot printera vadības paneli**

- **1.** Ievietojiet oriģinālu ar apdrukāto pusi uz leju skenera stikla labajā priekšējā stūrī.
- **2.** Pieskarieties **Skenēšana** .
- **3.** Pieskarieties datoram, kurā vēlaties saglabāt skenējumu.
- **4.** Izvēlieties nepieciešamo skenēšanas veidu.
- **5.** Pieskarieties **OK** (Labi).

### **Skenēšana, izmantojot funkciju Webscan**

Webscan (Skenēšana no tīmekļa) ir iegulta tīmekļa servera funkcija, kas ļauj skenēt printerī fotoattēlus un dokumentus, lai tos saglabātu datorā, izmantojot tīmekļa pārlūkprogrammu.

Šis līdzeklis ir pieejams pat tad, ja datorā nav instalēta printera programmatūra.

Plašāku informāciju skatiet sadaļā [Iegultais tīmekļa serveris 54. lpp..](#page-59-0)

**PIEZĪME.** Pēc noklusējuma Webscan (Skenēšana no tīmekļa) ir izslēgta. Šo līdzekli var iespējot no iegultā tīmekļa servera.

Ja līdzekli Webscan (Skenēšana no tīmekļa) nevar atvērt iegultajā tīmekļa serverī, iespējams, jūsu tīkla administrators ir to izslēdzis. Lai iegūtu plašāku informāciju, sazinieties ar savu tīkla administratoru vai personu, kura izveidojusi jūsu tīkla iestatījumus.

#### **Webscan (Skenēšana no tīmekļa) iespējošana**

- **1.** Atveriet iegulto tīmekļa serveri. Papildinformāciju skatiet sadaļā [Iegultais tīmekļa serveris 54. lpp.](#page-59-0).
- **2.** Noklikšķiniet uz cilnes **Iestatījumi** .
- **3.** Sadaļā **Security** (Drošība) noklikšķiniet uz **Administrator Settings** (Administratora iestatījumi).
- **4.** Atlasiet **Webscan from EWS** (Tīmekļa skenēšana no EWS), lai iespējotu Webscan (Skenēšana no tīmekļa).
- **5.** noklikšķiniet uz **Apply** (Lietot).

#### **Lai skenētu izmantojot Webscan**

Skenēšanā izmantojot Webscan (skenēšanu no tīmekļa), tiek piedāvātas skenēšanas pamatopcijas. Lai izmantotu papildu skenēšanas opcijas vai funkcionalitāti, skenējiet no HP printera programmatūras.

- **1.** Ievietojiet oriģinālu ar apdrukāto pusi uz leju uz skenera stikla labajā priekšējā stūrī.
- **2.** Atveriet iegulto tīmekļa serveri. Papildinformāciju skatiet sadaļā [Iegultais tīmekļa serveris 54. lpp.](#page-59-0).
- **3.** Noklikšķiniet uz cilnes **Skenēšana** .
- **4.** Noklikšķiniet uz **Webscan** (Tīmekļa skenēšana) kreisajā rūtī, mainiet jebkurus iestatījumus un pēc tam noklikšķiniet uz **Sākt skenēšanu** .

# **Padomi veiksmīgai kopēšanai un skenēšanai**

Izmantojiet šos padomus, lai veiksmīgi kopētu un skenētu:

- Uzturiet stiklu un vāka apakšpusi tīru. Skeneris visu, ko atrod uz stikla, uztver kā attēla daļu.
- Ievietojiet oriģinālu ar apdrukāto pusi uz leju stikla labajā priekšējā stūrī.
- Lai iegūtu lielu kopiju no maza oriģināla, skenējiet oriģinālu datorā, mainiet attēla izmērus skenēšanas programmatūrā un pēc tam izdrukājiet palielinātā attēla kopiju.
- Ja vēlaties pielāgot skenēšanas izmēru, izdrukas veidu, skenēšanas izšķirtspēju vai faila tipu u.c. iestatījumus, veiciet skenēšanu no printera programmatūras.
- Lai izvairītos no nepareiza vai trūkstoša ieskenētā teksta, pārliecinieties, lai programmatūrā būtu iestatīts piemērots spilgtums.
- Ja vēlaties skenēt dokumentu, kas sastāv no vairākām lapām, vienā failā, nevis vairākos failos, sāciet skenēšanu, izmantojot printera programmatūra, nevis izmantojot vadības paneļa opciju **Skenēšana** .

# <span id="page-41-0"></span>**5 Tīmekļa pakalpojumi**

Šajā nodaļā ir aprakstītas šādas tēmas:

- Kādi ir tīmekļa pakalpojumi?
- Tīmekļa pakalpojumu iestatīšana
- [Drukāšana ar HP ePrint](#page-42-0)
- [Tīmekļa pakalpojumu noņemšana](#page-43-0)

# **Kādi ir tīmekļa pakalpojumi?**

Printeris nodrošina inovatīvus tīmekļa iespējotus pakalpojumus, kas var palīdzēt ātri piekļūt internetam, iegūt dokumentus un tos izdrukāt ātrāk un vienkāršāk, neizmantojot datoru.

**<sup>2</sup> PIEZĪME.** Lai izmantotu šīs tīmekļa iespējas, printerim ir nepieciešams savienojums ar internetu. Šīs tīmekļa funkcijas nevar izmantot, ja printera savienojums ir izveidots, izmantojot USB kabeli.

#### **HP ePrint**

- **HP ePrint** ir HP bezmaksas pakalpojums, kas ļauj drukāt ar HP e-Print iespējotu printeri jebkurā laikā no jebkuras vietas. Tas ir tikpat vienkārši, kā nosūtīt e-pastu uz e-pasta adresi, kas piešķirta jūsu printerim, kad tajā ir iespējoti tīmekļa pakalpojumi. Nav nepieciešami īpaši draiveri vai programmatūra. Ja varat nosūtīt e-pastu, varat drukāt no jebkuras vietas, izmantojot **HP ePrint** .
- **PIEZĪME.** Varat pieteikties kontam šeit: [Pievienots HP](http://www.hpconnected.com) (var nebūt pieejams visās valstīs/reģionos) un pierakstīties, lai konfigurētu HP ePrint iestatījumus.

Pēc pieteikšanās kontam [Pievienots HP](http://www.hpconnected.com) (var nebūt pieejams visās valstīs/reģionos) varat pierakstīties, lai skatītu sava **HP ePrint** darba statusu, pārvaldītu **HP ePrint** printera rindu, noteiktu, kurš var izmantot printera **HP ePrint** e-pasta adresi drukāšanai, un saņemt palīdzību darbam ar **HP ePrint** .

# **Tīmekļa pakalpojumu iestatīšana**

Pirms tīmekļa pakalpojumu iestatīšanas pārliecinieties, vai printerim ir izveidots savienojums ar internetu.

Lai iestatītu tīmekļa pakalpojumus, izmantojiet kādu no šīm metodēm.

#### **Tīmekļa pakalpojumu iestatīšana, izmantojot printera vadības paneli**

- **1.** Printera vadības paneļa displeja sākuma ekrānā pieskarieties ( **Iestatīšana** ).
- **2.** Pieskarieties **Web Services (Tīmekļa pakalpojumi)** .
- **3.** Pieskarieties **Yes** (Jā), lai pieņemtu tīmekļa pakalpojumu (Web Services) instalēšanas noteikumus.
- **4.** Printeris automātiski meklēs atjauninājumus un instalēs tīmekļa pakalpojumus.
- <span id="page-42-0"></span>**5.** Pieskarieties **OK** (Labi), kad tīmekļa pakalpojumi ir veiksmīgi instalēti.
- **6.** Kad ir izveidots printera savienojums ar serveri, printeris izdrukā informācijas lapu un parāda ekrānā tīmekļa pakalpojumu kopsavilkumu (Web Services Summary).

#### **Tīmekļa pakalpojumu iestatīšana, izmantojot iegulto tīmekļa serveri**

- **1.** Atveriet iegulto tīmekļa serveri (EWS). Papildinformāciju skatiet sadaļā [Iegultais tīmekļa serveris](#page-59-0)  [54. lpp..](#page-59-0)
- **2.** Noklikšķiniet uz cilnes **Tīmekļa pakalpojumi** .
- **3.** Sadaļā **Tīmekļa pakalpojumu iestatījumi** noklikšķiniet uz **Iestatīšana** , noklikšķiniet uz **Continue**  (Turpināt) un izpildiet ekrānā redzamās instrukcijas, lai piekristu lietošanas noteikumiem.
- **4.** Ja tiek parādīta attiecīga uzvedne, izvēlieties ļaut printerim pārbaudīt, vai ir pieejami printera atiauninājumi, un instalēt tos.
- **PIEZĪME.** Ja ir pieejami atjauninājumi, tie tiek automātiski lejupielādēti un instalēti, pēc tam printeris tiek restartēts.
- **PIEZĪME.** Ja tiek parādīta uzvedne saistībā ar starpniekservera iestatījumiem un jūsu tīklā tiek izmantoti starpniekservera iestatījumi, izpildiet ekrānā redzamās norādes, lai iestatītu starpniekserveri. Ja vēl joprojām nevarat atrast šo informāciju, sazinieties ar tīkla administratoru vai personu, kura iestatīja bezvadu tīklu.
- **5.** Kad ir izveidots printera savienojums ar serveri, printeris izdrukā informācijas lapu. Izpildiet informācijas lapā sniegtos norādījumus, lai pabeigtu iestatīšanu.

#### **Tīmekļa pakalpojumu iestatīšana, izmantojot HP printera programmatūru (sistēmā Windows)**

- **1.** Atveriet HP printera programmatūru. Papildinformāciju skatiet nodaļā [Atveriet HP printera](#page-21-0)  [programmatūru\(sistēmā Windows\)](#page-21-0) 16. lpp..
- **2.** Atvērtajā logā veiciet dubultklikšķi uz **Print & Scan (Drukāt un skenēt)** , pēc tam atlasiet **Connect Printer to the Web** (Izveidot printerim savienojumu ar tīmekli) sadaļā **Print** (Drukāt). Tiek atvērta printera sākumlapa (iegultais tīmekļa serveris).
- **3.** Cilnē **Tīmekļa pakalpojumi** noklikšķiniet uz **Continue** (Turpināt) un izpildiet ekrānā redzamos norādījumus, lai pieņemtu lietošanas noteikumus.
- **4.** Ja tiek parādīta attiecīga uzvedne, izvēlieties ļaut printerim pārbaudīt, vai ir pieejami printera atjauninājumi, un instalēt tos.
- **<sup>2</sup> PIEZĪME.** Ja ir pieejami atjauninājumi, tie tiek automātiski lejupielādēti un instalēti, pēc tam printeris tiek restartēts.
- **PIEZĪME.** Ja tiek parādīta uzvedne saistībā ar starpniekservera iestatījumiem un jūsu tīklā tiek izmantoti starpniekservera iestatījumi, izpildiet ekrānā redzamās norādes, lai iestatītu starpniekserveri. Ja nevarat atrast šo informāciju, sazinieties ar jūsu tīkla administratoru vai personu, kas ierīkoja tīklu.
- **5.** Kad ir izveidots printera savienojums ar serveri, printeris izdrukā informācijas lapu. Izpildiet informācijas lapā sniegtos norādījumus, lai pabeigtu iestatīšanu.

### **Drukāšana ar HP ePrint**

Lai izmantotu **HP ePrint** , rīkojieties šādi.

- <span id="page-43-0"></span>Pārliecinieties, vai jums ir dators vai mobilā ierīce ar interneta un e-pasta iespēju.
- Printerī iespējojiet tīmekļa pakalpojumus. Plašāku informāciju skatiet sadaļā [Tīmekļa pakalpojumu](#page-41-0) [iestatīšana](#page-41-0) 36. lpp..
- **<sup>26</sup> PADOMS.** Lai iegūtu papildinformāciju par **HP ePrint** iestatījumu pārvaldīšanu, konfigurēšanu un jaunākajām funkcijām, apmeklējiet <u>Pievienots HP</u> Šī saite, iespējams, nav pieejams visās valstīs/reģionos..

#### **Lai drukātu dokumentus, izmantojot HP ePrint**

- **1.** Datorā vai mobilajā ierīcē atveriet e-pasta lietojumprogrammu.
- **2.** Izveidojiet jaunu e-pasta ziņojumu un pēc tam pievienojiet failu, ko vēlaties drukāt.
- **3.** Ievadiet **HP ePrint** e-pasta adresi ziņojuma laukā "To" (Kam) un pēc tam atlasiet e-pasta ziņojuma sūtīšanas opciju.
- **PIEZĪME.** Neievadiet nevienu papildu e-pasta adresi laukos "To" (Kam) un "Cc" (Kopija). Serveris **HP ePrint** neapstiprina drukas darbus, ja norādītas vairākas e-pasta adreses.

#### **HP ePrint e-pasta adreses atrašana**

- **1.** Printera vadības paneļa displeja sākuma ekrānā pieskarieties ( **Iestatīšana** ).
- **2.** Pieskarieties **Web Services** (Tīmekļa pakalpojumi).
- **3.** Pieskarieties **Display Email Address** (Parādīt e-pasta adresi).
- **PIEZĪME.** Pieskarieties **Print Info** (Drukāt informāciju, lai izdrukātu informācijas lapu, kurā ir iekļauts printera kods un norādījumi, kā pielāgot e-pasta adresi.

#### **Lai izslēgtu HP ePrint**

**1.** Printera vadības paneļa displeja sākumekrānā pieskarieties ( **HP ePrint** ) un pēc tam pieskarieties

(**Web Services Settings** (Tīmekļa pakalpojumu iestatījumi)).

- **2.** Pieskarieties pārslēgšanas pogai blakus **HP ePrint**, lai to izslēgtu.
- **<sup>2</sup> PIEZĪME.** Lai noņemtu visus tīmekļa pakalpojumus, skatiet sadaļu Tīmekļa pakalpojumu noņemšana 38. lpp..

# **Tīmekļa pakalpojumu noņemšana**

Izmantojiet tālāk sniegtos norādījumus, lai noņemtu tīmekļa pakalpojumus.

#### **Tīmekļa pakalpojumu noņemšana, izmantojot printera vadības paneli**

- 1. Printera vadības paneļa displeja sākuma ekrānā pieskarieties <sub>[n]</sub><sup>3</sup> (HP ePrint) un pēc tam pieskarieties (**Web Services Settings** (Tīmekļa pakalpojumu iestatījumi)).
- **2.** Pieskarieties **Remove Web Services** (Noņemt tīmekļa pakalpojumus).

#### **Tīmekļa pakalpojumu noņemšana, izmantojot iegulto tīmekļa serveri**

- 1. Atveriet iegulto tīmekļa serveri (EWS). Plašāku informāciju skatiet sadaļā legultais tīmekļa serveris [54. lpp..](#page-59-0)
- **2.** Noklikšķiniet uz cilnes **Web Services** (Tīmekļa pakalpojumi) un pēc tam sadaļā **Web Services Settings**  (Tīmekļa pakalpojumu iestatījumi) noklikšķiniet uz **Remove Web Services** (Noņemt tīmekļa pakalpojumus).
- **3.** Noklikšķiniet uz **Remove Web Services** (Noņemt tīmekļa pakalpojumus).
- **4.** Noklikšķiniet uz **Yes** (Jā), lai tīmekļa pakalpojumus noņemtu no printera.

# **6 Darbs ar kasetnēm**

- Informācija par kasetnēm un drukas galviņu
- Tintes līmeņa pārbaude
- [Kasetņu nomaiņa](#page-46-0)
- [Kasetņu pasūtīšana](#page-48-0)
- [Vienas kasetnes režīma izmantošana](#page-48-0)
- [Drukas izejmateriālu glabāšana](#page-49-0)
- [Kasetnes garantijas informācija](#page-49-0)

# **Informācija par kasetnēm un drukas galviņu**

Tālāk sniegti padomi, kuru ievērošana ļauj uzturēt HP kasetnes labā stāvoklī un nodrošināt nemainīgu drukas kvalitāti.

- Instrukcijas šajā rokasgrāmatā ir paredzētas kasetņu nomainīšanai, nevis ievietošanai pirmo reizi.
- Kamēr neizmantotās kasetnes nav nepieciešamas, turiet tās neatvērtā oriģinālajā iepakojumā.
- Pārliecinieties, vai printeris ir pareizi izslēgts. Papildinformāciju skatiet sadaļā Printera izslēgšana [17. lpp..](#page-22-0)
- Kasetnes glabājiet istabas temperatūrā (15-35 °C vai 59-95 °F).
- Bez vajadzības drukas galviņu netīriet. Tā tiek nelietderīgi iztērēta tinte un saīsināts kasetņu kalpošanas laiks.
- Ar kasetnēm rīkojieties uzmanīgi. Mešana, kratīšana vai rupja apiešanās instalēšanas gaitā var izraisīt drukāšanas problēmas.
- Ja pārvadājat printeri, lai novērstu tintes noplūdi no printera vai citus printera bojājumus, veiciet šādas darbības:
	- Noteikti izslēdziet printeri, nospiežot (り (poga Power (Strāvas padeve)). Pirms atslēgt printeri, pagaidiet, līdz beidzas visas iekšējās kustības skaņas.
	- Noteikti atstājiet ierīcē kasetnes.
	- Printeri jāpārvadā, tam atrodoties uz līdzenas virsmas; to nedrīkst novietot uz sāna, aizmugures, priekšpuses vai augšas.

#### **Saistītās tēmas**

● Tintes līmeņa pārbaude 40. lpp.

# **Tintes līmeņa pārbaude**

Aptuveno tintes daudzumu var pārbaudīt, izmantojot printera programmatūru, printera vadības paneli vai HP Smart.

#### <span id="page-46-0"></span>**Lai pārbaudītu aptuveno tintes līmeni, izmantojot vadības paneli**

**▲** Sākumekrānā pieskarieties (**Ink** (Tinte)), lai parādītu aptuvenos tintes līmeņus.

#### **Lai veiktu tintes līmeņa pārbaudi no printera programmatūras (sistēmā Windows)**

- **1.** Atveriet HP printera programmatūru.
- **2.** Izvēlnē printera programmatūra noklikšķiniet uz **Estimated Levels** (Aptuvenais līmenis).

#### **Lai pārbaudītu tintes līmeni no HP printera programmatūra (OS X un macOS)**

**1.** Atveriet HP utilīta.

**PIEZĪME.** HP utilīta atrodas mapē **HP** (mape **Applications** (Programmas)).

- **2.** Loga kreisās puses ierīču sarakstā atlasiet HP ENVY 5000 series.
- **3.** Noklikšķiniet uz **Supplies Status** (Krājumu statuss).

Tiek parādīti aptuvenie tintes līmeņi.

**4.** Noklikšķiniet uz **All Settings** (Visi iestatījumi), lai atgrieztos rūtī **Informācija un atbalsts**.

#### **Lai pārbaudītu tintes līmeni, izmantojot HP Smart**

- **▲** Atveriet HP Smart savā mobilajā ierīcē. Printera aptuvenie tintes līmeņi tiek parādīti ekrāna augšpusē blakus printera attēlam.
- **PIEZĪME.** Tintes līmeņa brīdinājumi un indikatori ir paredzēti tikai plānošanas nolūkam. Ja indikators norāda uz zemu tintes līmeni, apsveriet rezerves tintes kasetnes sagatavošanu, lai izvairītos no drukas darbu kavēšanās. Drukas kasetnes nav jānomaina, kamēr drukas kvalitāte ir pieņemama.
- **PIEZĪME.** Ja esat ievietojis atkārtoti uzpildītu vai pārstrādātu kasetni, vai arī kasetni, kas ir izmantota citā printerī, tintes līmeņa indikators var būt neprecīzs vai vispār netikt rādīts.
- **PIEZĪME.** Kasetņu tinte drukāšanas procesā tiek izmantota dažādos veidos, tostarp arī inicializēšanas procesā, kura laikā printeris un kasetnes tiek sagatavotas drukāšanai, un drukas galviņas apkalpošanā, lai drukas sprauslas uzturētu tīras un tinte plūstu vienmērīgi. Turklāt kasetnē pēc izlietošanas paliek tintes atlikums. Plašāku informāciju skatiet sadaļā [www.hp.com/go/inkusage](http://www.hp.com/go/inkusage) .

# **Kasetņu nomaiņa**

**<sup>2</sup> PIEZĪME.** Informāciju par izmantotu tintes izejmateriālu pārstrādi skatiet <u>[HP inkjet ražojumu pārstrādes](#page-98-0)</u> [programma](#page-98-0) 93. lpp..

Ja vēl neesat iegādājies printerim kasetnes nomaiņai, skatiet šeit: [Kasetņu pasūtīšana 43. lpp..](#page-48-0)

- **PIEZĪME.** Pašlaik atsevišķas šīs HP tīmekļa vietnes daļas ir pieejamas tikai angļu valodā.
- **PIEZĪME.** Ne visas kasetnes ir pieejamas visās valstīs/reģionos.

#### **Lai nomainītu kasetnes**

- **1.** Pārbaudiet, vai ir ieslēgta barošana.
- **2.** Izņemiet veco kasetni.

**a.** Atveriet piekļuves durvis.

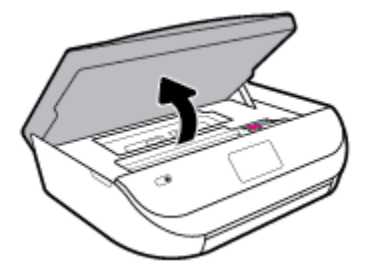

**b.** Atveriet fiksatoru uz kasetnes ligzdas. Un tad izņemiet kasetni no ligzdas.

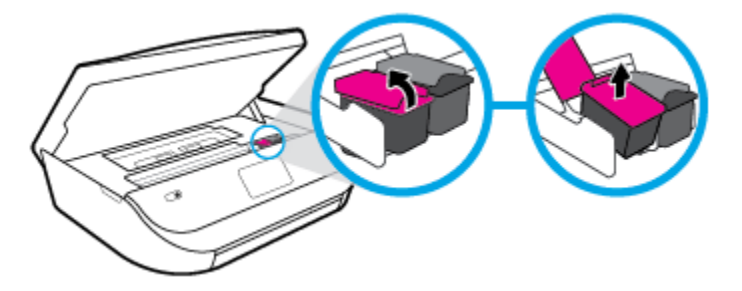

- **3.** Ievietojiet jaunu kasetni.
	- **a.** Izņemiet kasetni no iepakojuma.

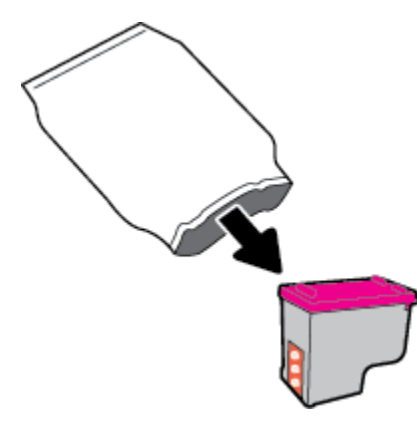

**b.** Noņemiet plastikāta lenti, turot aiz mēlītes.

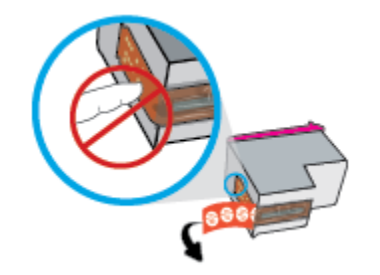

<span id="page-48-0"></span>**c.** Jauno kasetni iebīdiet slotā un aizveriet aizturi, līdz dzirdams klikšķis.

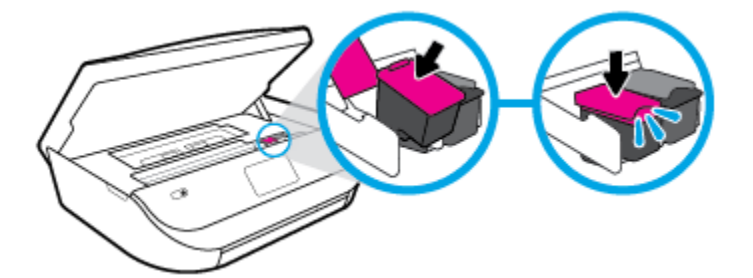

**4.** Aizveriet kasetņu nodalījuma vāku.

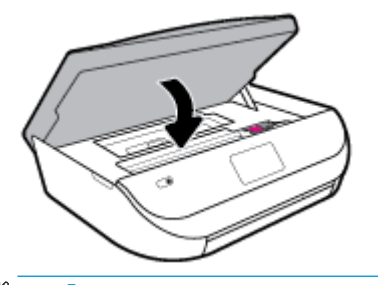

**PIEZĪME.** HP printera programmatūra pieprasa izlīdzināt tintes kasetnes, kad drukājat dokumentu pēc jaunas tintes kasetnes uzstādīšanas.

## **Kasetņu pasūtīšana**

Lai pasūtītu kasetnes, dodieties uz [www.hp.com](http://www.hp.com) . (Pašlaik atsevišķas šīs HP tīmekļa vietnes daļas ir pieejamas tikai angļu valodā.) Kasetņu pasūtīšana internetā netiek atbalstīta visās valstīs/reģionos. Tomēr daudzām valstīm ir informācija pasūtīšanai pa tālruni, vietējā veikala atrašanās vietas noteikšanai un iepirkumu saraksta izdrukāšanai. Turklāt varat apmeklēt [www.hp.com/buy/supplies](http://www.hp.com/buy/supplies) lapu, lai iegūtu informāciju par HP izstrādājumu iegādi savā valstī.

Izmantojiet tikai tādu rezerves kasetni, kurai ir tāds pats kasetnes numurs, kā nomaināmajai kasetnei. Kasetņu numurus var atrast šādās vietās:

- Iegultajā tīmekļa serverī, noklikšķinot uz cilnes **Tools (Rīki)** un pēc tam sadaļā **Product Information**  (Informācija par izstrādājumu) noklikšķinot uz **Supply Status** (Materiālu stāvoklis). Papildinformāciju skatiet nodaļā legultais tīmekļa serveris 54. lpp..
- Uz maināmās kasetnes uzlīmes.
- Uz uzlīmes printera iekšpusē. Atveriet kasetņu nodalījuma vāku, lai atrastu uzlīmi.
- HP Smart. Sīkāku informāciju skatiet vietnē [www.support.hp.com](http://www.support.hp.com) un meklējiet HP Smart.

**PIEZĪME.** Printera komplektā ietilpstošās kasetnes **iestatījums** nav pieejams atsevišķam pirkumam.

# **Vienas kasetnes režīma izmantošana**

Izmantojiet vienas kasetnes režīmu, lai lietotu ierīci HP ENVY 5000 series ar tikai vienu tintes kasetni. Vienas kasetnes režīms tiek aktivizēts, kad no tintes kasetņu turētāja tiek izņemta viena tintes kasetne. Darbojoties vienas kasetnes režīmā, printeris var kopēt dokumentus un fotoattēlus, kā arī izpildīt drukas darbus no datora.

<span id="page-49-0"></span>**<sup>2</sup> PIEZĪME.** Ja ierīce HP ENVY 5000 series darbojas vienas kasetnes režīmā, printera displejā ir redzams ziņojums. Ja tiek izvadīts paziņojums un printerī ir ievietotas divas tintes kasetnes, pārliecinieties, ka no visām tintes kasetnēm ir noņemta plastmasas aizsarglente. Ja plastikāta lente pārklāj tintes kasetnes kontaktus, printeris nevar noteikt, ka tintes kasetne ir ievietota.

#### **Iziešana no vienas kasetnes režīma**

Lai izietu no vienas kasetnes režīma, ievietojiet ierīcē HP ENVY 5000 series divas tintes kasetnes.

# **Drukas izejmateriālu glabāšana**

Kasetnes var atstāt printerī uz ilgu laiku. Tomēr, lai nodrošinātu optimālu tintes kasetņu stāvokli, printeris pareizi jāizslēdz, kad tas netiek izmantots. Papildinformāciju skatiet nodaļā [Printera izslēgšana 17. lpp.](#page-22-0).

# **Kasetnes garantijas informācija**

HP kasetnes garantija ir spēkā, ja kasetni lieto paredzētajā HP drukas ierīcē. Šī garantija neattiecas uz HP tintes izstrādājumiem, kas ir atkārtoti uzpildīti, pārstrādāti, atjaunoti, nepareizi lietoti vai bojāti.

Garantijas perioda laikā garantija uz kasetni attiecas tikmēr, kamēr nav iztērēta HP tinte un sasniegts garantijas termiņa beigu datums. Garantijas termiņš formātā GGGG/MM/DD ir norādīts uz kasetnes šādi:

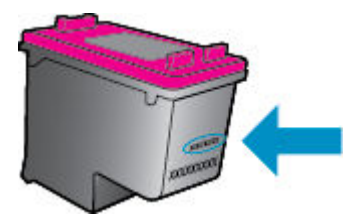

Printera HP ierobežotās garantijas paziņojuma eksemplāru skatiet ierīcei pievienotajā drukātajā dokumentācijā.

# <span id="page-50-0"></span>**7 Tīkla uzstādīšana**

Papildu uzlabotie iestatījumi ir pieejami printera sākumlapā (iegultais tīmekļa serveris jeb EWS). Plašāku informāciju skatiet sadaļā [Iegultais tīmekļa serveris 54. lpp.](#page-59-0).

Šajā nodaļā ir aprakstītas šādas tēmas:

- Bezvadu sakaru iestatīšana printerim
- [Tīkla iestatījumu maiņa](#page-53-0)
- [izmantojiet Wi-Fi Direct](#page-54-0)

### **Bezvadu sakaru iestatīšana printerim**

- Pirms darba sākšanas
- [Printera iestatīšana bezvadu tīklā](#page-51-0)
- [Savienojuma veida maiņa](#page-51-0)
- [Bezvadu savienojuma pārbaude](#page-53-0)
- [Printera bezvadu savienojuma iespējas ieslēgšana vai izslēgšana](#page-53-0)

**PIEZĪME.** Ja, pievienojot printeri, rodas problēmas, skatiet šeit: [Tīkla un savienojuma problēmas](#page-78-0) 73. lpp..

**PADOMS.** Lai saņemtu plašāku informāciju par printera bezvadu savienojuma iestatīšanu un lietošanu, apmeklējiet HP bezvadu drukāšanas centru ( [www.hp.com/go/wirelessprinting](http://www.hp.com/go/wirelessprinting) ).

**PADOMS.** Varat izmantot HP Smart, lai printerus iestatītu savā bezvadu tīklā. Papildinformāciju par lietotnes iegūšanu skatiet šeit: [Lietojumprogrammas HP Smart izmantošana, lai drukātu, skenētu un](#page-21-0) [novērstu problēmas ierīcē, kurā darbojas iOS, Android vai Windows 10](#page-21-0) 16. lpp..

### **Pirms darba sākšanas**

Nodrošiniet turpmāk minētos nosacījumus.

- vai bezvadu tīkls ir iestatīts un darbojas pareizi.
- Printeris un dators, kas izmanto printeri, ir vienā un tajā pašā tīklā (apakštīklā).

Veidojot savienojumu ar printeri, iespējams, saņemsiet aicinājumu ievadīt bezvadu tīkla nosaukumu (SSID) un bezvadu tīkla paroli.

- Bezvadu tīkla nosaukums ir nosaukums, kas identificē bezvadu tīklu.
- Bezvadu savienojuma parole novērš iespēju citiem pievienoties jūsu bezvadu tīklam bez jūsu atļaujas. Atkarībā no nepieciešamā drošības līmeņa jūsu bezvadu tīkls var izmantot WPA ieejas frāzi vai WEP atslēgu.

Ja neesat mainījis tīkla nosaukumu vai drošības ieejas atslēgu kopš bezvadu tīkla iestatīšanas, tos dažreiz var atrast bezvadu maršrutētāja aizmugurē.

<span id="page-51-0"></span>Ja nevarat atrast tīkla nosaukumu vai drošības paroli vai nevarat atcerēties šo informāciju, skatiet datoram vai bezvadu maršrutētājam pievienoto dokumentāciju. Ja joprojām nevarat atrast šo informāciju, sazinieties ar tīkla administratoru vai personu, kura iestatīja bezvadu tīklu.

### **Printera iestatīšana bezvadu tīklā**

#### **Iestatīšana, izmantojot printera vadības paneli**

Izmantojiet printera vadības paneļa displejā pieejamo bezvadu iestatījumu vedni, lai iestatītu bezvadu saziņu.

- **PIEZĪME.** Pirms turpināt, pārskatiet sarakstu šeit: [Pirms darba sākšanas](#page-50-0) 45. lpp..
	- **1.** Printera vadības paneļa displeja sākuma ekrānā pieskarieties ( $\psi$ ) (**Bezvadu savienojums**).
	- **2.** Pieskarieties ( **Settings (Iestatījumi)** ).
	- **3.** Pieskarieties **Wireless Setup Wizard** (Bezvadu iestatījuma vednis) vai **Wi-Fi Protected Setup** (Wi-Fi aizsargātā iestatīšana).
	- **4.** Lai pabeigtu iestatīšanu, izpildiet displejā redzamās instrukcijas.

Ja printeri jau esat lietojis, izmantojot cita veida savienojumu, piemēram, USB savienojumu, izpildiet sadaļā Savienojuma veida maiņa 46. lpp. sniegtos norādījumus, lai printeri iestatītu bezvadu tīklā.

#### **Iestatīšana, izmantojot lietojumprogrammu HP Smart**

Varat izmantot HP Smart, lai iestatītu printeri savā bezvadu tīklā. Lietojumprogrammu HP Smart atbalsta iOS, Android un Windows ierīces. Papildu informāciju par šo lietotni skatiet [Lietojumprogrammas HP Smart](#page-21-0) [izmantošana, lai drukātu, skenētu un novērstu problēmas ierīcē, kurā darbojas iOS, Android vai Windows 10](#page-21-0) [16. lpp.](#page-21-0) .

- **1.** Ja izmantojat iOS vai Android mobilo ierīci, pārliecinieties, vai Bluetooth ir ieslēgts. (HP Smart izmanto Bluetooth, lai paātrinātu un atvieglotu iestatīšanas procesu iOS un Android mobilajās ierīcēs.)
- **<sup>F</sup> PIEZĪME.** HP Smart izmanto Bluetooth tikai printera iestatīšanai. Drukāšana, izmantojot Bluetooth, netiek atbalstīta.
- **2.** Atveriet lietotni HP Smart:
- **3.** Sistēmā **Windows**: Ekrānā Home (Sākums) noklikšķiniet uz **Setup a new printer** (Iestatīt jaunu printeri) vai pieskarieties tam un izpildiet ekrānā redzamās instrukcijas, lai printeri pievienotu savam tīklam.

**iOS/Android**: ekrānā Home (Sākums) pieskarieties plusa ikonai un pēc tam pieskarieties **Add Printer**  (Pievienot printeri). Izpildiet ekrānā redzamās instrukcijas, lai printeri pievienotu savam tīklam.

### **Savienojuma veida maiņa**

Kad ir instalēta HP printera programmatūra un izveidots printera savienojums ar datoru vai tīklu, var izmantot programmatūru, lai mainītu savienojuma veidu (piemēram, mainītu no USB savienojuma uz bezvadu savienojumu).

#### **USB savienojuma maiņa uz bezvadu tīklu (sistēmā Windows)**

Pirms turpināt, pārskatiet sarakstu šeit: [Pirms darba sākšanas](#page-50-0) 45. lpp..

- **1.** Atveriet HP printera programmatūru. Plašāku informāciju skatiet šeit: [Atveriet HP printera](#page-21-0) [programmatūru\(sistēmā Windows\)](#page-21-0) 16. lpp..
- **2.** Noklikšķiniet uz **Tools** (Rīki).
- **3.** Noklikšķiniet uz **Device Setup & Software** (Ierīces iestatīšana un programmatūra).
- **4.** Atlasiet **Convert a USB connected device to wireless** (Pārslēgt ierīces USB savienojumu uz bezvadu savienojumu). Rīkojieties atbilstoši ekrānā redzamajiem norādījumiem.

**Pāreja no USB savienojuma uz bezvadu tīklu, izmantojot lietojumprogrammu HP Smart datorā, kurā darbojas operētājsistēma Windows 10 (sistēmā Windows)**

- **1.** Pirms turpināt darbu, pārliecinieties, vai dators un printeris atbilst turpmāk norādītajām prasībām.
	- Printeris ir pievienots datoram, izmantojot USB savienojumu.
	- Dators ir pašreiz pievienots bezvadu tīklam.
- **2.** Atveriet lietojumprogrammu HP Smart. Informāciju par to, kā atvērt lietojumprogrammu datorā, kurā darbojas Windows 10, skatiet šeit: [Lietojumprogrammas HP Smart izmantošana, lai drukātu, skenētu un](#page-21-0) [novērstu problēmas ierīcē, kurā darbojas iOS, Android vai Windows 10](#page-21-0) 16. lpp..
- **3.** Printerim ir jābūt izvēlētam.
- **<sup>26</sup> PADOMS.** Ja vēlaties atlasīt citu printeri, ekrāna kreisajā pusē rīkjoslā noklikšķiniet uz printera ikonas un atlasiet **Select a Different Printer** (Atlasīt citu printeri), lai skatītu visus pieejamos printerus.
- **4.** Kad lietojumprogrammas sākumlapā tiek parādīts teksts "Make printing easier by connecting your printer wirelessly" (Atvieglojiet drukāšanu, pievienojot printeri bezvadu režīmā), noklikšķiniet uz **Learn More** (Uzziniet vairāk).

#### **USB savienojuma pārslēgšana uz bezvadu savienojumu (OS X un macOS)**

- **1.** Atvienojiet USB vadu no printera.
- **2.** Atiestatiet printerim tīkla noklusētās vērtības. Papildinformāciju skatiet nodaļā [Oriģinālo rūpnīcas](#page-83-0) [noklusējumu un iestatījumu atjaunošana](#page-83-0) 78. lpp..
- **3.** Lejupielādējiet HP Easy Start jaunāko versiju no 123.hp.com.
- **4.** Lai pievienotu printeri, atveriet HP Easy Start un izpildiet ekrānā redzamos norādījumus.

 Uzziniet vairāk par to, kā mainīt no USB uz bezvadu savienojumu. [Noklikšķiniet šeit, lai skatītu internetā](http://www.hp.com/embed/sfs/doc?client=IWS-eLP&lc=lv&cc=lv&ProductNameOID=14095645&TapasOnline=NETWORK_WIRELESS&OS=Windows) [papildinformāciju.](http://www.hp.com/embed/sfs/doc?client=IWS-eLP&lc=lv&cc=lv&ProductNameOID=14095645&TapasOnline=NETWORK_WIRELESS&OS=Windows) Pašlaik šī tīmekļa vietne, iespējams, nav pieejama visās valodās.

#### **Pārslēgšana no bezvadu savienojuma uz USB savienojumu (sistēmā Windows)**

**▲** Savienojiet printeri ar datoru, izmantojot komplektā iekļauto USB kabeli. Šis USB ports atrodas printera aizmugurē. Konkrētu atrašanās vietu skatiet šeit: [Skats no aizmugures](#page-11-0) 6. lpp..

#### **Pārslēgšana no bezvadu savienojuma uz USB savienojumu (OS X un macOS)**

- **1.** Atveriet **Sistēmas preferences** .
- **2.** Noklikšķiniet uz **Printeri un skeneri** .
- **3.** Atlasiet printeri kreisās puses rūtī un noklikšķiniet uz saraksta apakšā. To pašu izdariet ar faksa ievadni, ja tāda ir pašreizējam savienojumam.
- **4.** Savienojiet USB kabeli ar datoru un printeri.
- **5.** Kreisajā pusē zem printeru saraksta noklikšķiniet uz +.
- **6.** Izvēlieties sarakstā jauno USB printeri.
- <span id="page-53-0"></span>**7.** Izvēlieties printera modeļa nosaukumu uznirstošajā izvēlnē **Use** (Izmantošana).
- **8.** Noklikšķiniet uz **Add** (Pievienot).

### **Bezvadu savienojuma pārbaude**

Izdrukājiet bezvadu saziņas pārbaudes ziņojumu, lai iegūtu informāciju par printera bezvadu savienojumu. Bezvadu savienojuma pārbaudes atskaitē ir ietverta informācija par printera statusu, ierīces (MAC) adresi un IP adresi. Ja ir problēma ar bezvadu savienojumu vai bezvadu savienojuma mēģinājums nav izdevies, bezvadu testa ziņojums nodrošina arī diagnostikas informāciju. Ja printeris ir pievienots tīklam, pārbaudes atskaitē ir redzama informācija par tīkla iestatījumiem.

Bezvadu sakaru pārbaudes atskaites drukāšana

- **1.** Printera vadības paneļa displeja sākuma ekrānā pieskarieties ( **Bezvadu savienojums** ) un pēc tam pieskarieties ( **Settings (Iestatījumi)** ).
- **2.** Pieskarieties **Print Reports (Atskaišu drukāšana)**
- **3.** Pieskarieties **Wireless Test Report** (Bezvadu savienojuma pārbaudes atskaite).

### **Printera bezvadu savienojuma iespējas ieslēgšana vai izslēgšana**

Zilais bezvadu savienojuma indikators printera vadības panelī deg, ja ir ieslēgtas printera bezvadu savienojuma iespējas.

**1.** Printera vadības paneļa displeja sākuma ekrānā pieskarieties ( **Bezvadu savienojums** ) un pēc tam

pieskarieties ( **Settings (Iestatījumi)** ).

**2.** Pieskarieties pārslēgšanas pogai blakus **Wireless** (Bezvadu savienojums), lai ieslēgtu vai izslēgtu bezvadu savienojuma iespēju.

# **Tīkla iestatījumu maiņa**

Printera vadības panelī var iestatīt un pārvaldīt printera bezvadu savienojumu, kā arī veikt daudzus tīkla pārvaldības uzdevumus. Tas ietver tīkla iestatījumu skatīšanu un mainīšanu, tīkla noklusēto iestatījumu atjaunošanu, kā arī bezvadu savienojuma funkcijas ieslēgšanu un izslēgšanu.

**UZMANĪBU!** Jūsu ērtībai tiek piedāvāti tīkla iestatījumi. Tomēr nemainiet daļu no šiem iestatījumiem (piemēram, link speed (Savienojuma ātrums), IP settings (IP iestatījumi), default gateway (Noklusējuma vārteja) un firewall settings (ugunsmūra iestatījumi), ja neesat pieredzējis lietotājs.

#### **Tīkla iestatījumu drukāšana**

Veiciet vienu no šīm darbībām:

- Printera vadības paneļa displeja sākumekrānā pieskarieties ((r)) (Bezvadu), lai atvērtu tīkla statusa ekrānu. Lai drukātu tīkla konfigurācijas lapu, pieskarieties Print Info (Drukas informācija).
- Printera vadības paneļa displeja sākumekrānā pieskarieties ( **Iestatīšana** ), pieskarieties **Tools**  (Rīki) un pēc tam pieskarieties Network Configuration Report (Tīkla konfigurācijas atskaite).

#### <span id="page-54-0"></span>**Lai mainītu IP iestatījumus**

IP noklusētais iestatījums ir **Automatic** (Automātiski), ar kuru IP iestatījumi tiek iestatīti automātiski. Ja esat kvalificēts lietotājs un vēlaties izmantot citus iestatījumus (piemēram, IP adresi, apakštīkla masku vai noklusēto vārteju), varat tos mainīt manuāli.

**PADOMS.** Pirms manuālās IP adreses iestatīšanas ieteicams printeri pievienot tīklam, izmantojot automātisko režīmu. Tas ļauj maršrutētājam konfigurēt printeri ar citiem nepieciešamajiem iestatījumiem, piemēram, apakštīkla masku, noklusēto vārteju un DNS adresi.

**UZMANĪBU!** Uzmanieties, manuāli nosakot IP adresi. Ja instalēšanas laikā ievadāt nederīgu IP adresi, tīkla komponenti nevar izveidot savienojumu ar printeri.

**1.** Printera vadības paneļa displeja sākuma ekrānā pieskarieties (**Wireless** (Bezvadu savienojums)),

pēc tam pieskarieties ( **Settings (Iestatījumi)** ).

- **2.** Pieskarieties **Advanced Settings** (Papildiestatījumi).
- **3.** Pieskarieties **IP Settings** (IP iestatījumi).

Tiek parādīts brīdinājuma ziņojums, ka IP adreses maiņa noņem printeri no tīkla.

- **4.** Pieskarieties **OK (Labi)** , lai turpinātu.
- **5. Automatic** (Automātiski) ir izvēlēta pēc noklusējuma. Lai manuāli mainītu iestatījumus, pieskarieties **Manual** (Manuāli) un pēc tam ievadiet atbilstošo informāciju šādiem iestatījumiem:
	- **IP Address (IP adrese)**
	- **Subnet Mask (Apakštīkla maska)**
	- **Default Gateway (Noklusējuma vārteja)**
	- **DNS Address (DNS adrese)**
- **6.** Ievadiet izmaiņas un pēc tam pieskarieties **Apply** (Lietot).

# **izmantojiet Wi-Fi Direct**

Ar Wi-Fi Direct varat drukāt, izmantojot bezvadu savienojumu, no datora, viedtālruņa, planšetdatora vai citas ierīces, kas var izveidot bezvadu savienojumu, to nepievienojot esošam bezvadu tīklam.

#### **Norādījumi, izmantojot Wi-Fi Direct**

- Pārliecinieties, vai datoram vai mobilajai ierīcei ir nepieciešamā programmatūra.
	- Ja izmantojat datoru, pārliecinieties, ka ir instalēta HP printera programmatūra.

Ja datorā nav instalēta HP printera programmatūra, vispirms izveidojiet savienojumu ar Wi-Fi Direct un pēc tam instalējiet printera programmatūru. Kad printera programmatūra parāda uzvedni par savienojuma veidu, atlasiet **Wireless** (Bezvadu savienojums).

- Ja izmantojat mobilo ierīci, pārliecinieties, vai ir instalēta saderīga drukāšanas lietojumprogramma. Papildinformāciju par mobilo drukāšanu skatiet vietnē [www.hp.com/](http://www.hp.com/global/us/en/eprint/mobile_printing_apps.html) [global/us/en/eprint/mobile\\_printing\\_apps.html.](http://www.hp.com/global/us/en/eprint/mobile_printing_apps.html)
- Pārliecinieties, vai Wi-Fi Direct printerim ir ieslēgts.
- Vienu Wi-Fi Direct savienojumu var izmantot līdz pieciem datoriem un mobilajām ierīcēm.
- Wi-Fi Direct var izmantot, kamēr printeris ir savienots ar datoru, izmantojot USB kabeli vai tīklu (ar bezvadu savienojumu).
- Wi-Fi Direct nevar izmantot, lai datoram, mobilajai ierīcei vai printerim izveidotu savienojumu ar internetu.

#### **Lai ieslēgtu Wi-Fi Direct**

- **1.** Printera vadības paneļa displeja sākuma ekrānā pieskarieties (Wi-Fi Direct).
- **2.** Pieskarieties ( **Iestatījumi** ).
- **3.** Ja displejā redzams, ka Wi-Fi Direct ir **2ff** (Izslēgts), pieskarieties pārslēgšanas pogai blakus **Wi-Fi Direct**, lai to ieslēgtu.
- **A. PADOMS.** Wi-Fi Direct var ieslēgt arī no iegultā tīmekļa servera. Plašāku informāciju par EWS izmantošanu skatiet [Iegultais tīmekļa serveris 54. lpp..](#page-59-0)

#### **Savienojuma metodes mainīšana**

- **1.** Printera vadības paneļa displeja sākuma ekrānā pieskarieties (Wi-Fi Direct).
- **2.** Pieskarieties ( **Iestatījumi** ).
- **3.** Pieskarieties **Connection Method** (Savienojuma metode) un pēc tam atlasiet **Automatic** (Automātisks) vai **Manual** (Manuāls).

#### **Lai drukātu no mobilās ierīces, kurai var izmantot bezvadu savienojumu un kura atbalsta Wi-Fi Direct**

Pārliecinieties, vai mobilajā ierīcē ir instalēta HP drukas pakalpojuma spraudņa jaunākā versija. Šo spraudni var lejupielādēt no Google Play lietojumprogrammu veikala.

- **1.** Pārliecinieties, vai printerī ir ieslēgts Wi-Fi Direct.
- **2.** Ieslēdziet Wi-Fi Direct savā mobilajā ierīcē. Papildinformāciju skatiet dokumentācijā, kas iekļauta mobilās ierīces komplektā.
- **3.** Mobilajā ierīcē atlasiet dokumentu no drukai iespējotas lietojumprogrammas, pēc tam atlasiet dokumenta drukāšanas opciju.

Tiek parādīts pieejamo printeru saraksts.

**4.** Pieejamo printeru sarakstā izvēlieties parādīto Wi-Fi Direct nosaukumu, piemēram, DIRECT-\*\*- HP ENVY 5000 series (kur \*\* ir unikālas rakstzīmes printera identificēšanai), lai pievienotu savu mobilo ierīci.

Ja mobilā ierīce netiek automātiski pievienota printerim, ievērojiet norādes printera vadības panelī, lai izveidotu šo savienojumu. Ja printera vadības panelī ir parādīts PIN kods, ievadiet PIN kodu savā mobilajā ierīcē.

Kad mobilā ierīce ir veiksmīgi pievienota printerim, tas sāk drukāt.

#### **Lai drukātu no mobilās ierīces, kurai var izmantot bezvadu savienojumu un kura neatbalsta Wi-Fi Direct**

Pārliecinieties, vai mobilajā ierīcē ir instalēta saderīga drukāšanas lietojumprogramma. Plašāku informāciju skatiet vietnē [www.hp.com/global/us/en/eprint/mobile\\_printing\\_apps.html](http://www.hp.com/global/us/en/eprint/mobile_printing_apps.html).

- **1.** Pārliecinieties, vai printerī ir ieslēgts Wi-Fi Direct.
- **2.** Mobilajā ierīcē ieslēdziet Wi-Fi savienojumu. Papildinformāciju skatiet dokumentācijā, kas iekļauta mobilās ierīces komplektā.

**PIEZĪME.** Ja mobilā ierīce neatbalsta Wi-Fi, jūs nevarat izmantot Wi-Fi Direct.

**3.** No mobilās ierīces izveidojiet savienojumu ar jaunu tīklu. Izmantojiet procesu, kuru parasti lietojat, lai izveidotu savienojumu ar jaunu bezvadu tīklu vai tīklāju. Izvēlieties Wi-Fi Direct nosaukumu parādīto bezvadu tīklu sarakstā, piemēram, DIRECT-\*\*- HP ENVY 5000 series (kur \*\* ir unikālas rakstzīmes printera identificēšanai).

Pēc uzvednes ievadiet Wi-Fi Direct paroli.

- **<sup>2</sup> PIEZĪME.** Lai iegūtu Wi-Fi Direct paroli, printera vadības paneļa displeja sākuma ekrānā pieskarieties (Wi-Fi Direct).
- **4.** Izdrukājiet dokumentu.

#### **Drukāšana no datora, ar kuru var izveidot bezvadu savienojumu (sistēmā Windows)**

- **1.** Pārliecinieties, vai printerī ir ieslēgts Wi-Fi Direct.
- **2.** Ieslēdziet datora Wi-Fi savienojumu. Papildinformāciju skatiet dokumentācijā, kas iekļauta datora komplektā.
- **PIEZĪME.** Ja dators neatbalsta Wi-Fi, jūs nevarat izmantot Wi-Fi Direct.
- **3.** No datora izveidojiet savienojumu ar jaunu tīklu. Izmantojiet procesu, kuru parasti lietojat, lai izveidotu savienojumu ar jaunu bezvadu tīklu vai tīklāju. Izvēlieties Wi-Fi Direct nosaukumu parādīto bezvadu tīklu sarakstā, piemēram, DIRECT-\*\*- HP ENVY 5000 series (kur \*\* ir unikālas rakstzīmes printera identificēšanai).

Pēc uzvednes ievadiet Wi-Fi Direct paroli.

- **PIEZĪME.** Lai iegūtu Wi-Fi Direct paroli, printera vadības paneļa displeja sākuma ekrānā pieskarieties (Wi-Fi Direct).
- **4.** Ja printeris ir instalēts un pievienots datoram bezvadu tīklā, pārejiet uz 5. darbību. Ja printeris ir instalēts un pievienots datoram ar USB kabeli, veiciet tālāk norādītās darbības, lai instalētu printera programmatūra, izmantojot Wi-Fi Direct savienojumu.
	- **a.** Atveriet HP printera programmatūru. Plašāku informāciju skatiet šeit: [Atveriet HP printera](#page-21-0) [programmatūru\(sistēmā Windows\)](#page-21-0) 16. lpp..
	- **b.** Noklikšķiniet uz **Tools** (Rīki).
	- **c.** Noklikšķiniet uz **Device Setup & Software** (Ierīces iestatīšana un programmatūra) un pēc tam atlasiet **Connect a new device** (Pievienot jaunu ierīci).
	- **PIEZĪME.** Ja printeris ir iepriekš instalēts, izmantojot USB savienojumu, un jūs vēlaties to pārveidot uz Wi-Fi Direct, neatlasiet iespēju **Convert a USB connected device to wireless**  (Pārveidot USB savienotu ierīci uz bezvadu savienojumu).
- **d.** Kad redzams programmatūras ekrāns **Connection Options** (Savienojuma opcijas), atlasiet **Wireless** (Bezvadu).
- **e.** Izvēlieties atpazīto printeru sarakstā savu HP printeri.
- **f.** Rīkojieties atbilstoši ekrānā redzamajiem norādījumiem.
- **5.** Izdrukājiet dokumentu.

#### **Drukāšana no datora, ar kuru var izveidot bezvadu savienojumu (OS X un macOS)**

- **1.** Pārliecinieties, vai printerī ir ieslēgts Wi-Fi Direct.
- **2.** Ieslēdziet datorā Wi-Fi.

Papildinformāciju skatiet dokumentācijā, kas iekļauta Apple komplektā.

**3.** Noklikšķiniet uz Wi-Fi ikonas un izvēlieties Wi-Fi Direct nosaukumu, piemēram, DIRECT-\*\*- HP ENVY 5000 series (kur \*\* ir unikālas rakstzīmes printera identificēšanai).

Ja Wi-Fi Direct ir ieslēgts ar drošības funkciju, uzvednes gadījumā ievadiet paroli.

- **4.** Pievienojiet printeri.
	- **a.** Atveriet **Sistēmas preferences** .
	- **b.** Atkarībā no operētājsistēmas noklikšķiniet uz **Printeri un skeneri** .
	- **c.** Kreisajā pusē zem printeru saraksta noklikšķiniet uz +.
	- **d.** Atrasto printeru sarakstā atlasiet printeri (vārds "Bonjour" ir norādīts labajā slejā pie printera nosaukuma) un noklikšķiniet uz **Add** (Pievienot).

[Noklikšķiniet šeit,](http://www.hp.com/embed/sfs/doc?client=IWS-eLP&lc=lv&cc=lv&ProductNameOID=14095645&TapasOnline=NETWORK_WIRELESS_DIRECT&OS=Windows) lai skatītu Wi-Fi Direct problēmu novēršanu tiešsaistē vai saņemtu papildu palīdzību Wi-Fi Direct iestatīšanai. Pašlaik šī tīmekļa vietne, iespējams, nav pieejama visās valodās.

# **8 Printera pārvaldības rīki**

Šajā nodaļā ir aprakstītas šādas tēmas:

- Lietojumprogramma HP Smart
- Rīklodziņš (sistēmā Windows)
- **HP Utility (HP utilitprogramma) (OS X un macOS)**
- legultais tīmekļa serveris

# **Lietojumprogramma HP Smart**

Lietojumprogramma HP Smart ļauj skatīt pašreizējo printera informāciju un atjaunināt printera iestatījumus. Ir iespējams skatīt tintes stāvokli, printera un tīkla informāciju. Varat arī izdrukāt diagnostikas atskaites, piekļūt drukas kvalitātes rīkiem, kā arī skatīt un mainīt printera iestatījumus. Plašāku informāciju par lietojumprogrammu HP Smart skatiet šeit: [Lietojumprogrammas HP Smart izmantošana, lai drukātu, skenētu](#page-21-0) [un novērstu problēmas ierīcē, kurā darbojas iOS, Android vai Windows 10](#page-21-0) 16. lpp..

# **Rīklodziņš (sistēmā Windows)**

Rīklodziņā ir sniegta informācija par printera tehnisko apkopi.

**PIEZĪME.** Programmu Toolbox (Rīklodziņš) var instalēt kopā ar HP printera programmatūru, ja dators atbilst sistēmas prasībām. Informāciju par prasībām sistēmai skatiet šeit: [Tehniskie parametri](#page-86-0) 81. lpp..

#### **Lai atvērtu rīklodziņu**

- **1.** Atveriet HP printera programmatūru. Plašāku informāciju skatiet šeit: [Atveriet HP printera](#page-21-0) [programmatūru\(sistēmā Windows\)](#page-21-0) 16. lpp..
- **2.** Noklikšķiniet uz **Print & Scan (Drukāt un skenēt)** .
- **3.** Noklikšķiniet uz **Maintain Your Printer** (Printera apkope).

# **HP Utility (HP utilītprogramma) (OS X un macOS)**

Utilītā HP Utility (HP utilīta) ir ietverti rīki drukas iestatījumu konfigurēšanai, printera kalibrēšanai, izejmateriālu pasūtīšanai tiešsaistē un atbalsta informācijas atrašanai vietnē.

**<sup>2</sup> PIEZĪME.** Utilītā HP Utility (HP utilīta) pieejamie līdzekļi ir atkarīgi no printera.

Tintes līmeņa brīdinājumi un indikatori ir paredzēti tikai plānošanas nolūkam. Ja indikators norāda uz zemu tintes līmeni, apsveriet rezerves kasetnes sagatavošanu, lai izvairītos no drukas darbu kavēšanās. Kasetnes nav jānomaina, kamēr drukas kvalitāte ir pieņemama.

Veiciet dubultklikšķi uz HP Utility (HP utilītprogramma) mapē **HP**, kas atrodas mapē **Lietojumprogrammas**  cietā diska augšējā līmenī.

# <span id="page-59-0"></span>**Iegultais tīmekļa serveris**

Ja printeris ir pievienots tīklam, varat izmantot printera iegulto tīmekļa serveri, lai skatītu statusa informāciju, mainītu iestatījumus un pārvaldītu printeri no datora.

- **<sup>2</sup> PIEZĪME.** Lai apskatītu vai mainītu dažus iestatījumus, jums iespējams būs nepieciešama parole.
- PIEZĪME. Iegulto tīmekļa serveri var atvērt un izmantot arī tad, ja nav interneta savienojuma. Taču šajā gadījumā dažas funkcijas nebūs pieejamas.
	- Par sīkfailiem
	- legultā tīmekļa servera atvēršana
	- Nevar atvērt iegulto tīmekļa serveri

### **Par sīkfailiem**

Kad lietojat pārlūkprogrammu, iegultais tīmekļa serveris (ITS) novieto jūsu cietajā diskā ļoti mazus teksta failus (sīkfailus). Šie faili nākamajā apmeklējuma reizē ļauj ITS atpazīt jūsu datoru. Piemēram, ja esat konfigurîjis ITS valodu, sīkfails palīdzēs atcerēties, kuru valodu esat izvēlējies, tā, lai nākamreiz, kad piekļūsit ITS, lapas tiktu parādītas tajā pašā valodā. Daži sīkfaili (piemēram, tie, kas saglabā klienta specifiskās preferences) tiek saglabāti datorā līdz to manuālai notīrīšanai.

Varat konfigurēt savu pārlūkprogrammu, lai tā pieņemtu visus sīkfailus, vai arī konfigurēt to tā, lai ikreiz, kad tiek piedāvāts sīkfails, parādītos brīdinājums; tādā veidā varēsit izvēlēties, kurus sīkfailus pieņemt un kurus noraidīt. Pārlūkprogrammu var izmantot arī nevēlamu sīkfailu noņemšanai.

Atkarībā no printera, ja atspējosiet sīkfailus, tiks atspējotas arī viena vai vairākas no turpmāk minētajām funkcijām:

- Dažu iestatīšanas vedņu izmantošana
- ITS pārlūkprogrammas valodas iestatījuma iegaumēšana
- ITS Sākums lapas personalizēšana

Informāciju par privātuma un sīkfailu iestatījumu mainīšanu, kā arī sīkfailu skatīšanu un dzēšanu, skatiet tīmekļa pārlūkprogrammas dokumentācijā.

### **Iegultā tīmekļa servera atvēršana**

Iegultajam tīmekļa serverim var piekļūt, izmantojot tīklu vai Wi-Fi Direct.

#### **Iegultā tīmekļa servera atvēršana, izmantojot tīklu**

**1.** Atrodiet printera IP adresi vai resursdatora nosaukumu, pieskaroties ((1) (Bezvadu) vai arī izdrukājot tīkla konfigurācijas lapu.

**<sup>2</sup> PIEZĪME.** Printerim jābūt pievienotam tīklam un tam jābūt IP adresei.

**2.** Atbalstītā tīmekļa pārlūkprogrammā datorā ierakstiet printerim piešķirto IP adresi vai resursdatora nosaukumu.

Piemēram, ja IP adrese ir 123.123.123.123, ierakstiet tīmekļa pārlūkā šādu adresi: http:// 123.123.123.123.

#### <span id="page-60-0"></span>**Iegultā tīmekļa servera atvēršana caur Wi-Fi Direct**

- **1.** Printera vadības paneļa displeja sākuma ekrānā pieskarieties (Wi-Fi Direct).
- **2.** Pieskarieties ( **Iestatījumi** ).
- **3.** Ja displejā redzams, ka Wi-Fi Direct ir **2ff** (Izslēgts), pieskarieties pārslēgšanas pogai blakus **Wi-Fi Direct**, lai to ieslēgtu.
- **4.** No bezvadu savienojuma datora ieslēdziet bezvadu savienojumu, meklējiet Wi-Fi Direct nosaukumu un savienojiet ar to, piemēram: DIRECT-\*\*- HP ENVY 5000 series (kur \*\* ir unikālas rakstzīmes printera identificēšanai).

Pēc uzvednes ievadiet Wi-Fi Direct paroli.

- **PIEZĪME.** Lai iegūtu Wi-Fi Direct paroli, printera vadības paneļa displeja sākuma ekrānā pieskarieties (Wi-Fi Direct).
- **5.** Datora atbalstītā tīmekļa pārlūkprogrammā ierakstiet šo adresi: http://192.168.223.1.

### **Nevar atvērt iegulto tīmekļa serveri**

#### **Pārbaudiet tīkla uzstādījumus**

- Pārbaudiet, vai printera pievienošanai tīklam netiek izmantots tālruņa kabelis vai pārvienojuma kabelis.
- Pārbaudiet, vai tīkla kabelis ir kārtīgi pievienots ierīcei.
- Pārliecinieties, vai tīkla centrmezgls, komutators vai maršrutētājs ir ieslēgts un darbojas pareizi.

#### **Pārbaudiet datoru**

Pārliecinieties, vai dators, kuru izmantojat, ir pievienots tam pašam tīklam, kuram ir pievienots printeris.

#### **Pārbaudiet tīmekļa pārlūkprogrammu**

- Pārbaudiet, vai tīmekļa pārlūkprogramma atbilst minimālajām sistēmas prasībām. Informāciju par prasībām sistēmai skatiet šeit: [Tehniskie parametri](#page-86-0) 81. lpp..
- Ja jūsu tīmekļa pārlūkprogramma izmanto starpniekservera iestatījumus, lai izveidotu savienojumu ar internetu, mēģiniet tos izslēgt. Plašāku informāciju skatiet tīmekļa pārlūkprogrammas dokumentācijā.
- Pārliecinieties, vai tīmekļa pārlūkprogrammā ir iespējoti JavaScript un sīkfaili. Plašāku informāciju skatiet tīmekļa pārlūkprogrammas dokumentācijā.

#### **Pārbaudiet printera IP adresi**

Pārliecinieties, vai printera IP adrese ir pareiza.

Lai atrastu printera IP adresi, printera vadības paneļa displeja sākumekrānā pieskarieties ((†)) (Bezvadu).

Lai iegūtu printera IP adresi, drukājot tīkla konfigurācijas lapu, printera vadības paneļa displeja sākumekrānā pieskarieties ( **Iestatīšana** ), pieskarieties **Tools** (Rīki) un pēc tam pieskarieties Network Configuration Report (Tīkla konfigurācijas ziņojums).

Pārliecinieties, vai printera IP adrese ir derīga. Printera IP adreses formātam ir jābūt līdzīgā formātā ar maršrutētāja IP adresi. Piemēram, maršrutētāja IP adrese var būt 192,168.0.1 vai 10.0.0.1 un printera adrese ir 192.168.0.5 vai 10.0.0.5.

Ja printera IP adrese ir līdzīga 169.254.XXX.XXX vai 0.0.0.0, tas nav pievienots tīklam.

**PADOMS.** Ja izmantojat datoru, kurā darbojas sistēma Windows, varat apmeklēt HP tiešsaistes atbalsta vietni [www.support.hp.com](http://h20180.www2.hp.com/apps/Nav?h_pagetype=s-001&h_product=14095643&h_client&s-h-e002-1&h_lang=lv&h_cc=lv) . Šajā vietnē sniegta informācija un utilītas, kas var palīdzēt labot daudzas izplatītas printera problēmas.

# **9 Problēmu risināšana**

Šajā nodaļā ir aprakstītas šādas tēmas:

- Papīra iestrēgšanas un padeves problēmas
- [Ar tintes kasetnēm saistītas problēmas](#page-67-0)
- [Drukāšanas problēmas](#page-68-0)
- [Kopēšanas problēmas](#page-77-0)
- [Skenēšanas problēmas](#page-77-0)
- [Tīkla un savienojuma problēmas](#page-78-0)
- [Ar printera aparatūru saistītas problēmas](#page-79-0)
- [Palīdzības saņemšana no printera vadības paneļa](#page-80-0)
- [Saņemiet palīdzību, izmantojot lietojumprogrammu HP Smart](#page-80-0)
- [Printera atskaišu izprašana](#page-80-0)
- [Tīmekļa pakalpojumu lietošanas problēmu novēršana](#page-82-0)
- [Printera apkope](#page-82-0)
- [Oriģinālo rūpnīcas noklusējumu un iestatījumu atjaunošana](#page-83-0)
- **[HP atbalsts](#page-84-0)**

# **Papīra iestrēgšanas un padeves problēmas**

Ko vēlaties darīt?

### **Iestrēguša papīra izņemšana**

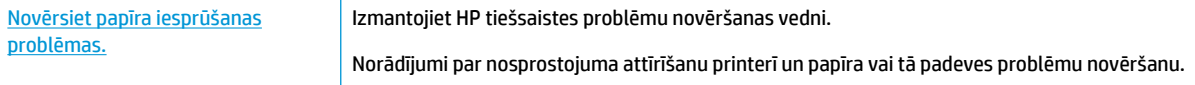

**<sup>2</sup> PIEZĪME.** HP tiešsaistes problēmu novēršanas vedņi var nebūt pieejami visās valodās.

### **Palīdzības sadaļā izlasiet vispārējus norādījumus par papīra nosprostojumu tīrīšanu**

Papīra nosprostojumi var rasties vairākās vietās printera iekšpusē.

**UZMANĪBU!** Lai novērstu drukas galviņas iespējamos bojājumus, pēc iespējas drīzāk izņemiet iesprūdušo papīru.

#### **Iekšēja papīra nosprostojuma izņemšana**

- **UZMANĪBU!** Nevelciet iestrēgušo papīru no printera priekšpuses. Lai iztīrītu sastrēgumu, veiciet tālāk norādītās darbības. Ja iesprūdušu papīru velk no printera priekšpuses, tas var saplīst un printera iekšpusē var palikt tā gabaliņi, vēlāk izraisot jaunus sastrēgumus.
	- **1.** Pārbaudiet papīra ceļu printera iekšpusē.
		- **a.** Atveriet kasetņu nodalījuma vāku.

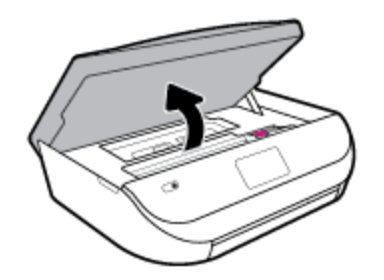

**b.** Noņemiet papīra ceļa vāku.

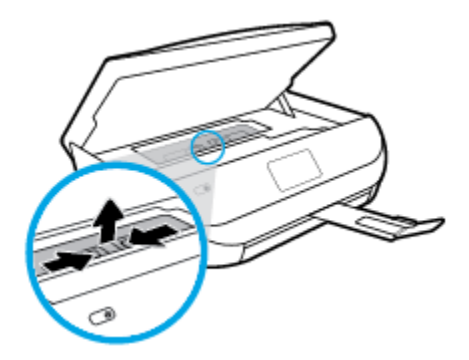

**c.** Paceliet dupleksera vāku un izņemiet iesprūdušo papīru.

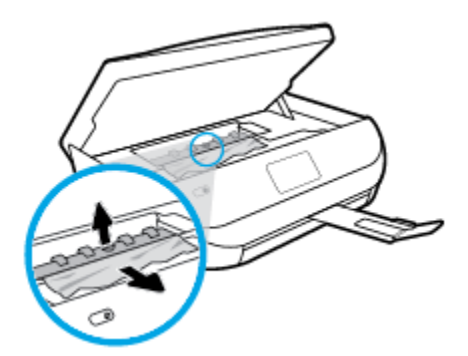

d. Ievietojiet atpakaļ papīra ceļa vāku. Pārliecinieties, vai tas fiksējas vietā.

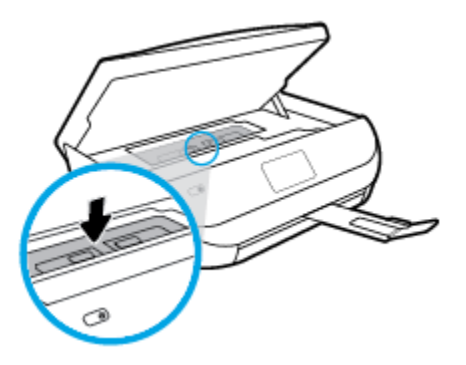

**e.** Aizveriet kasetņu piekļuves durtiņas.

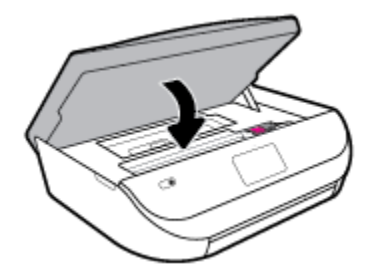

- **f.** Pieskarieties vadības paneļa pogai **OK (Labi)** , lai turpinātu pašreizējo darbu.
- **2.** Ja problēma nav novērsta, pārbaudiet drukas kasetnes zonu printera iekšpusē.

**UZMANĪBU!** Šī procesa laikā centieties nepieskarties drukas kasetnei pievienotajam kabelim.

**a.** Atveriet kasetņu nodalījuma vāku.

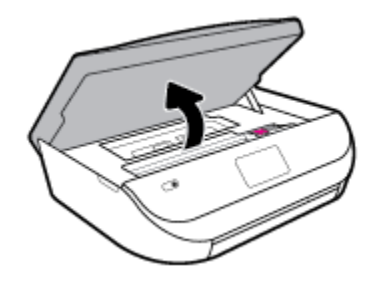

- **b.** Ja iestrēdzis papīrs, pārvietojiet drukas kasetni līdz galam uz printera labo pusi, satveriet iestrēgušo papīru ar abām rokām un velciet uz savu pusi.
	- **A UZMANĪBU!** Ja, velkot papīru ārā no rullīšiem, tas saplīst, pārliecinieties, vai uz rullīšiem un ritenīšiem printera iekšpusē nav palikuši papīra gabaliņi.

Ja visi papīra gabaliņi netiek izņemti no printera, visticamāk papīra iestrēgumi radīsies no jauna.

**c.** Pārvietojiet drukas kasetni līdz galam uz printera kreiso pusi un rīkojieties tāpat kā iepriekšējā solī, lai izņemtu papīra gabaliņus.

**d.** Aizveriet kasetņu piekļuves durtiņas.

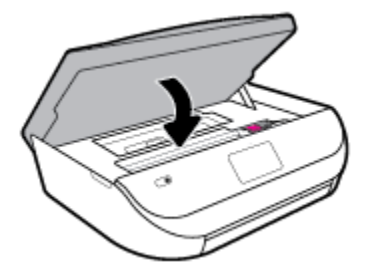

**e.** Pieskarieties vadības paneļa pogai **OK (Labi)** , lai turpinātu pašreizējo darbu.

Lai saņemtu palīdzību no drukas displeja, pieskarieties **Help** (Palīdzība) sākumekrānā, pieskarieties **How to Videos** (Darbību video) un pēc tam pieskarieties **Clear Carriage Jam** (Iztīrīt kasetņu turētājā iestrēgušo papīru).

- **3.** Ja problēma nav novērsta, pārbaudiet teknes zonu.
	- **a.** Izvelciet papīra tekni, lai to pagarinātu.

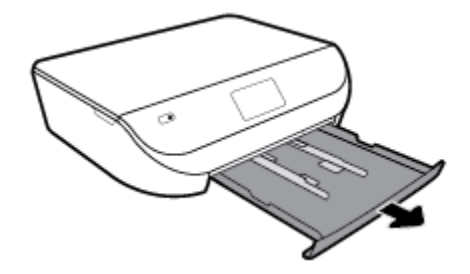

- **b.** Uzmanīgi pagrieziet printeri uz sāna, lai būtu redzama tā apakša.
- **c.** Pārbaudiet printera vietu, kurā atradās ievades tekne. Ja tur atrodas iestrēdzis papīrs, satveriet to ar abām rokām un velciet uz savu pusi.
	- **A** UZMANĪBU! Ja, velkot papīru ārā no rullīšiem, tas saplīst, pārliecinieties, vai uz rullīšiem un ritenīšiem printera iekšpusē nav palikuši papīra gabaliņi.

Ja visi papīra gabaliņi netiek izņemti no printera, papīra iestrēgumi, visticamāk, radīsies no jauna.

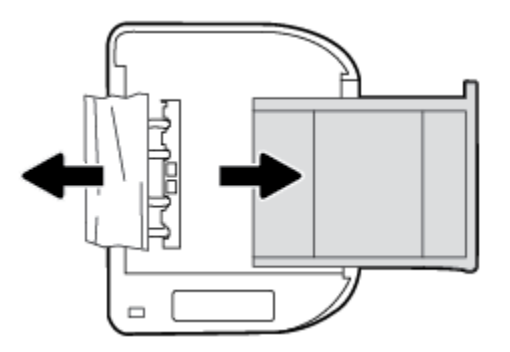

- **d.** Uzmanīgi pagrieziet printeri sākuma pozīcijā.
- **e.** Iebīdiet atpakaļ papīra tekni.
- **f.** Pieskarieties vadības paneļa pogai **OK (Labi)** , lai turpinātu pašreizējo darbu.

### **Drukas kasetnes nosprostojuma iztīrīšana**

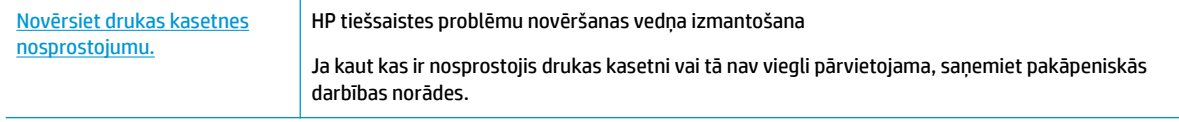

**PIEZĪME.** HP tiešsaistes problēmu novēršanas vedņi var nebūt pieejami visās valodās.

### **Palīdzības sadaļā izlasiet vispārējus norādījumus par drukas kasetņu nosprostojumu tīrīšanu**

Noņemiet visus priekšmetus, kas aizšķērso drukas kasetnes turētāja ceļu.

**<sup>2</sup> PIEZĪME.** Iestrēgušā papīra izņemšanai neizmantojiet instrumentus vai citas ierīces. Vienmēr, izņemot no printera iestrēgušo papīru, ievērojiet piesardzību.

### **Uzziniet, kā izvairīties no papīra iestrēgšanas**

Lai novērstu papīra iestrēgšanu, ievērojiet šos norādījumus:

- No izejas paplātes regulāri noņemiet izdrukāto papīru.
- Pārbaudiet, vai drukājat uz papīra, kas nav saburzīts, salocīts vai bojāts.
- Novērsiet papīra salocīšanos vai saburzīšanos, uzglabājot neizmantoto papīru aiztaisāmā maisā.
- Nelietojiet printerī pārāk biezu vai pārāk plānu papīru.
- Pārbaudiet, vai apdrukājamie materiāli teknēs ir pareizi ievietoti un vai teknes nav pārāk pilnas. Plašāku informāciju skatiet [Materiālu ievietošana](#page-15-0) 10. lpp..
- Nepieciešams nodrošināt, lai padevē papīrs būtu horizontālā stāvoklī un tā malas nebūtu uzlocījušās vai ieplēstas.
- Vienā padevē nav atļauts ievietot dažāda veida un formāta papīru; visam papīram papīra kaudzē, kas atrodas padevē, ir jābūt viena veida un formāta.
- Noregulējiet papīra platuma vadotnes ievades teknē, lai tās cieši piegultu visam papīram. Pārliecinieties, vai papīra platuma vadotnes nav salocījušas papīru ievades teknē.
- Neiespiediet papīru pārāk dziļi ievades teknē.
- Ja drukājat uz abām lapas pusēm, nedrukājiet ļoti piesātinātus attēlus uz viegla papīra.
- Izmantojiet papīra veidus, kas ieteikti lietošanai printerī. Papildinformāciju skatiet nodaļā [Pamatinformācija par papīru](#page-13-0) 8. lpp..
- Ja printerī palicis maz papīra, ļaujiet, lai tas tiek izlietots pilnībā, un pēc tam ievietojiet papīru. Neievietojiet papīru, kamēr printeris drukā.

### **Papīra padeves problēmu novēršana**

Kāda veida problēma ir radusies?

● **Papīrs netiek padots no teknes**

- <span id="page-67-0"></span>Pārliecinieties, vai teknē ir ievietots papīrs. Plašāku informāciju skatiet sadaļā Materiālu [ievietošana](#page-15-0) 10. lpp.. Izšķirstiet papīru pirms ievietošanas.
- Pārliecinieties, vai papīra platuma vadotnes ir iestatītas pie pareizajām atzīmēm teknē ievietotajam papīra izmēram. Pārliecinieties, vai papīra vadotnes pieguļ papīra kaudzītes malām un nepiespiežas pārāk cieši.
- Pārliecinieties, vai teknē esošais papīrs nav izliecies. Atlokiet papīru liekumam pretējā virzienā.
- **Lapas ir sašķiebušās**
	- Pārbaudiet, vai ievades teknē ievietotais papīrs ir izlīdzināts gar papīra platuma vadotnēm. Ja nepieciešams, izvelciet ievades tekni no printera un ievietojiet papīru pareizi, pārliecinoties, vai papīra vadotnes ir pareizi izlīdzinātas.
	- Ievietojiet papīru printerī tikai tad, kad tas nedrukā.
- **Tiek paņemtas vairākas lapas**
	- Pārliecinieties, vai papīra platuma vadotnes ir iestatītas pie pareizajām atzīmēm teknē ievietotajam papīra izmēram. Pārliecinieties, vai papīra platuma vadotnes pieguļ papīra kaudzītes malām un nepiespiežas pārāk cieši.
	- Teknē nedrīkst būt ievietots par daudz papīra.
	- Lai panāktu optimālu veiktspēju un efektivitāti, lietojiet HP papīru.

## **Ar tintes kasetnēm saistītas problēmas**

Ja pēc kasetnes uzstādīšanas rodas kāda kļūda vai ziņojums norāda uz kasetnes problēmu, mēģiniet izņemt tintes kasetnes, pārbaudiet, vai no visām tintes kasetnēm ir noņemta aizsargājošā plastikāta lenta, un pēc tam kasetnes ievietojiet atpakaļ. Ja tas nepalīdz, notīriet kasetņu kontaktus. Ja problēma joprojām pastāv, nomainiet tintes kasetnes. Informāciju par tintes kasetņu nomaiņu skatiet šeit: [Kasetņu nomaiņa](#page-46-0) 41. lpp.

#### **Lai notīrītu kasetņu kontaktus**

- **UZMANĪBU!** Tīrīšanas procedūra parasti aizņem tikai dažas minūtes. Pārliecinieties, ka tintes kasetnes uzreiz tiek ievietotas atpakaļ ierīcē. Tintes kasetnes nav ieteicams turēt no ierīces izņemtas ārā ilgāk par 30 minūtēm. Šādi var sabojāt tintes kasetnes.
	- **1.** Pārbaudiet, vai ir ieslēgta barošana.
	- **2.** Atveriet kasetņu piekļuves durvis.

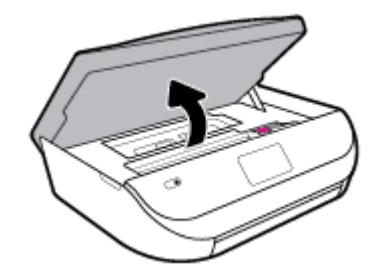

**3.** Izņemiet kļūdas ziņojumā norādīto tintes kasetni.

<span id="page-68-0"></span>**4.** Turiet tintes kasetni aiz malām ar apakšpusi uz augšu un atrodiet tintes kasetnes elektriskos kontaktus. Elektriskie kontakti ir mazie punkti uz tintes kasetnes zelta krāsā.

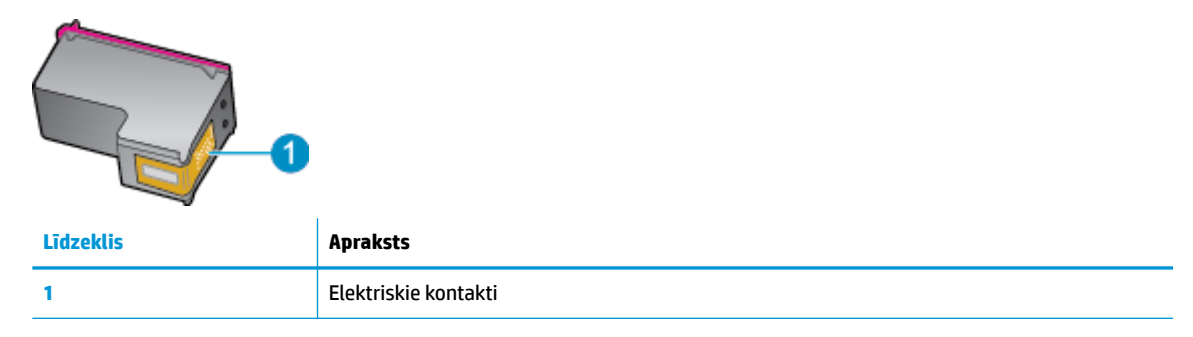

**5.** Noslaukiet ar mitru drāniņu, kura neatstāj pūkas, tikai kontaktus.

**UZMANĪBU!** Esiet uzmanīgs un pieskarieties tikai kontaktiem, kā arī neizsmērējiet tinti vai citus netīrumus uz citām kasetnes virsmām.

- **6.** Atrodiet printera iekšpusē kontaktus uz drukas kasetnes. Kontakti izskatās kā zelta krāsas izciļņi, kas novietoti, lai tos varētu savienot ar tintes kasetnes kontaktiem.
- **7.** Drukas kasetnes kontaktu tīrīšanai izmantojiet sausu tamponu vai drānu, kurai nav plūksnu.
- **8.** No jauna ievietojiet tintes kasetni.
- **9.** Aizveriet piekļuves durvis un pārbaudiet, vai kļūdas ziņojums ir pazudis.
- **10.** Ja joprojām saņemat kļūdas ziņojumu, izslēdziet ierīci un no jauna to ieslēdziet.

**PIEZĪME.** Ja viena kasetne rada problēmas, varat to izņemt un izmantot vienas kasetnes režīmā, lai HP ENVY 5000 series izmantotu tikai ar vienu kasetni.

# **Drukāšanas problēmas**

Ko vēlaties darīt?

### **Novērst lapas nedrukāšanas problēmas (nevar drukāt)**

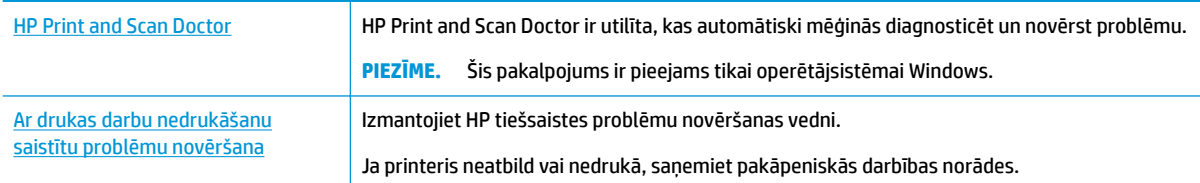

#### $\ddot{\mathbb{B}}$  **PIEZĪME.** HP Print and Scan Doctor un HP tiešsaistes problēmu novēršanas vedņi var nebūt pieejami visās valodās.

### **Palīdzības sadaļā izlasiet vispārējus norādījumus par nedrukāšanas problēmām**

#### **Drukāšanas problēmu novēršana (sistēmā Windows)**

Pārliecinieties, vai printeris ir ieslēgts un teknē ir ievietots papīrs. Ja joprojām nevar drukāt, mēģiniet veikt šīs darbības norādītajā secībā:

- **1.** Pārbaudiet, lai printera displejā nebūtu kļūdas ziņojumu, un radušās kļūdas atrisiniet, vadoties pēc ekrānā redzamajām instrukcijām.
- **2.** Ja dators ir pievienots printerim, izmantojot USB kabeli, atvienojiet un no jauna pievienojiet USB kabeli. Ja dators ir pievienots printerim, izmantojot bezvadu savienojumu, pārliecinieties, ka savienojums ir aktīvs.
- **3.** Pārbaudiet, vai printeris nav pauzēts vai bezsaistē.

#### **Lai pārbaudītu, vai ierīce nav pauzēta vai bezsaistē**

- **a.** Atkarībā no operētājsistēmas veiciet vienu no šīm darbībām.
	- **Windows 10**: Windows izvēlnes **Start** (Sākt) lietojumprogrammu sarakstā atlasiet **Windows System** (Sistēma Windows), **Control Panel** (Vadības panelis) un pēc tam noklikšķiniet uz **View devices and printers** (Skatīt ierīces un printerus) sadaļā **Hardware and Sound** (Aparatūra un skana).
	- **Windows 8.1** un **Windows 8**: Lai atvērtu joslu Charms (Amuleti), norādiet uz vai pieskarieties augšējā labajā ekrāna stūrī, noklikšķiniet uz ikonas **Settings** (Iestatījumi), noklikšķiniet uz vai pieskarieties **Control Panel** (Vadības panelis), pēc tam **View devices and printers** (Skatīt ierīces un printerus).
	- **Windows 7**: Windows izvēlnē **Start** (Sākt) noklikšķiniet uz **Devices and Printers** (Ierīces un printeri).
	- **Windows Vista**: Windows izvēlnē **Start** (Sākt) noklikšķiniet uz **Control Panel** (Vadības panelis), un pēc tam noklikšķiniet uz **Printers** (Printeri).
	- **Windows XP**: Windows izvēlnē **Start** (Sākt) noklikšķiniet uz **Control Panel** (Vadības panelis) un pēc tam noklikšķiniet uz **Printers and Faxes** (Printeri un faksa aparāti).
- **b.** Lai atvērtu drukas rindu, veiciet dubultklikšķi uz printera ikonas vai ar peles labo pogu noklikšķiniet uz printera ikonas un izvēlieties **See what's printing** (Apskatīties, kas tiek drukāts).
- **c.** Izvēlnē **Printer** (Printeris) pārbaudiet, vai nav kontrolzīmju pie opcijām **Pause Printing** (Pauzēt drukāšanu) vai Use Printer Offline (Lietot printeri bezsaistē).
- **d.** Ja veicāt izmaiņas, mēģiniet drukāšanu vēlreiz.
- **4.** Pārbaudiet, vai printeris ir iestatīts kā noklusējuma printeris.

#### **Lai pārbaudītu, vai printeris ir iestatīts kā noklusējuma printeris**

- **a.** Atkarībā no operētājsistēmas veiciet vienu no turpmāk minētajām darbībām.
	- **Windows 10**: Windows izvēlnes **Start** (Sākt) lietojumprogrammu sarakstā atlasiet **Windows System** (Sistēma Windows), **Control Panel** (Vadības panelis) un pēc tam noklikšķiniet uz **View devices and printers** (Skatīt ierīces un printerus) sadaļā **Hardware and Sound** (Aparatūra un skaņa).
	- **Windows 8.1** un **Windows 8**: Lai atvērtu joslu Charms (Amuleti), norādiet uz vai pieskarieties augšējā labajā ekrāna stūrī, noklikšķiniet uz ikonas **Settings** (Iestatījumi), noklikšķiniet uz vai pieskarieties **Control Panel** (Vadības panelis), pēc tam **View devices and printers** (Skatīt ierīces un printerus).
- **Windows 7**: Windows izvēlnē **Start** (Sākt) noklikšķiniet uz **Devices and Printers** (Ierīces un printeri).
- **Windows Vista**: Windows izvēlnē **Start** (Sākt) noklikšķiniet uz **Control Panel** (Vadības panelis), un pēc tam noklikšķiniet uz **Printers** (Printeri).
- **Windows XP**: Windows izvēlnē **Start** (Sākt) noklikšķiniet uz **Control Panel** (Vadības panelis) un pēc tam noklikšķiniet uz **Printers and Faxes** (Printeri un faksa aparāti).
- **b.** Pārbaudiet, vai kā noklusējuma printeris ir iestatīts pareizais printeris.

Pie noklusējuma printera ir kontrolzīme melnā vai zaļā aplītī.

- **c.** Ja kā noklusējuma printeris ir iestatīts nepareizs printeris, noklikšķiniet uz pareizā printera ar peles labo pogu un izvēlieties **Set as Default Printer** (Iestatīt kā noklusējuma printeri).
- **d.** Vēlreiz mēģiniet izmantot printeri.
- **5.** Restartējiet drukas spolētāju.

#### **Lai restartētu drukas spolētāju**

**a.** Atkarībā no operētājsistēmas veiciet vienu no turpmāk minētajām darbībām.

#### **Windows 10**

- **i.** Windows izvēlnes **Start** (Sākt) lietojumprogrammu sarakstā atlasiet **Windows Administrative Tools** (Windows administratīvie rīki) un pēc tam atlasiet **Services**  (Pakalpojumi).
- **ii.** Veiciet labās pogas klikšķi uz **Print Spooler** (Drukas spolētājs) un pēc tam noklikšķiniet uz **Properties** (Rekvizīti).
- **iii.** Pārliecinieties, vai cilnē **General** (Vispārīgi) pie **Startup type** (Startēšanas veids) ir izvēlēts **Automatic** (Automātiski).
- **iv.** Ja pakalpojums nedarbojas, zem **Service status** (Pakalpojuma statuss) noklikšķiniet uz **Start**  (Startēt), un pēc tam noklikšķiniet uz **OK** (Labi).

#### **Windows 8.1 un Windows 8:**

- **i.** Norādiet vai piesitiet par ekrāna augšējo labo stūri, lai atvērtu ikonu joslu, un pēc tam noklikšķiniet uz ikonas **Settings** (Iestatījumi).
- **ii.** Noklikšķiniet vai piesitiet pa **Control Panel** (Vadības panelis) un pēc tam noklikšķiniet vai piesitiet pa **System and Security** (Sistēma un drošība).
- **iii.** Noklikšķiniet vai piesitiet pa **Administrative Tools** (Administratīvie rīki) un pēc tam veiciet dubultklikšķi vai dubultpiesitienu pa **Services** (Pakalpojumi).
- **iv.** Noklikšķiniet ar peles labo pogu vai pieskarieties un paturiet **Print Spooler** (Drukas spolētājs),pēc tam noklikšķiniet uz **Properties** (Rekvizīti).
- **v.** Pārliecinieties, vai cilnē **General** (Vispārīgi) pie **Startup type** (Startēšanas veids) ir izvēlēts **Automatic** (Automātiski).
- **vi.** Ja pakalpojums nedarbojas, sadaļā **Service status** (Pakalpojuma statuss) noklikšķiniet vai piesitiet pa **Start** (Sākt), un pēc tam noklikšķiniet vai piesitiet pa **OK** (Labi).

#### **Windows 7**

- **i.** Windows izvēlnē **Start** (Sākt) noklikšķiniet uz **Control Panel** (Vadības panelis), **System and Security** (Sistēma un drošība), un pēc tam uz **Administrative Tools** (Administratīvie rīki).
- **ii.** Veiciet dubultklikšķi uz **Services** (Pakalpojumi).
- **iii.** Veiciet labās pogas klikšķi uz **Print Spooler** (Drukas spolētājs) un pēc tam noklikšķiniet uz **Properties** (Rekvizīti).
- **iv.** Pārliecinieties, vai cilnē **General** (Vispārīgi) pie **Startup type** (Startēšanas veids) ir izvēlēts **Automatic** (Automātiski).
- **v.** Ja pakalpojums nedarbojas, zem **Service status** (Pakalpojuma statuss) noklikšķiniet uz **Start**  (Startēt), un pēc tam noklikšķiniet uz **OK** (Labi).

#### **Windows Vista**

- **i.** Windows izvēlnē **Start** (Sākt) noklikšķiniet uz **Control Panel** (Vadības panelis), **System and Maintenance** (Sistēma un apkopšana) un **Administrative Tools** (Administratīvie rīki).
- **ii.** Veiciet dubultklikšķi uz **Services** (Pakalpojumi).
- **iii.** Veiciet labās pogas klikšķi uz **Print Spooler service** (Drukas spolētāja pakalpojums) un pēc tam noklikšķiniet uz **Properties** (Rekvizīti).
- **iv.** Pārliecinieties, vai cilnē **General** (Vispārīgi) pie **Startup type** (Startēšanas veids) ir izvēlēts **Automatic** (Automātiski).
- **v.** Ja pakalpojums nedarbojas, zem **Service status** (Pakalpojuma statuss) noklikšķiniet uz **Start**  (Startēt), un pēc tam noklikšķiniet uz **OK** (Labi).

#### **Windows XP**

- **i.** Windows izvēlnē **Start** (Sākt) veiciet labās pogas klikšķi uz **My Computer** (Mans dators).
- **ii.** Noklikšķiniet uz **Manage** (Pārvaldīt), un pēc tam noklikšķiniet uz **Services and Applications**  (Pakalpojumi un lietojumprogrammas).
- **iii.** Veiciet dubultklikšķi uz **Services** (Pakalpojumi), un pēc tam izvēlieties **Print Spooler** (Drukas spolētājs).
- **iv.** Veiciet labās pogas klikšķi uz **Print Spooler** (Drukas spolētājs), un pēc tam noklikšķiniet uz **Restart** (Restartēt), lai restartētu pakalpojumu.
- **b.** Pārbaudiet, vai kā noklusējuma printeris ir iestatīts pareizais printeris.

Pie noklusējuma printera ir kontrolzīme melnā vai zaļā aplītī.

- **c.** Ja kā noklusējuma printeris ir iestatīts nepareizs printeris, noklikšķiniet uz pareizā printera ar peles labo pogu un izvēlieties **Set as Default Printer** (Iestatīt kā noklusējuma printeri).
- **d.** Vēlreiz mēģiniet izmantot printeri.
- **6.** Restartējiet datoru.
- **7.** Notīriet drukas rindu.

#### **Lai notīrītu drukas rindu**

- **a.** Atkarībā no operētājsistēmas veiciet vienu no turpmāk minētajām darbībām.
	- **Windows 10**: Windows izvēlnes **Start** (Sākt) lietojumprogrammu sarakstā atlasiet **Windows System** (Sistēma Windows), **Control Panel** (Vadības panelis) un pēc tam noklikšķiniet uz **View**
**devices and printers** (Skatīt ierīces un printerus) sadaļā **Hardware and Sound** (Aparatūra un skaņa).

- **Windows 8.1** un **Windows 8**: Lai atvērtu joslu Charms (Amuleti), norādiet uz vai pieskarieties augšējā labajā ekrāna stūrī, noklikšķiniet uz ikonas **Settings** (Iestatījumi), noklikšķiniet uz vai pieskarieties **Control Panel** (Vadības panelis), pēc tam **View devices and printers** (Skatīt ierīces un printerus).
- **Windows 7**: Windows izvēlnē **Start** (Sākt) noklikšķiniet uz **Devices and Printers** (Ierīces un printeri).
- **Windows Vista**: Windows izvēlnē **Start** (Sākt) noklikšķiniet uz **Control Panel** (Vadības panelis), un pēc tam noklikšķiniet uz **Printers** (Printeri).
- **Windows XP**: Windows izvēlnē **Start** (Sākt) noklikšķiniet uz **Control Panel** (Vadības panelis) un pēc tam noklikšķiniet uz **Printers and Faxes** (Printeri un faksa aparāti).
- **b.** Lai atvērtu drukas rindu, veiciet dubultklikšķi uz printera ikonas.
- **c.** Izvēlnē **Printer** (Printeris) noklikšķiniet uz **Cancel all documents** (Atcelt visus dokumentus) vai **Purge Print Document** (Iztīrīt drukājamos dokumentus), un tad noklikšķiniet uz **Yes** (Jā), lai apstiprinātu veikto izvēli.
- **d.** Ja rindā joprojām ir dokumenti, restartējiet datoru un mēģiniet drukāt atkal, kad dators ir restartēts.
- **e.** Vēlreiz pārbaudiet drukas rindu, lai pārliecinātos, vai tā ir tukša, un pēc tam vēlreiz mēģiniet veikt drukāšanu.

#### **Lai pārbaudītu strāvas pieslēgvietu un atiestatītu printeri**

**1.** Pārbaudiet, vai strāvas vads ir kārtīgi pievienots printerim.

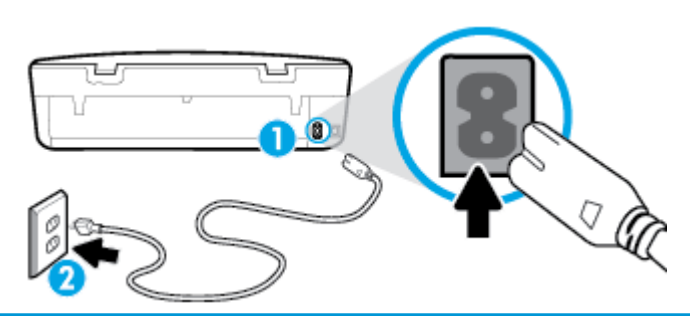

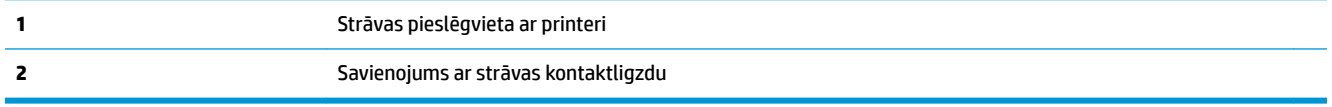

**2.** Apskatiet printera pogu Power (Strāvas padeve). Ja tā nedeg, printeris ir izslēgts. Nospiediet pogu Power (Strāvas padeve), lai ieslēgtu printeri.

**PIEZĪME.** Ja printerim nepienāk elektriskā strāva, pievienojiet to citai strāvas kontaktligzdai.

- **3.** Kad printeris ir ieslēgts, atvienojiet strāvas kabeli printera aizmugurē.
- **4.** Atvienojiet strāvas vadu no sienas kontaktligzdas.
- **5.** Pagaidiet vismaz 5-10 sekundes.
- **6.** Iespraudiet strāvas vadu sienas kontaktligzdā.
- **7.** Atkal pievienojiet strāvas vadu printera aizmugurē.
- **8.** Ja printeris neieslēdzas, nospiediet pogu Power (Strāvas padeve), lai ieslēgtu printeri.
- **9.** Vēlreiz mēģiniet lietot printeri.

#### **Drukas problēmu novēršana (OS X un macOS)**

- **1.** Pārbaudiet, vai nav kļūdas paziņojumu, un novērsiet kļūdas.
- **2.** Atvienojiet un vēlreiz pievienojiet USB kabeli.
- **3.** Pārbaudiet, vai ierīce nav pauzēta vai bezsaistē.

#### **Lai pārbaudītu, vai ierīce nav pauzēta vai bezsaistē**

- **a.** Sadaļā **System Preferences** (Sistēmas preferences) noklikšķiniet uz **Printeri un skeneri** .
- **b.** Noklikšķiniet uz pogas **Open Print Queue** (Atvērt drukas rindu).
- **c.** Lai izvēlētos drukas darbu, noklikšķiniet uz tā.

Lietojiet šādas pogas, lai pārvaldītu drukas darbu:

- **Delete** (Dzēst): atceliet izvēlēto drukas darbu.
- **Hold** (Aizturēt): īslaicīgi pārtrauciet izvēlētā drukas darba izpildi.
- **Resume** (Atsākt): turpiniet īslaicīgi pārtraukta drukas darba izpildi.
- **Pause Printer** (Pauzēt printeri): īslaicīgi apturēt visus rindā esošos drukas darbus.
- **d.** Ja veicāt izmaiņas, mēģiniet drukāšanu vēlreiz.
- **4.** Restartējiet datoru.

### **Drukas kvalitātes problēmu novēršana**

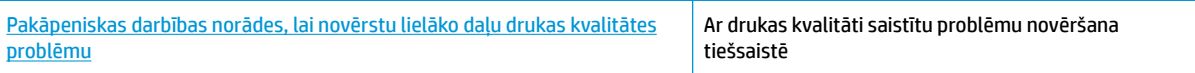

#### **Palīdzības sadaļā izlasiet vispārējus norādījumus par drukas kvalitātes problēmu novēršanu**

**PIEZĪME.** Lai novērstu drukāšanas kvalitātes problēmas, vienmēr izslēdziet printeri, izmantojot pogu Power (Strāvas padeve), un pirms spraudkontakta izraušanas vai strāvas sadalītāja atslēgšanas pagaidiet, līdz poga Power (Strāvas padeve) izdziest. Līdz ar to printeris var pārvietot kasetnes noslēgtā pozīcijā, kur tās ir pasargātas no izžūšanas.

#### **Lai uzlabotu drukas kvalitāti (sistēmā Windows)**

- **1.** Pārliecinieties, vai izmantojat oriģinālās HP kasetnes.
- **2.** Pārbaudiet papīra veidu.

Lai optimizētu drukas kvalitāti, izmantojiet augstas kvalitātes HP papīru vai papīrus, kas stingri atbilst ColorLok® standartam. Papildinformāciju skatiet nodaļā [Pamatinformācija par papīru](#page-13-0) 8. lpp..

Vienmēr pārliecinieties, vai papīrs, uz kura drukāsiet, ir gluds. Drukājot attēlus, labāku rezultātu iegūšanai izmantojiet HP Advanced Photo Paper (HP uzlabotais fotopapīrs).

Speciālo papīru uzglabājiet oriģinālajā iepakojumā, kas ievietots atkārtoti noslēdzamā plastmasas maisiņā, uz līdzenas virsmas vēsā, sausā vietā. Kad esat gatavs drukāt, izņemiet tikai tik daudz papīra, cik gatavojaties izlietot. Kad esat beidzis drukāt, neizlietoto fotopapīru ievietojiet atpakaļ plastmasas maisiņā. Tādējādi fotopapīrs nesalocīsies.

- **3.** Pārbaudiet printera programmatūru, lai pārliecinātos, vai nolaižamajā sarakstā **Media** (Materiāls) ir atlasīts atbilstošais papīra veids, bet nolaižamajā sarakstā **Quality Settings** (Kvalitātes iestatījumi) attiecīgā drukas kvalitāte.
	- printera programmatūra pie **Print & Scan (Drukāt un skenēt)** sadaļā **Print** (Druka) noklikšķiniet uz **Set Preferences** (Iestatīt preferences), lai piekļūtu drukas rekvizītiem.
- **4.** Pārbaudiet aptuveno tintes līmeni, lai noteiktu, vai kasetnēs nav palicis maz tintes. Papildinformāciju skatiet nodaļā [Tintes līmeņa pārbaude 40. lpp.](#page-45-0). Ja kasetnēs palicis maz tintes, apsveriet to nomaiņu.
- **5.** Izlīdziniet drukas galviņu.

**Drukas galviņas izlīdzināšana no printera programmatūra**

- **PIEZĪME.** Drukas galviņu izlīdzināšana nodrošina augstas kvalitātes rezultātus. Drukas galviņa nav atkārtoti jāizlīdzina, ja kasetnes ir aizvietotas.
	- **a.** Ievietojiet ievades teknē Letter vai A4 formāta nelietotu parasto balto papīru.
	- **b.** Atveriet HP printera programmatūru. Plašāku informāciju skatiet šeit: [Atveriet HP printera](#page-21-0) [programmatūru\(sistēmā Windows\)](#page-21-0) 16. lpp..
	- **c.** printera programmatūra pie **Print & Scan (Drukāt un skenēt)** sadaļā **Print** (Druka) noklikšķiniet uz **Maintain Your Printer** (Printera uzturēšana), lai piekļūtu printera rīklodziņam.
	- **d.** Atverot **Printer Toolbox** (Printera rīklodziņš), noklikšķiniet uz **Align printheads** (Izlīdzināt drukas galviņas) cilnē **Device Services** (Ierīces pakalpojumi). Printeris izdrukā izlīdzināšanas lapu.
- **6.** Ja drukas kasetnēs nav palicis maz tintes, izdrukājiet diagnostikas lapu.

**Lai izdrukātu diagnostikas lapu no printera programmatūra .**

- **a.** Ievietojiet ievades teknē Letter vai A4 formāta nelietotu parasto balto papīru.
- **b.** Atveriet HP printera programmatūru. Plašāku informāciju skatiet šeit: [Atveriet HP printera](#page-21-0) [programmatūru\(sistēmā Windows\)](#page-21-0) 16. lpp..
- **c.** printera programmatūra pie **Print & Scan (Drukāt un skenēt)** sadaļā **Print** (Druka) noklikšķiniet uz **Maintain Your Printer** (Printera uzturēšana), lai piekļūtu printera rīklodziņam.
- **d.** Lai izdrukātu diagnostikas lapu, cilnē **Device Reports** (Ierīces atskaites) noklikšķiniet uz **Print Diagnostic Information** (Drukāt diagnostikas informāciju).
- **7.** Apskatiet diagnostikas lapā zilās, purpura, dzeltenās un melnās krāsas lodziņus. Ja krāsainajos un melnajos lodziņos redzamas svītras vai dažos lodziņos daļēji trūkst tintes, iztīriet drukas galviņu.

#### **Lai tīrītu drukas galviņu, izmantojot printera programmatūra**

- **PIEZĪME.** Tīrot tiek patērēta tinte, tāpēc tīriet drukas galviņu tikai nepieciešamības gadījumā. Tīrīšanas process ilgst dažas minūtes. Tā laikā var būt dzirdams troksnis.
	- **a.** Ievietojiet ievades teknē Letter vai A4 formāta nelietotu parasto balto papīru.
	- **b.** Atveriet HP printera programmatūru. Plašāku informāciju skatiet šeit: [Atveriet HP printera](#page-21-0) [programmatūru\(sistēmā Windows\)](#page-21-0) 16. lpp..
	- **c.** printera programmatūra pie **Print & Scan (Drukāt un skenēt)** sadaļā **Print** (Druka) noklikšķiniet uz **Maintain Your Printer** (Printera uzturēšana), lai piekļūtu printera rīklodziņam.
	- **d.** Noklikšķiniet uz **Clean Printheads** (Tīrīt drukas galviņas) cilnē **Device Services** (Ierīces pakalpojumi). Rīkojieties atbilstoši ekrānā redzamajiem norādījumiem.
- **8.** Ja drukas galviņas notīrīšana neatrisina problēmu, sazinieties ar HP atbalsta dienestu. Atveriet vietni [www.support.hp.com](http://h20180.www2.hp.com/apps/Nav?h_pagetype=s-001&h_product=14095643&h_client&s-h-e002-1&h_lang=lv&h_cc=lv) . Šajā vietnē sniegta informācija un utilītas, kas var palīdzēt labot daudzas izplatītas printera problēmas. Ja tas tiek prasīts, atlasiet savu valsti/reģionu un pēc tam noklikšķiniet uz **Visi HP kontakti** , lai iegūtu informāciju par sazināšanos ar tehniskā atbalsta dienestu.

#### **Lai uzlabotu drukas kvalitāti (OS X un macOS)**

- **1.** Pārliecinieties, vai izmantojat oriģinālās HP kasetnes.
- **2.** Pārbaudiet papīra veidu.

Lai optimizētu drukas kvalitāti, izmantojiet augstas kvalitātes HP papīru vai papīrus, kas stingri atbilst ColorLok® standartam. Papildinformāciju skatiet nodaļā [Pamatinformācija par papīru](#page-13-0) 8. lpp..

Vienmēr pārliecinieties, vai papīrs, uz kura drukāsiet, ir gluds. Drukājot attēlus, labāku rezultātu iegūšanai izmantojiet HP Advanced Photo Paper (HP uzlabotais fotopapīrs).

Speciālo papīru uzglabājiet oriģinālajā iepakojumā, kas ievietots atkārtoti noslēdzamā plastmasas maisiņā, uz līdzenas virsmas vēsā, sausā vietā. Kad esat gatavs drukāt, izņemiet tikai tik daudz papīra, cik gatavojaties izlietot. Kad esat beidzis drukāt, neizlietoto fotopapīru ievietojiet atpakaļ plastmasas maisiņā. Tādējādi fotopapīrs nesalocīsies.

- **3.** Pārliecinieties, vai dialoglodziņā **Print** (Drukāt) ir atlasīts atbilstošais papīra veids un drukas kvalitāte.
- **4.** Pārbaudiet aptuveno tintes līmeni, lai noteiktu, vai kasetnēs nav palicis maz tintes.

Apsveriet drukas kasetņu nomaiņu, ja tajās ir maz tintes.

**5.** Izlīdziniet drukas galviņu.

#### **Drukas galviņas līdzināšana no programmatūras**

- **a.** Ievietojiet ievades teknē Letter vai A4 formāta parastu, baltu papīru.
- **b.** Atveriet HP utilīta.

**PIEZĪME.** HP utilīta atrodas mapē **HP** (mape **Applications** (Programmas)).

- **c.** Loga kreisās puses ierīču sarakstā atlasiet savu printeri.
- **d.** Noklikšķiniet uz **Align** (Izlīdzināt).
- **e.** Noklikšķiniet uz **Align** (Izlīdzināt) un izpildiet ekrānā redzamos norādījumus.
- **f.** Noklikšķiniet uz **All Settings** (Visi iestatījumi), lai atgrieztos rūtī **Informācija un atbalsts**.
- **6.** Izdrukājiet testa lappusi.

#### **Lai izdrukātu testa lapu**

- **a.** Ievietojiet ievades teknē Letter vai A4 formāta parastu, baltu papīru.
- **b.** Atveriet HP utilīta.

**PIEZĪME.** HP utilīta atrodas mapē **HP** (mape **Applications** (Programmas)).

- **c.** Loga kreisās puses ierīču sarakstā atlasiet savu printeri.
- **d.** Noklikšķiniet uz **Test Page** (Testa lapa).
- **e.** Noklikšķiniet uz pogas **Print Test Page** (Drukāt testa lapu) un izpildiet ekrānā redzamos norādījumus.
- **7.** Veiciet drukas galviņas automātisku tīrīšanu, ja diagnostikas lapas teksta vai krāsainajos lodziņos ir redzamas svītras vai tie daļēji nav aizpildīti.

#### **Drukas galviņas automātiska tīrīšana**

- **a.** Ievietojiet ievades teknē Letter vai A4 formāta parastu, baltu papīru.
- **b.** Atveriet HP utilīta.

**PIEZĪME.** HP utilīta atrodas mapē **HP** (mape **Applications** (Programmas)).

- **c.** Loga kreisās puses ierīču sarakstā atlasiet savu printeri.
- **d.** Noklikšķiniet uz **Clean Printheads** (Tīrīt drukas galviņas).
- **e.** Noklikšķiniet uz **Clean** (Tīrīt) un izpildiet ekrānā redzamos norādījumus.
	- **UZMANĪBU!** Tīriet drukas galviņu tikai tad, ja nepieciešams. Nevajadzīgi tīrot kasetnes, tiek nelietderīgi iztērēta tinte un saīsinās drukas galviņas kalpošanas laiks.
- **PIEZĪME.** Ja pēc tīrīšanas drukas kvalitāte joprojām šķiet slikta, mēģiniet izlīdzināt drukas galviņu. Ja drukas kvalitātes problēmas neizdodas novērst arī pēc izlīdzināšanas un tīrīšanas, sazinieties ar HP klientu atbalsta dienestu.
- **f.** Noklikšķiniet uz **All Settings** (Visi iestatījumi), lai atgrieztos rūtī **Informācija un atbalsts**.

#### **Printera displeja drukas kvalitātes uzlabošana**

- **1.** Pārliecinieties, vai izmantojat oriģinālās HP kasetnes.
- **2.** Pārliecinieties, vai esat atlasījis atbilstošo papīra veidu un drukas kvalitāti.
- **3.** Pārbaudiet aptuveno tintes līmeni, lai noteiktu, vai kasetnēs nav palicis maz tintes. Papildinformāciju skatiet nodaļā [Tintes līmeņa pārbaude 40. lpp.](#page-45-0). Ja kasetnēs palicis maz tintes, apsveriet to nomaiņu.
- **4.** Izlīdziniet drukas galviņu.

#### **Drukas galviņu izlīdzināšana, izmantojot printera displeju**

- **a.** Ievietojiet ievades teknē Letter vai A4 formāta nelietotu parasto balto papīru.
- **b.** Printera vadības paneļa displeja sākuma ekrānā pārvelciet pa kreisi, lai skatītu ( **Iestatīšana** ), un pieskarieties ( **Iestatīšana** ).
- **c.** Pieskarieties **Tools (Rīki)** , pieskarieties **Align Cartridges** (Izlīdzināt kasetnes) un pēc tam izpildiet ekrānā redzamos norādījumus.

**5.** Ja drukas kasetnēs nav palicis maz tintes, izdrukājiet diagnostikas lapu.

#### **Lai drukātu diagnostikas lapu no printera displeja**

- **a.** Ievietojiet ievades teknē Letter vai A4 formāta nelietotu parasto balto papīru.
- **b.** Printera vadības paneļa displeja sākuma ekrānā pārvelciet pa kreisi, lai skatītu ( **Iestatīšana** ), un pieskarieties ( **Iestatīšana** ).
- **c.** Pieskarieties **Tools (Rīki)** un pēc tam pieskarieties **Print Quality Report** (Drukas kvalitātes atskaite).
- **6.** Apskatiet diagnostikas lapā zilās, purpura, dzeltenās un melnās krāsas lodziņus. Ja krāsainajos un melnajos lodziņos redzamas svītras vai dažos lodziņos daļēji trūkst tintes, veiciet drukas galviņas tīrīšanu.

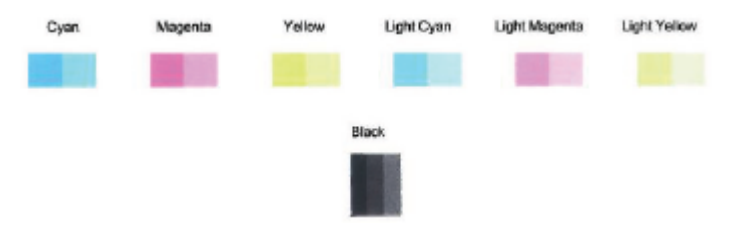

#### **Lai tīrītu drukas galviņu, izmantojot printera displeju**

- **a.** Ievietojiet ievades teknē Letter vai A4 formāta nelietotu parasto balto papīru.
- **b.** Printera vadības paneļa displeja sākuma ekrānā pārvelciet pa kreisi, lai skatītu ( **Iestatīšana** ), un pieskarieties ( **Iestatīšana** ).
- **c.** Pieskarieties **Tools (Rīki)** , pieskarieties **Clean Cartridges** (Tīrīt kasetnes) un pēc tam izpildiet ekrānā redzamos norādījumus.
- **7.** Ja drukas galviņas notīrīšana neatrisina problēmu, sazinieties ar HP atbalsta dienestu. Atveriet vietni [www.support.hp.com](http://h20180.www2.hp.com/apps/Nav?h_pagetype=s-001&h_product=14095643&h_client&s-h-e002-1&h_lang=lv&h_cc=lv) . Šajā vietnē sniegta informācija un utilītas, kas var palīdzēt labot daudzas izplatītas printera problēmas. Ja tas tiek prasīts, atlasiet savu valsti/reģionu un pēc tam noklikšķiniet uz **Visi HP kontakti** , lai iegūtu informāciju par sazināšanos ar tehniskā atbalsta dienestu.

## **Kopēšanas problēmas**

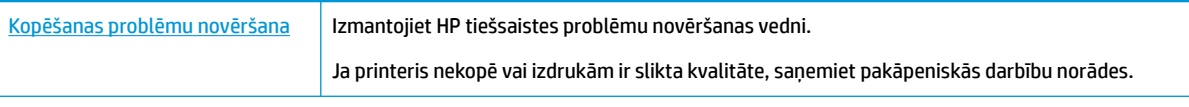

**<sup>2</sup> PIEZĪME.** HP tiešsaistes problēmu novēršanas vedņi var nebūt pieejami visās valodās.

[Padomi veiksmīgai kopēšanai un skenēšanai](#page-40-0) 35. lpp.

## **Skenēšanas problēmas**

[HP Print and Scan Doctor](http://h20180.www2.hp.com/apps/Nav?h_pagetype=s-924&h_keyword=lp70044-win&h_client=s-h-e004-01&h_lang=lv&h_cc=lv) HP Print and Scan Doctor ir utilīta, kas automātiski mēģinās diagnosticēt un novērst problēmu.

<span id="page-78-0"></span>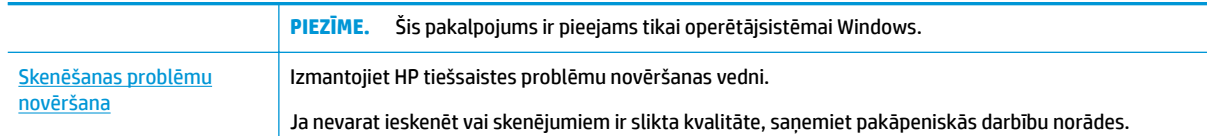

#### **<sup>2</sup> PIEZĪME.** HP Print and Scan Doctor un HP tiešsaistes problēmu novēršanas vedņi var nebūt pieejami visās valodās.

[Padomi veiksmīgai kopēšanai un skenēšanai](#page-40-0) 35. lpp.

## **Tīkla un savienojuma problēmas**

Ko vēlaties darīt?

### **Novērst bezvadu savienojuma problēmu**

Izvēlieties vienu no tālāk norādītajām problēmu novēršanas opcijām.

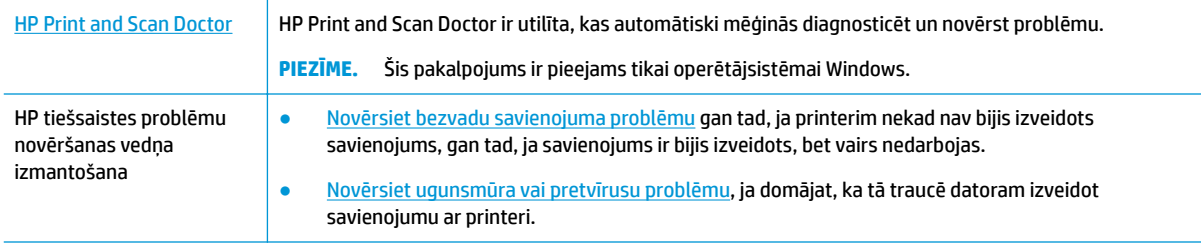

**PIEZĪME.** HP Print and Scan Doctor un HP tiešsaistes problēmu novēršanas vedņi var nebūt pieejami visās valodās.

#### **Palīdzības sadaļā izlasiet vispārējus norādījumus par bezvadu savienojuma problēmu novēršanu**

Lai palīdzētu noteikt tīkla savienojuma problēmas, pārbaudiet tīkla konfigurāciju vai izdrukājiet bezvadu tīkla pārbaudes atskaiti.

- **1.** Printera vadības paneļa displejā pieskarieties ( $\psi$ ) (Bezvadu) un pēc tam pieskarieties  $\clubsuit$ ( **Iestatījumi** ).
- **2.** Pieskarieties **Print Reports** (Drukāt atskaites) un pēc tam pieskarieties Network Configuration Page (tīkla konfigurācijas lapa) vai Wireless Test Report (Bezvadu tīkla pārbaudes atskaite).

### **Atrast tīkla iestatījumus bezvadu savienojumam**

Izvēlieties vienu no tālāk norādītajām problēmu novēršanas opcijām.

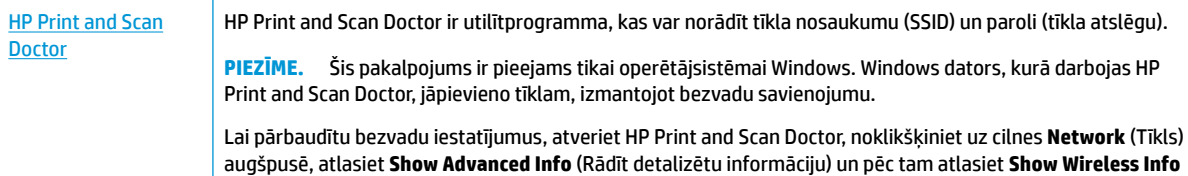

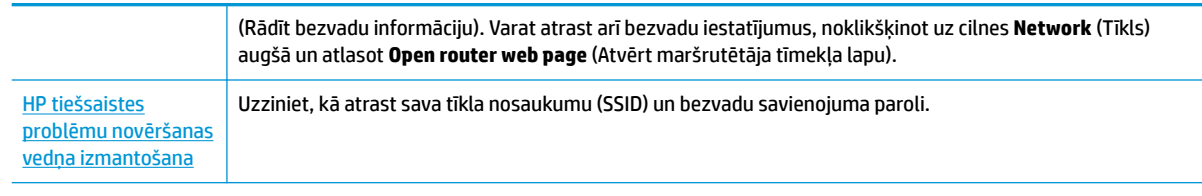

<sup>2</sup> PIEZĪME. HP Print and Scan Doctor un HP tiešsaistes problēmu novēršanas vedņi var nebūt pieejami visās valodās.

### **Novērsiet Wi-Fi Direct savienojuma problēmas**

[HP tiešsaistes problēmu novēršanas vedņa izmantošana](http://www.hp.com/embed/sfs/doc?client=IWS-eLP&lc=lv&cc=lv&ProductNameOID=14095645&TapasOnline=NETWORK_WIRELESS_DIRECT&OS=Windows) Novērsiet Wi-Fi Direct problēmu vai uzziniet, kā konfigurēt Wi-Fi Direct.

**PIEZĪME.** HP tiešsaistes problēmu novēršanas vedņi var nebūt pieejami visās valodās.

#### **Palīdzības sadaļā izlasiet vispārējus norādījumus par Wi-Fi Direct problēmu novēršanu**

- **1.** Pārbaudiet printeri, lai noskaidrotu, vai Wi-Fi Direct ir ieslēgts.
	- **▲** Printera vadības paneļa displeja sākuma ekrānā pieskarieties (Wi-Fi Direct).
- **2.** No bezvadu datora vai mobilās ierīces ieslēdziet Wi-Fi savienojumu, pēc tam meklējiet printera Wi-Fi Direct nosaukumu un izveidojiet ar to savienojumu.
- **3.** Pēc uzvednes ievadiet Wi-Fi Direct paroli.
- **PIEZĪME.** Lai iegūtu Wi-Fi Direct paroli, printera vadības paneļa displeja sākuma ekrānā pieskarieties (Wi-Fi Direct).
- **4.** Ja izmantojat mobilo ierīci, pārliecinieties, vai ir instalēta saderīga drukāšanas lietojumprogramma. Papildinformāciju par mobilo drukāšanu skatiet vietnē [www.hp.com/global/us/en/eprint/](http://www.hp.com/global/us/en/eprint/mobile_printing_apps.html) [mobile\\_printing\\_apps.html.](http://www.hp.com/global/us/en/eprint/mobile_printing_apps.html)

## **Ar printera aparatūru saistītas problēmas**

**PADOMS.** Palaidiet [HP Print and Scan Doctor](http://h20180.www2.hp.com/apps/Nav?h_pagetype=s-924&h_keyword=lp70044-win&h_client=s-h-e004-01&h_lang=lv&h_cc=lv), lai diagnosticētu un automātiski novērstu drukāšanas, skenēšanas un kopēšanas problēmas. Šī lietojumprogramma ir pieejama tikai dažās valodās.

#### **Printeris negaidot izslēdzas**

- Pārbaudiet strāvas padevi un savienojumus.
- Pārbaudiet, vai printera strāvas vads ir cieši pievienots funkcionējošai strāvas kontaktligzdai.

#### **Atvērtas kasetnes piekļuves durtiņas**

Aizveriet kasetnes piekļuves durtiņas, lai sāktu drukāšanu.

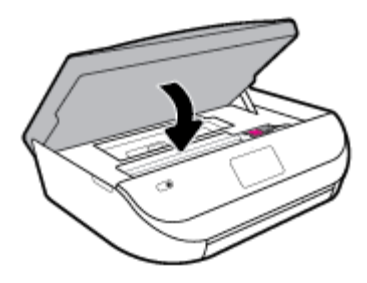

#### **Neizdodas izlīdzināt kasetnes**

- Ja neizdodas veikt izlīdzināšanu, pārliecinieties, vai ievades teknē ir ievietots nelietots parasts baltais papīrs. Ja ievades teknē ir ievietots krāsu papīrs, tintes kasetņu izlīdzināšana neizdosies.
- Ja izlīdzināšana atkārtoti neizdodas, iespējams, jātīra drukas galviņa vai ir bojāts sensors.
- Ja drukas galvinas notīrīšana neatrisina problēmu, sazinieties ar HP atbalsta dienestu. Atveriet vietni [www.support.hp.com](http://h20180.www2.hp.com/apps/Nav?h_pagetype=s-001&h_product=14095643&h_client&s-h-e002-1&h_lang=lv&h_cc=lv) . Šajā vietnē sniegta informācija un utilītas, kas var palīdzēt labot daudzas izplatītas printera problēmas. Ja tas tiek prasīts, atlasiet savu valsti/reģionu un pēc tam noklikšķiniet uz **Visi HP kontakti** , lai iegūtu informāciju par sazināšanos ar tehniskā atbalsta dienestu.

#### **Novērsiet printera kļūdu**

**▲** Izslēdziet un ieslēdziet printeri. Ja problēma nav atrisināta, sazinieties ar HP.

Plašāku informāciju par sazināšanos ar HP klientu atbalsta dienestu skatiet sadaļā [HP atbalsts](#page-84-0) [79. lpp..](#page-84-0)

## **Palīdzības saņemšana no printera vadības paneļa**

Varat izmantot printera palīdzības tēmas, lai vairāk uzzinātu par printeri; dažas palīdzības tēmas ietver animācijas, kas palīdz veikt kādus procesus, piemēram, ievietot papīru.

Lai piekļūtu palīdzības izvēlnei sākumekrānā vai kontekstuālai ekrāna palīdzībai, pieskarieties ? printera vadības panelī.

## **Saņemiet palīdzību, izmantojot lietojumprogrammu HP Smart**

Lietojumprogramma HP Smart parāda printera kļūdu (iestrēguša papīra un citu kļūmju) brīdinājumus, saites uz palīdzības tekstiem un saziņas iespējas papildu palīdzības saņemšanai.

## **Printera atskaišu izprašana**

Lai labāk saprastu printera problēmas, varat izdrukāt tālāk norādītās atskaites.

- [Printera statusa atskaite](#page-81-0)
- Tīkla konfigurācijas lapa
- [Drukas kvalitātes atskaite](#page-81-0)
- [Bezvadu savienojuma pārbaudes atskaite](#page-81-0)

Tīmekļa piekļuves testa atskaite

#### <span id="page-81-0"></span>**Lai izdrukātu printera atskaiti**

- **1.** Printera vadības paneļa displeja sākuma ekrānā pārvelciet pa kreisi, lai skatītu ( **Iestatīšana** ), un pieskarieties ( **Iestatīšana** ).
- **2.** Pieskarieties **Tools (Rīki)** .
- **3.** Pieskarieties vēlamajai opcijai.
- **PIEZĪME.** Informāciju par bezvadu tīkla pārbaudes atskaiti skatiet šeit: [Bezvadu savienojuma pārbaude](#page-53-0) [48. lpp.](#page-53-0)

### **Printera statusa atskaite**

Izmantojiet printera statusa atskaiti, lai skatītu pašreizējo printera informāciju un kasetnes statusu. Tāpat izmantojiet printera statusa atskaiti, lai tā sniegtu palīdzību ar printeri saistīto problēmu risināšanā.

Printera statusa atskaitē ir ietverts arī jaunāko notikumu reģistrācijas žurnāls.

Ja jums jāzvana HP, bieži noder pirms zvanīšanas izdrukāt printera statusa atskaiti.

### **Tīkla konfigurācijas lapa**

Ja printerim izveidots savienojums ar tīklu, varat izdrukāt tīkla konfigurācijas lapu, lai skatītu printera tīkla iestatījumus un printera atrasto tīklu sarakstu. Atskaites pēdējā lapā ir iekļauts saraksts ar visiem zonā atrodamajiem bezvadu tīkliem, to signāla stiprumu un izmantotajiem kanāliem. Tas var jums palīdzēt atlasīt savam tīklam kanālu, kuru pārāk neizmanto citi tīkli (tas uzlabos tīkla veiktspēju).

**PIEZĪME.** Lai iegūtu zonā atrasto bezvadu tīklu sarakstu, printerī jābūt ieslēgtam bezvadu radiouztvērējam. Ja tas ir izslēgts, saraksts netiek parādīts.

Tīkla konfigurācijas lapu var izmantot, lai vienkāršāk novērstu tīkla savienojamības problēmas. Ja jāzvana HP, bieži noder pirms zvanīšanas izdrukāt šo lapu.

### **Drukas kvalitātes atskaite**

Drukas kvalitātes problēmām var būt daudz iemeslu: nepareizs programmatūras iestatījums, zema kvalitāte attēla avota failam vai pati drukas sistēma. Ja neesat apmierināts ar izdruku kvalitāti, drukas kvalitātes ziņojumu lapa var palīdzēt noteikt, vai drukas sistēma darbojas pareizi.

### **Bezvadu savienojuma pārbaudes atskaite**

Ja drukājat bezvadu testa atskaiti, tiek palaisti vairāki testi, lai pārbaudītu dažādus printera bezvadu savienojuma apstākļus. Atskaite parāda testu rezultātus. Ja tiek atklāta problēma, atskaites augšpusē parādās ziņojums ar palīdzību, kā izlabot problēmu. Daļa no svarīgākās bezvadu konfigurācijas informācijas tiek sniegta atskaites apakšējā sadaļā.

### **Tīmekļa piekļuves testa atskaite**

Izdrukājiet tīmekļa piekļuves atskaiti, lai vieglāk konstatētu interneta savienojamības problēmas, kas var ietekmēt tīmekļa pakalpojumus.

## <span id="page-82-0"></span>**Tīmekļa pakalpojumu lietošanas problēmu novēršana**

Ja rodas problēmas, izmantojot tīmekļa pakalpojumus, piemēram, **HP ePrint** , veiciet turpmāk norādītās pārbaudes.

- Pārliecinieties, vai printerim ir savienojums ar internetu, izmantojot bezvadu savienojumu.
- **PIEZĪME.** Šīs tīmekļa funkcijas nevar izmantot, ja printera savienojums ir izveidots, izmantojot USB kabeli.
- Pārliecinieties, vai printerī ir instalēti jaunākie produkta atjauninājumi.
- Pārliecinieties, vai printerī ir iespējoti tīmekļa pakalpojumi. Plašāku informāciju skatiet šeit: [Tīmekļa](#page-41-0) [pakalpojumu iestatīšana](#page-41-0) 36. lpp..
- Pārliecinieties, vai tīkla centrmezgls, komutators vai maršrutētājs ir ieslēgts un darbojas pareizi.
- Ja pievienojat printeri, izmantojot bezvadu savienojumu, pārliecinieties, vai bezvadu tīkls darbojas pareizi. Plašāku informāciju skatiet sadaļā [Tīkla un savienojuma problēmas](#page-78-0) 73. lpp..
- Ja izmantojat **HP ePrint** , veiciet tālāk norādītās pārbaudes.
	- Pārliecinieties, vai printera e-pasta adrese ir pareiza.
	- Pārliecinieties, vai printera e-pasta adrese ir vienīgā adrese, kas norādīta e-pasta ziņojuma rindā "To" (Kam). Ja rindā "To" (Adresāts) ir norādītas citas e-pasta adreses, nosūtītie pielikumi, iespējams, netiks izdrukāti.
	- Pārliecinieties, vai sūtāt dokumentus, kas atbilst **HP ePrint** prasībām. Plašāku informāciju skatiet šeit: [Pievienots HP](http://www.hpconnected.com) . Šī saite, iespējams, nav pieejams visās valstīs/reģionos.
- Ja tīkls izmanto starpniekservera iestatījumus, veidojot savienojumu ar internetu, pārliecinieties, vai ievadītie starpniekservera iestatījumi ir derīgi:
	- Pārbaudiet izmantotās tīmekļa pārlūkprogrammas (piemēram, Internet Explorer, Firefox vai Safari) iestatījumus.
	- Veiciet pārbaudi pie IT administratora vai personas, kas iestata ugunsmūri.

Ja ir mainīti ugunsmūra izmantotie starpniekservera iestatījumi, šie iestatījumi jāatjaunina printera vadības panelī vai iegultajā tīmekļa serverī. Ja šie iestatījumi netiek atjaunināti, nevar lietot tīmekļa pakalpojumus.

Plašāku informāciju skatiet šeit: [Tīmekļa pakalpojumu iestatīšana](#page-41-0) 36. lpp..

**PADOMS.** Lai saņemtu papildu palīdzību tīmekļa pakalpojumu iestatīšanā un izmantošanā, apmeklējiet [Pievienots HP](http://www.hpconnected.com) . Šī saite, iespējams, nav pieejams visās valstīs/reģionos.

### **Printera apkope**

Ko vēlaties darīt?

### **notīriet skenera stiklu**

Putekļi vai netīrumi uz skenera stikla, skenera vāka pamatnes vai skenera rāmja var pazemināt veiktspēju, samazināt skenēto attēlu kvalitāti un ietekmēt īpašo funkciju precizitāti, piemēram, kopiju ietilpināšanu noteikta formāta lapā.

#### **Lai notīrītu skenera stiklu**

△ <mark>BRĪDINĀJUMS!</mark> Pirms printera tīrīšanas izslēdziet to, nospiežot **(**) (poga Power (Strāvas padeve)), un atvienojot strāvas vadu no kontaktligzdas.

**1.** Paceliet skenera vāku.

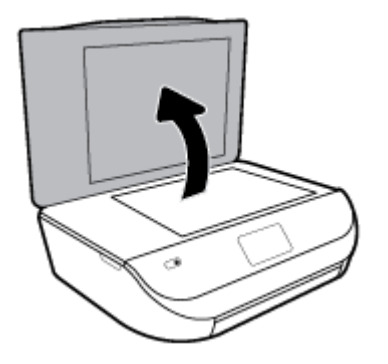

**2.** Notīriet skenera stiklu un vāka pamatni ar mīkstu bezplūksnu drānu, kurai uzsmidzināts viegls stikla tīrīšanas līdzeklis.

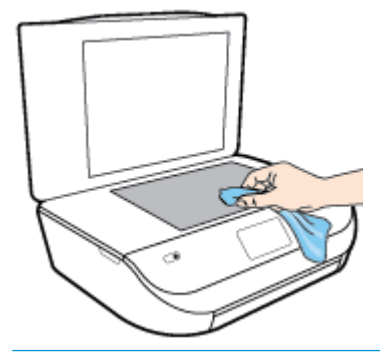

**UZMANĪBU!** Skenera stikla tīrīšanai izmantojiet tikai stikla tīrīšanas līdzekli. Nelietojiet tīrīšanas līdzekļus, kas satur abrazīvus, acetonu, benzolu un oglekļa tetrahlorīdu, jo tie var sabojāt skenera stiklu. Neizmantojiet izopropilspirtu, jo tas var atstāt svītras uz skenera stikla.

**UZMANĪBU!** Nesmidziniet stikla tīrīšanas līdzekli tieši uz skenera stikla. Ja izmantojat pārāk daudz stikla tīrīšanas līdzekļa, tas var satecēt zem skenera stikla un sabojāt skeneri.

**3.** Aizveriet skenera vāku un ieslēdziet printeri.

### **Korpusa tīrīšana**

**A BRĪDINĀJUMS!** Pirms printera tīrīšanas izslēdziet to, nospiežot ( (poga Power (Strāvas padeve)), un

atvienojiet strāvas vadu no kontaktligzdas.

Lai no korpusa noslaucītu putekļus, smērējumus un traipus, izmantojiet mīkstu, mitru drānu bez plūksnām. Neļaujiet šķidrumiem nokļūt printera iekšienē, kā arī uz printera vadības paneļa.

## **Oriģinālo rūpnīcas noklusējumu un iestatījumu atjaunošana**

Ja atspējojat dažas funkcijas vai maināt dažus iestatījumus un vēlaties tos mainīt atpakaļ, varat atjaunot printerim sākotnējos rūpnīcas iestatījumus vai tīkla iestatījumus.

#### <span id="page-84-0"></span>**Oriģinālo rūpnīcas noklusējumu atjaunošana printerim**

- **1.** Printera vadības paneļa displeja sākuma ekrānā pārvelciet pa kreisi, lai skatītu ( **Iestatīšana** ), un pieskarieties ( **Iestatīšana** ).
- **2.** Pieskarieties **Tools (Rīki)** , pieskarieties **Restore Factory Defaults** (Atjaunot rūpnīcas noklusējumus) un pēc tam izpildiet ekrānā redzamos norādījumus.

#### **Oriģinālo tīkla iestatījumu atjaunošana printerim**

- **1.** Sākumekrānā pieskarieties ( $\psi$ ) (Bezvadu) un pēc tam pieskarieties  $\psi$  (lestatījumi).
- **2.** Pieskarieties **Restore Network Settings** (Atjaunot tīkla iestatījumus) un pēc tam izpildiet ekrānā redzamos norādījumus.
- **3.** Izdrukājiet tīkla konfigurācijas lapu un pārliecinieties, vai tīkla iestatījumi ir atiestatīti.
- **<sup>2</sup> PIEZĪME.** Atiestatot printera tīkla iestatījumus, iepriekš konfigurēti bezvadu savienojuma iestatījumi (piemēram, saites ātrums vai IP adrese) tiek noņemti. IP adrese tiek iestatīta atpakaļ uz automātisko režīmu.
- **PADOMS.** Lai saņemtu informāciju un utilītprogrammas, kuru izmantošana var novērst daudzas vispārējas printera problēmas, varat apmeklēt HP tiešsaistes atbalsta tīmekļa vietni šeit: [www.support.hp.com](http://h20180.www2.hp.com/apps/Nav?h_pagetype=s-001&h_product=14095643&h_client&s-h-e002-1&h_lang=lv&h_cc=lv) .

(sistēmā Windows) Palaidiet [HP Print and Scan Doctor](http://h20180.www2.hp.com/apps/Nav?h_pagetype=s-924&h_keyword=lp70044-win&h_client=s-h-e004-01&h_lang=lv&h_cc=lv), lai diagnosticētu un automātiski novērstu drukāšanas, skenēšanas un kopēšanas problēmas. Šī lietojumprogramma ir pieejama tikai dažās valodās.

## **HP atbalsts**

Informāciju par jaunākajiem produktu atjauninājumiem un atbalstu skatiet izstrādājumu atbalsta tīmekļa vietnē [www.support.hp.com.](http://h20180.www2.hp.com/apps/Nav?h_pagetype=s-001&h_product=14095643&h_client&s-h-e002-1&h_lang=lv&h_cc=lv) HP tiešsaistes atbalsts nodrošina daudzas iespējas palīdzībai ar printeri:

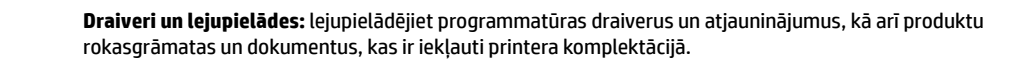

**HP atbalsta forumi:** apmeklējiet HP atbalsta forumus, lai saņemtu atbildes uz vispārējiem jautājumiem un problēmām. Varat skatīt jautājumus, kurus izlikuši citi HP klienti, vai piesakieties un izlieciet savus jautājumus un komentārus.

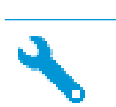

**Problēmu novēršana:** izmantojiet HP tiešsaistes rīkus, lai atrastu printeri un ieteicamos risinājumus.

### **Sazināties ar HP**

Ja nepieciešama HP tehniskā atbalsta pārstāvja palīdzība, lai atrisinātu problēmu, apmeklējiet [Kontakta](http://h20180.www2.hp.com/apps/Nav?h_pagetype=s-017&h_product=14095643&h_client&s-h-e002-1&h_lang=lv&h_cc=lv)  [atbalsta tīmekļa vietni](http://h20180.www2.hp.com/apps/Nav?h_pagetype=s-017&h_product=14095643&h_client&s-h-e002-1&h_lang=lv&h_cc=lv). Turpmāk norādītās kontaktu iespējas ir pieejamas bez maksas garantijā iekļautajiem klientiem (HP aģenta atbalsts ārpus garantijas klientiem, iespējams, jāsniedz bez maksas):

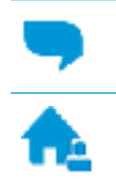

Tērzējiet ar HP atbalsta aģentu tiešsaistē.

Piezvaniet HP atbalsta aģentam.

Sazinoties ar HP atbalstu, sagatavojieties sniegt šādu informāciju:

- Izstrādājuma nosaukums (atrodas uz produkta, piemēram, HP ENVY 5000)
- produkta numurs (atrodas kasetņu piekļuves durtiņu iekšpusē)

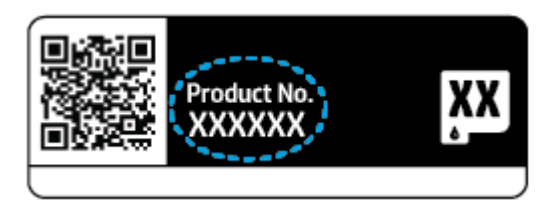

● Sērijas numurs (norādīts printera aizmugurē vai apakšpusē).

### **Printera reģistrācija**

Veltot reģistrācijai tikai dažas minūtes, varat iegūt ātrāku apkalpošanu, efektīvāku atbalstu un izstrādājuma atbalsta paziņojumus. Ja nereģistrējāt printeri programmatūras instalēšanas laikā, varat to paveikt tagad vietnē <http://www.register.hp.com>.

### **Garantijas papildiespējas**

HP ENVY 5000 series par papildu samaksu ir pieejami papildu pakalpojumu plāni. Dodieties uz [www.support.hp.com](http://h20180.www2.hp.com/apps/Nav?h_pagetype=s-001&h_product=14095643&h_client&s-h-e002-1&h_lang=lv&h_cc=lv) , atlasiet savu valsti/reģionu un valodu, pēc tam atklājiet paplašinātās garantijas iespējas, kas pieejamas jūsu printerim.

# **A Tehniskā informācija**

Šajā nodaļā ir norādīti ierīces HP ENVY 5000 series tehniskie parametri un starptautiskā regulējošā informācija.

Citus tehniskos parametrus skatiet ierīces HP ENVY 5000 series komplektācijā iekļautajā drukātajā dokumentācijā.

Šajā nodaļā ir aprakstītas turpmāk minētās tēmas.

- Uzņēmuma HP paziņojumi
- Tehniskie parametri
- [Regulējošie paziņojumi](#page-88-0)
- [Apkārtējās vides produktu pārvaldes programma](#page-96-0)

## **Uzņēmuma HP paziņojumi**

Šeit ietvertajā informācijā var tikt veikti grozījumi bez iepriekšēja brīdinājuma.

Visas tiesības aizsargātas. Šī materiāla pavairošana, adaptēšana vai tulkošana bez iepriekšējas HP rakstiskas atļaujas ir aizliegta, izņemot autortiesību likumos atļautos gadījumos. Vienīgās HP izstrādājumiem un pakalpojumiem noteiktās garantijas ir ietvertas attiecīgajiem izstrādājumiem un pakalpojumiem pievienotajos garantijas paziņojumos. Nekas no šeit minētā nav uzskatāms par papildu garantiju nodrošinošu faktoru. HP neuzņemas atbildību par šajā tekstā pieļautām tehniskām vai redakcionālām drukas kļūdām vai izlaidumiem.

© Copyright 2018 HP Development Company, L.P.

Microsoft un Windows ir reģistrētas preču zīmes vai Microsoft Corporation preču zīmes Amerikas Savienotajās Valstīs un/vai citās valstīs.

Bluetooth preču zīme pieder tās īpašniekam, un HP Inc. to izmanto saskaņā ar licenci.

## **Tehniskie parametri**

Šajā sadaļā ir norādīti HP ENVY 5000 series tehniskie parametri. Papildu ierīces tehnisko parametru informāciju skatiet izstrādājuma datu lapā [www.support.hp.com](http://h20180.www2.hp.com/apps/Nav?h_pagetype=s-001&h_product=14095643&h_client&s-h-e002-1&h_lang=lv&h_cc=lv) .

- [Sistēmas prasības](#page-87-0)
- [Apkārtējās vides tehniskie dati](#page-87-0)
- [Drukas tehniskie dati](#page-87-0)
- [Skenēšanas tehniskie dati](#page-87-0)
- [Kopēšanas tehniskie dati](#page-87-0)
- [Kasetņu resursi](#page-87-0)
- [Drukas izšķirtspēja](#page-87-0)
- [Informācija par akustiku](#page-88-0)

### <span id="page-87-0"></span>**Sistēmas prasības**

Lai iegūtu informāciju par nākamajiem operētājsistēmas laidieniem un atbalstu, apmeklējiet HP tiešsaistes atbalsta tīmekļa vietni šeit: [www.support.hp.com](http://h20180.www2.hp.com/apps/Nav?h_pagetype=s-001&h_product=14095643&h_client&s-h-e002-1&h_lang=lv&h_cc=lv) .

### **Apkārtējās vides tehniskie dati**

- Ieteicamais darba temperatūras diapazons: no 15 °C līdz 30 °C (no 59 °F līdz 86 °F)
- Pieļaujamais darba temperatūras diapazons: no 5 °C līdz 40 °C (no 41 °F līdz 104 °F)
- Gaisa mitrums: relatīvais mitrums no 20% līdz 80% bez kondensēšanās (ieteicams); maksimālais rasas punkts 25 C
- Uzglabāšanas temperatūras diapazons: no –40 °C līdz 60 °C (no -40 °F līdz 140 °F)
- Stipru elektromagnētisko lauku tuvumā ierīces HP ENVY 5000 series izdrukas var būt viegli deformētas
- HP iesaka lietot USB kabeļus, kas nav garāki par 3 m(10 pēdām), lai samazinātu signāla trokšņus iespējamu stipru elektromagnētisko lauku dēļ.

### **Drukas tehniskie dati**

- Drukāšanas ātrums mainās atkarībā no dokumenta sarežģītības.
- Metode: pilienu pēc pieprasījuma termiskā tintes strūkla
- Valoda: PCL3 GUI

### **Skenēšanas tehniskie dati**

- Optiskā izšķirtspēja: līdz 1200 dpi
- Aparatūras izšķirtspēja: līdz 1200 x 1200 dpi
- Uzlabota izšķirtspēja: līdz 1200 x 1200 dpi
- Bitu dziļums: 24 bitu krāsu, 8 bitu pelēktoņu (256 pelēkā līmeņi)
- Maksimālais skenēšanas izmērs, novietojot uz stikla: 21,6 x 29,7 cm(8,5 x 11,7 collas)
- Atbalstītie failu tipi: BMP, JPEG, PNG, TIFF, PDF
- Twain versija: 1,9

### **Kopēšanas tehniskie dati**

- Attēlu ciparapstrāde
- Maksimālais eksemplāru skaits ir atkarīgs no modeļa.
- Kopēšanas ātrums mainās atkarībā no dokumenta sarežģītības un modeļa.

### **Kasetņu resursi**

Lai iegūtu sīkāku informāciju par paredzamajiem kasetņu resursiem, apmeklējiet vietni [www.hp.com/go/](http://www.hp.com/go/learnaboutsupplies) [learnaboutsupplies](http://www.hp.com/go/learnaboutsupplies).

### **Drukas izšķirtspēja**

Atbalstīto drukas risinājumu sarakstu skatiet izstrādājumu atbalsta tīmekļa vietnē [www.support.hp.com](http://www.hp.com/embed/sfs/doc?client=IWS-eLP&lc=lv&cc=lv&ProductNameOID=14095645&TapasOnline=PRODUCT_SPECS).

Informāciju par to, kā drukāt, izmantojot maksimālo dpi, skatiet šeit: [Drukāšana maksimālā izšķirtspējas](#page-29-0) režīmā [24. lpp..](#page-29-0)

### <span id="page-88-0"></span>**Informācija par akustiku**

Ja jums ir pieejams internets, akustisku palīdzību varat saņemt no [HP website](http://www.hp.com/embed/sfs/doc?client=IWS-eLP&lc=lv&cc=lv&ProductNameOID=14095645&TapasOnline=PRODUCT_SPECS) (HP tīmekļa vietne).

## **Regulējošie paziņojumi**

HP ENVY 5000 series atbilst jūsu valsts/reģiona regulējošo aģentūru produktu prasībām.

Šajā nodaļā ir aprakstītas šādas tēmas:

- Obligātais modeļa identifikācijas numurs
- **FCC pazinojums**
- [Paziņojums lietotājiem Korejā](#page-89-0)
- [VCCI \(B klases\) atbilstības paziņojums lietotājiem Japānā](#page-89-0)
- [Paziņojums lietotājiem Japānā par strāvās vadu](#page-89-0)
- [Paziņojums par trokšņu emisiju lietotājiem Vācijā](#page-89-0)
- [Eiropas Savienības normatīvais paziņojums](#page-89-0)
- [Paziņojums lietotājiem Vācijā par vizuālajiem displejiem darbvietās](#page-90-0)
- [Paziņojums Kanādas tālruņu tīkla lietotājiem](#page-90-0)
- [Atbilstības deklarācija](#page-91-0)
- [Atbilstības deklarācija](#page-92-0)
- [Normatīva informācija bezvadu izstrādājumiem](#page-93-0)

### **Obligātais modela identifikācijas numurs**

Likumā paredzētās identifikācijas nolūkā izstrādājumam ir piešķirts obligātais modeļa identifikācijas numurs. Šī izstrādājuma obligātais modeļa identifikācijas numurs ir SNPRC-1702-01. Šo obligāto numuru nedrīkst sajaukt ar mārketinga nosaukumu (HP ENVY 5000 All-in-One series u.tml.) vai izstrādājuma numuru (No M2U85, M2U91 līdz M2U94 utt.).

### **FCC paziņojums**

The United States Federal Communications Commission (in 47 CFR 15.105) has specified that the following notice be brought to the attention of users of this product.

This equipment has been tested and found to comply with the limits for a Class B digital device, pursuant to Part 15 of the FCC Rules. These limits are designed to provide reasonable protection against harmful interference in a residential installation. This equipment generates, uses and can radiate radio frequency energy and, if not installed and used in accordance with the instructions, may cause harmful interference to radio communications. However, there is no guarantee that interference will not occur in a particular installation. If this equipment does cause harmful interference to radio or television reception, which can be determined by turning the equipment off and on, the user is encouraged to try to correct the interference by one or more of the following measures:

- Reorient or relocate the receiving antenna.
- Increase the separation between the equipment and the receiver.
- <span id="page-89-0"></span>Connect the equipment into an outlet on a circuit different from that to which the receiver is connected.
- Consult the dealer or an experienced radio/TV technician for help.

For further information, contact: Manager of Corporate Product Regulations, HP Inc. 1501 Page Mill Road, Palo Alto, CA 94304, U.S.A.

Modifications (part 15.21)

The FCC requires the user to be notified that any changes or modifications made to this device that are not expressly approved by HP may void the user's authority to operate the equipment.

This device complies with Part 15 of the FCC Rules. Operation is subject to the following two conditions: (1) this device may not cause harmful interference, and (2) this device must accept any interference received, including interference that may cause undesired operation.

### **Paziņojums lietotājiem Korejā**

B급 기기 (가정용 방송통신기자재) 이 기기는 가정용(B급) 전자파적합기기로서 주로 가정에서 사용하는 것을 목적으로 하며, 모든 지역에서 사용할 수 있습니다.

### **VCCI (B klases) atbilstības paziņojums lietotājiem Japānā**

この装置は、クラス B 情報技術装置です。この装置は、家庭環境で使用することを目的としていますが、この装置がラジオ やテレビジョン受信機に近接して使用されると、受信障害を引き起こすことがあります。取扱説明書に従って正しい取り扱 いをして下さい。

VCCI-B

### **Paziņojums lietotājiem Japānā par strāvās vadu**

製品には、同梱された電源コードをお使い下さい。

同梱された電源コードは、他の製品では使用出来ません。

### **Paziņojums par trokšņu emisiju lietotājiem Vācijā**

Geräuschemission

LpA < 70 dB am Arbeitsplatz im Normalbetrieb nach DIN 45635 T. 19

### **Eiropas Savienības normatīvais paziņojums**

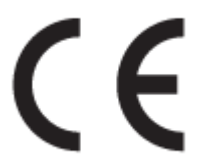

Produkti ar CE marķējumu atbilst vienai vai vairākām turpmāk minētajām ES direktīvām, kuras var būt piemērojamas:

R&TTE Direktīvai 1999/5/EK (2017. gadā tiek aizstāta ar RED 2014/53/ES); zema sprieguma Direktīvai 2014/35/ES; EMC Direktīvai 2014/30/ES; ekodizaina Direktīvai 2009/125/EK; RoHS Direktīvai 2011/65/ES. <span id="page-90-0"></span>Atbilstība šīm Direktīvām ir novērtēta, izmantojot piemērojamos Eiropas saskaņotos standartus.

Pilna atbilstības deklarācija ir pieejama šajā tīmekļa vietnē:

www.hp.eu/certificates (meklējiet pēc produkta modeļa nosaukuma vai tā obligātā modeļa numura (RMN), ko var atrast uz normatīvās uzlīmes).

Kontaktpunkts jautājumiem par normatīviem ir HP Deutschland GmbH, HQ-TRE, 71025, Boeblingen, Vācijā.

#### **Produkti ar bezvadu funkcionalitāti**

#### **EMF**

● Šis produkts atbilst starptautiskajām vadlīnijām (ICNIRP) par radiofrekvences starojuma iedarbību.

Ja tas ietver radio pārraides un uztveršanas ierīci, tad normālas lietošanas laikā 20 cm atstatums nodrošina radio frekvences iedarbības līmeņu atbilstību ES prasībām.

#### **Bezvadu funkcionalitāte Eiropā**

- Produktiem ar 802.11 b/g/n vai Bluetooth radio:
	- šis produkts darbojas 2400 līdz 2483,5 MHz radiofrekvencē ar 20 dBm (100 mW) vai mazāku pārraides jaudu.
- Produktiem ar 802.11 a/b/g/n radio:
	- **UZMANĪBU**: IEEE 802.11x bezvadu LAN ar 5,15–5,35 GHz frekvenču joslu ir atļauts **izmantošanai tikai telpās** visās Eiropas Savienības dalībvalstīs, EBTA (Islandē, Norvēģijā, Lihtenšteinā) un vairākās citās Eiropas valstīs (piemēram, Šveicē, Turcijā, Serbijā). Šī WLAN lietošana ārā var izraisīt traucējumus saistībā ar esošajiem radio pakalpojumiem.
	- Šis izstrādājums darbojas 2400 līdz 2483,5 MHz un 5170 līdz 5710 MHz radiofrekvencē ar 20 dBm (100 mW) vai mazāku pārraides jaudu.

### **Paziņojums lietotājiem Vācijā par vizuālajiem displejiem darbvietās**

#### **GS-Erklärung (Deutschland)**

Das Gerät ist nicht für die Benutzung im unmittelbaren Gesichtsfeld am Bildschirmarbeitsplatz vorgesehen. Um störende ReƮexionen am Bildschirmarbeitsplatz zu vermeiden, darf dieses Produkt nicht im unmittelbaren Gesichtsfeld platziert werden.

### **Paziņojums Kanādas tālruņu tīkla lietotājiem**

Cet appareil est conforme aux spécifications techniques des équipements terminaux d'Industrie Canada. Le numéro d'enregistrement atteste de la conformité de l'appareil. L'abréviation IC qui precede le numéro d'enregistrement indique que l'enregistrement a été effectué dans le cadre d'une Déclaration de conformité stipulant que les spécifications techniques d'Industrie Canada ont été respectées. Néanmoins, cette abréviation ne signifie en aucun cas que l'appareil a été validé par Industrie Canada.

Pour leur propre sécurité, les utilisateurs doivent s'assurer que les prises électriques reliées à la terre de la source d'alimentation, des lignes téléphoniques et du circuit métallique d'alimentation en eau sont, le cas échéant, branchées les unes aux autres. Cette précaution est particulièrement importante dans les zones rurales.

**REMARQUE:** Le numéro REN (Ringer Equivalence Number) attribué à chaque appareil terminal fournit une indication sur le nombre maximal de terminaux qui peuvent être connectés à une interface téléphonique. La

<span id="page-91-0"></span>terminaison d'une interface peut se composer de n'importe quelle combinaison d'appareils, à condition que le total des numéros REN ne dépasse pas 5.

Basé sur les résultats de tests FCC Partie 68, le numéro REN de ce produit est 0.1.

This equipment meets the applicable Industry Canada Terminal Equipment Technical Specifications. This is confirmed by the registration number. The abbreviation IC before the registration number signifies that registration was performed based on a Declaration of Conformity indicating that Industry Canada technical specifications were met. It does not imply that Industry Canada approved the equipment.

Users should ensure for their own protection that the electrical ground connections of the power utility, telephone lines and internal metallic water pipe system, if present, are connected together. This precaution might be particularly important in rural areas.

**NOTE:** The Ringer Equivalence Number (REN) assigned to each terminal device provides an indication of the maximum number of terminals allowed to be connected to a telephone interface. The termination on an interface might consist of any combination of devices subject only to the requirement that the sum of the Ringer Equivalence Numbers of all the devices does not exceed 5.

The REN for this product is 0.1, based on FCC Part 68 test results.

### **Atbilstības deklarācija**

Atbilstības deklarāciju var atrast vietnē www.hp.eu/certificates.

### <span id="page-92-0"></span>**Atbilstības deklarācija**

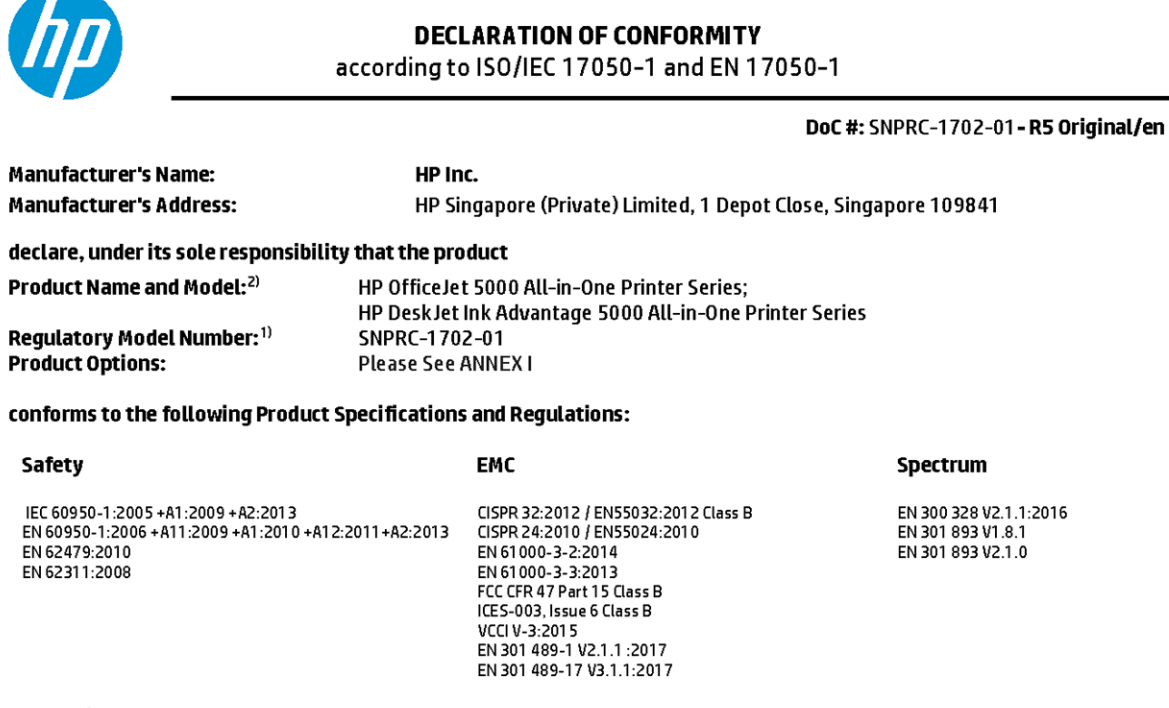

#### Ecodesign

Regulation (EC) No. 1275/2008 ENERGY STAR® Qualified Imaging Equipment Operational Mode (OM) Test Procedure EN 50564:2011 IEC 62301:2011

#### **RoHS**

EN 50581:2012

The product herewith complies with the requirements of the Radio Equipment Directive 2014/53/EU, the Ecodesign Directive 2009/125/EC, the RoHS Directive 2011/65/EU and carries the CE-marking accordingly.

This device complies with part 15 of the FCC Rules. Operation is subject to the following two conditions: (1) This device may not cause harmful interference, and (2) this device must accept any interference received, including interference that may cause undesired operation.

#### **Additional Information:**

- 1) This product is assigned a Regulatory Model Number which stays with the regulatory aspects of the design. The Regulatory Model Number is the main product identifier in the regulatory documentation and test reports, this number should not be confused with the marketing name or the product numbers.
- 2) The Notified Body National Technical Systems-Silicon Valley with number 2155 performed a compliance assessment (according to Annex III, because of missing harmonized standards) and issued the EU-type examination certificate with ID: A104712
- 3) This product was tested in a typical HP environment, in conjunction with an HP host system.

Vancouver, WA 25-05-2017

Uwe Voigt, Manager Customer Assurance, Inkjet Business and Platform

#### Local contact for regulatory topics only:

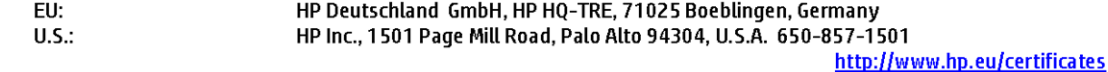

#### **DECLARATION OF CONFORMITY**

<span id="page-93-0"></span>according to ISO/IEC 17050-1 and EN 17050-1

### **ANNEXI**

### Regulatory Model Number: SNPRC-1702-01

#### **OPTIONS**

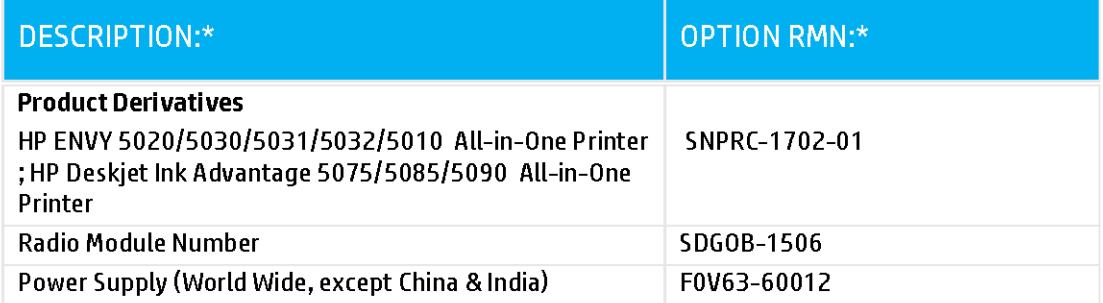

### For non-EU countries only:

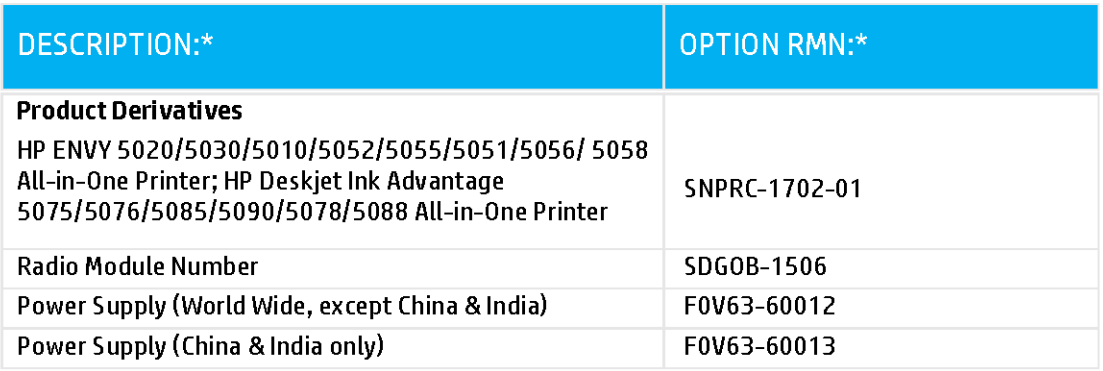

\* Where X represents any alpha numeric character.

### **Normatīva informācija bezvadu izstrādājumiem**

Šajā nodaļā iekļauta normatīvā informācija, kas attiecas uz bezvadu izstrādājumiem:

- Pakļaušana radiofrekvenču starojuma iedarbībai
- Paziņojums lietotājiem Kanādā (5 GHz)
- Paziņojums lietotājiem Brazīlijā
- Paziņojums lietotājiem Kanādā
- [Paziņojums lietotājiem Taivānā](#page-95-0)
- [Paziņojums lietotājiem Meksikā](#page-95-0)
- Pazinojums lietotājiem Japānā
- [Paziņojums lietotājiem Korejā](#page-96-0)
- [Paziņojums lietotājiem Serbijā \(5 GHz\)](#page-96-0)
- [Paziņojums lietotājiem Taivānā \(5 GHz\)](#page-96-0)
- [Paziņojums lietotājiem Taizemē \(5 GHz\)](#page-96-0)

#### **Pakļaušana radiofrekvenču starojuma iedarbībai**

**A CAUTION:** The radiated output power of this device is far below the FCC radio frequency exposure limits. Nevertheless, the device shall be used in such a manner that the potential for human contact during normal operation is minimized. This product and any attached external antenna, if supported, shall be placed in such a manner to minimize the potential for human contact during normal operation. In order to avoid the possibility of exceeding the FCC radio frequency exposure limits, human proximity to the antenna shall not be less than 20 cm (8 inches) during normal operation.

#### **Paziņojums lietotājiem Kanādā (5 GHz)**

**A CAUTION:** When using IEEE 802.11a wireless LAN, this product is restricted to indoor use, due to its operation in the 5.15- to 5.25-GHz frequency range. The Industry Canada requires this product to be used indoors for the frequency range of 5.15 GHz to 5.25 GHz to reduce the potential for harmful interference to co-channel mobile satellite systems. High-power radar is allocated as the primary user of the 5.25- to 5.35- GHz and 5.65- to 5.85-GHz bands. These radar stations can cause interference with and/or damage to this device.

**A ATTENTION:** Lors de l'utilisation du réseau local sans fil IEEE 802.11a, ce produit se limite à une utilisation en intérieur à cause de son fonctionnement sur la plage de fréquences de 5,15 à 5,25 GHz. Industrie Canada stipule que ce produit doit être utilisé en intérieur dans la plage de fréquences de 5,15 à 5,25 GHz afin de réduire le risque d'interférences éventuellement dangereuses avec les systèmes mobiles par satellite via un canal adjacent. Le radar à haute puissance est alloué pour une utilisation principale dans une plage de fréquences de 5,25 à 5,35 GHz et de 5,65 à 5,85 GHz. Ces stations radar peuvent provoquer des interférences avec cet appareil et l'endommager.

#### **Paziņojums lietotājiem Brazīlijā**

Este equipamento opera em caráter secundário, isto é, não tem direito à proteção contra interferência prejudicial, mesmo de estações do mesmo tipo, e não pode causar interferência em sistemas operando em caráter primário.

#### **Paziņojums lietotājiem Kanādā**

Under Industry Canada regulations, this radio transmitter may only operate using an antenna of a type and maximum (or lesser) gain approved for the transmitter by Industry Canada. To reduce potential radio

<span id="page-95-0"></span>interference to other users, the antenna type and its gain should be so chosen that the equivalent isotropically radiated power (e.i.r.p.) is not more than that necessary for successful communication.

This device complies with Industry Canada licence-exempt RSS standard(s). Operation is subject to the following two conditions: (1) this device may not cause interference, and (2) this device must accept any interference, including interference that may cause undesired operation of the device.

WARNING! Exposure to Radio Frequency Radiation The radiated output power of this device is below the Industry Canada radio frequency exposure limits. Nevertheless, the device should be used in such a manner that the potential for human contact is minimized during normal operation.

To avoid the possibility of exceeding the Industry Canada radio frequency exposure limits, human proximity to the antennas should not be less than 20 cm (8 inches).

Conformément au Règlement d'Industrie Canada, cet émetteur radioélectrique ne peut fonctionner qu'avec une antenne d'un type et d'un gain maximum (ou moindre) approuvé par Industrie Canada. Afin de réduire le brouillage radioélectrique potentiel pour d'autres utilisateurs, le type d'antenne et son gain doivent être choisis de manière à ce que la puissance isotrope rayonnée équivalente (p.i.r.e.) ne dépasse pas celle nécessaire à une communication réussie.

Cet appareil est conforme aux normes RSS exemptes de licence d'Industrie Canada. Son fonctionnement dépend des deux conditions suivantes : (1) cet appareil ne doit pas provoquer d'interférences nuisibles et (2) doit accepter toutes les interférences reçues, y compris des interférences pouvant provoquer un fonctionnement non souhaité de l'appareil.

AVERTISSEMENT relatif à l'exposition aux radiofréquences. La puissance de rayonnement de cet appareil se trouve sous les limites d'exposition de radiofréquences d'Industrie Canada. Néanmoins, cet appareil doit être utilisé de telle sorte qu'il doive être mis en contact le moins possible avec le corps humain.

Afin d'éviter le dépassement éventuel des limites d'exposition aux radiofréquences d'Industrie Canada, il est recommandé de maintenir une distance de plus de 20 cm entre les antennes et l'utilisateur.

#### **Paziņojums lietotājiem Taivānā**

低功率電波輻射性電機管理辦法

第十二條

經型式認證合格之低功率射頻電機,非經許可,公司、商號或使用者均不得擅自變更頻率、加大功率 或變更設計之特性及功能。

第十四條

低功率射頻電機之使用不得影響飛航安全及干擾合法通信;經發現有干擾現象時,應立即停用,並改 善至無干擾時方得繼續使用。

前項合法通信,指依電信法規定作業之無線電通信。低功率射頻電機須忍受合法通信或工業、科學及 醫藥用電波輻射性電機設備之干擾。

#### **Paziņojums lietotājiem Meksikā**

La operación de este equipo está sujeta a las siguientes dos condiciones: (1) es posible que este equipo o dispositivo no cause interferencia perjudicial y (2) este equipo o dispositivo debe aceptar cualquier interferencia, incluyendo la que pueda causar su operación no deseada.

Para saber el modelo de la tarjeta inalámbrica utilizada, revise la etiqueta regulatoria de la impresora.

#### **Paziņojums lietotājiem Japānā**

この機器は技術基準適合証明又は工事設計認証を受けた無線設備を搭載しています。

#### <span id="page-96-0"></span>**Paziņojums lietotājiem Korejā**

해당 무선설비는 전파혼신 가능성이 있으므로 인명안전과 관련된 서비스는 할 수 없음

(무선 모듈이 탑재된 제품인 경우)

#### **Paziņojums lietotājiem Serbijā (5 GHz)**

Upotreba ovog uredjaja je ogranicna na zatvorene prostore u slucajevima koriscenja na frekvencijama od 5150-5350 MHz.

#### **Paziņojums lietotājiem Taivānā (5 GHz)**

在 5.25-5.35 秭赫頻帶內操作之無線資訊傳輸設備, 限於室內使用。

#### **Paziņojums lietotājiem Taizemē (5 GHz)**

เครื่องวิทยุคมนาคมนี้มีระดับการแผ่คลื่นแม่เหล็กไฟฟ้าสอดคล้องตามมาตรฐานความปลอดภัยต่อสุขภาพของมนุษย์จากการใช้เครื่องวิทยุคมนาคมที่คณะกรรมการกิจการ โรมนามแห่งาติประกาศกาหนด Î

This radio communication equipment has the electromagnetic field strength in compliance with the Safety Standard for the Use of Radio Communication Equipment on Human Health announced by the National Telecommunications Commission.

## **Apkārtējās vides produktu pārvaldes programma**

HP ir apņēmies nodrošināt kvalitatīvus izstrādājumus ekoloģiski drošā veidā. Produkts ir izstrādāts tā, lai to varētu viegli pārstrādāt. Tiek izmantots pēc iespējas mazāk dažādu materiālu, vienlaikus nodrošinot pareizu funkcionalitāti un uzticamību. Dažāda veida materiāli ir novietoti tā, lai tos varētu viegli atdalīt. Stiprinātāji un citi savienojumi ir viegli atrodami, tiem var ērti piekļūt, un tos var viegli noņemt, izmantojot parastus instrumentus. Detaļas, kurām ir augsta prioritāte, ir izstrādātas tā, lai tām būtu ērti piekļūt un tās varētu efektīvi izjaukt un labot. Lai iegūtu papildinformāciju, apmeklējiet HP mājas lapu, kas veltīta saistībām pret vidi:

[www.hp.com/hpinfo/globalcitizenship/environment](http://www.hp.com/hpinfo/globalcitizenship/environment/index.html)

- [Ekoloģiska lietošana](#page-97-0)
- [Eiropas Savienības Komisijas Regula 1275/2008](#page-97-0)
- **Papīrs**
- **[Plastmasa](#page-97-0)**
- [Drošības datu lapas](#page-97-0)
- [Pārstrādes programma](#page-97-0)
- [HP inkjet ražojumu pārstrādes programma](#page-98-0)
- [Elektroenerģijas patēriņš](#page-98-0)
- [Lietotāju veikta izlietotā aprīkojuma likvidācija](#page-98-0)
- **Kīmiskas vielas**
- [Deklarācija par pašreizējo stāvokli ar ierobežoto vielu marķējumu \(Taivāna\)](#page-99-0)
- [Bīstamo vielu/elementu un to satura tabula \(Ķīna\)](#page-100-0)
- [Bīstamo vielu ierobežojumi \(Ukraina\)](#page-100-0)
- <span id="page-97-0"></span>[Bīstamo vielu ierobežojumi \(Indija\)](#page-100-0)
- [Paziņojums par bīstamu vielu izmantošanas ierobežošanu \(Turcija\)](#page-101-0)
- **[EPEAT](#page-101-0)**
- [SEPA ekomarķējuma lietotāja informācija \(Ķīna\)](#page-101-0)
- [Ķīnas enerģijas marķējums printerim, faksam un kopētājam](#page-101-0)
- [Atbrīvošanās no akumulatora Taivānā](#page-102-0)
- [ES akumulatoru direktīva](#page-102-0)
- [Paziņojums par akumulatoru lietotājiem Brazīlijā](#page-102-0)
- [Kalifornijas perhlorāta materiālu paziņojums](#page-102-0)
- [Atkritumu izmešana \(Brazīlija\)](#page-102-0)

### **Ekoloģiska lietošana**

HP mērķis ir palīdzēt klientiem mazināt ietekmi uz vidi. Lai iegūtu papildinformāciju par HP vides iniciatīvām, lūdzu, apmeklējiet HP vides programmu un iniciatīvu tīmekļa vietni.

[www.hp.com/hpinfo/globalcitizenship/environment/](http://www.hp.com/hpinfo/globalcitizenship/environment/)

### **Eiropas Savienības Komisijas Regula 1275/2008**

Informāciju par izstrādājuma jaudas datiem, tostarp izstrādājuma elektroenerģijas patēriņu, ja tas ir pievienots tīklam un atrodas gaidstāves režīmā, ja ir pievienoti visi vadu tīkla porti un aktivizēti visi bezvadu tīkla porti, lūdzu, skatiet produkta IT ECO Deklarācijas sadaļu P14 "Papildinformācija" vietnē [www.hp.com/](http://www.hp.com/hpinfo/globalcitizenship/environment/productdata/itecodesktop-pc.html) [hpinfo/globalcitizenship/environment/productdata/itecodesktop-pc.html](http://www.hp.com/hpinfo/globalcitizenship/environment/productdata/itecodesktop-pc.html).

### **Papīrs**

Šis produkts ir piemērots pārstrādāta papīra izmantošanai atbilstoši standartiemm DIN 19309 un EN 12281:2002.

#### **Plastmasa**

Plastmasas detaļas, kas sver vairāk par 25 gramiem, ir apzīmētas atbilstoši starptautiskajiem standartiem, kas atvieglo plastmasu atpazīšanu to pārstrādes nolūkā produkta dzīves cikla beigās.

### **Drošības datu lapas**

Drošības datu lapas, informācija par izstrādājuma drošumu un vides informācija ir pieejama vietnē [www.hp.com/go/ecodata](http://www.hp.com/go/ecodata) vai pēc pieprasījuma.

#### **Pārstrādes programma**

HP piedāvā arvien vairāk produktu atgriešanas un otrreizējās pārstrādes programmu, kas darbojas daudzās valstīs/reģionos un kurās piedalās vairāki lielākie elektronikas pārstrādes centri visā pasaulē. HP taupa resursus, dažus no saviem populārākajiem izstrādājumiem pārdodot vēlreiz. Papildu informāciju par HP produktu pārstrādi meklējiet:

[www.hp.com/recycle](http://www.hp.com/recycle)

### <span id="page-98-0"></span>**HP inkjet ražojumu pārstrādes programma**

HP ir apņēmies aizsargāt vidi. HP Inkjet Supplies Recycling Program (HP strūklprinteru piederumu pārstrādes programma) ir pieejama daudzās valstīs/reģionos, un tā dod iespēju bez maksas atbrīvoties no lietotām drukas kasetnēm un tintes kasetnēm. Papildinformāciju skatiet tīmekļa vietnē:

[www.hp.com/hpinfo/globalcitizenship/environment/recycle/](http://www.hp.com/hpinfo/globalcitizenship/environment/recycle/)

### **Elektroenerģijas patēriņš**

HP drukas un attēlveidošanas aparatūru, kas marķēta ar ENERGY STAR® logotipu, ir sertificîjusi ASV Vides aizsardzības aģentūra. Attēlveidošanas ierīcēm, kas atbilst ENERGY STAR prasībām, jābūt šādam marķējumam:

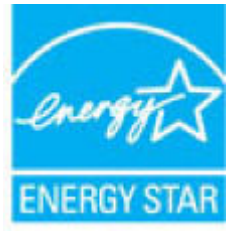

Papildinformācija par attēlveidošanas izstrādājumu modeliem, kas atbilst ENERGY STAR specifikācijai, ir atrodama šeit: [www.hp.com/go/energystar](http://www.hp.com/go/energystar)

### **Lietotāju veikta izlietotā aprīkojuma likvidācija**

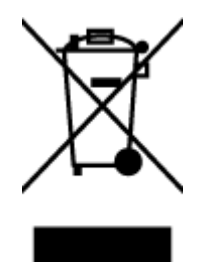

Šis simbols norāda, ka produktu nedrīkst likvidēt kopā ar citiem sadzīves atkritumiem. Jūsu pienākums ir aizsargāt cilvēku veselību un apkārtējo vidi, nododot izlietoto aprīkojumu paredzētajā savākšanas vietā, lai veiktu izlietotā elektriskā un elektroniskā aprīkojuma pārstrādi. Lai iegūtu papildinformāciju, lūdzu, sazinieties ar sadzīves atkritumu likvidācijas pakalpojumu dienestu vai apmeklējiet vietni<http://www.hp.com/recycle>.

### **Ķīmiskas vielas**

Uzņēmums HP ir apņēmies sniegt klientiem informāciju par ķīmiskām vielām savos izstrādājumos, lai ievērotu REACH *(Eiropas Parlamenta un Padomes Regula (EK) nr. 1907/2006)* juridiskās prasības. Šī izstrādājuma ķīmiskās informācijas pārskatu var atrast vietnē: [www.hp.com/go/reach](http://www.hp.com/go/reach).

### <span id="page-99-0"></span>**Deklarācija par pašreizējo stāvokli ar ierobežoto vielu marķējumu (Taivāna)**

#### 限用物質含有情況標示聲明書

Declaration of the Presence Condition of the Restricted Substances Marking

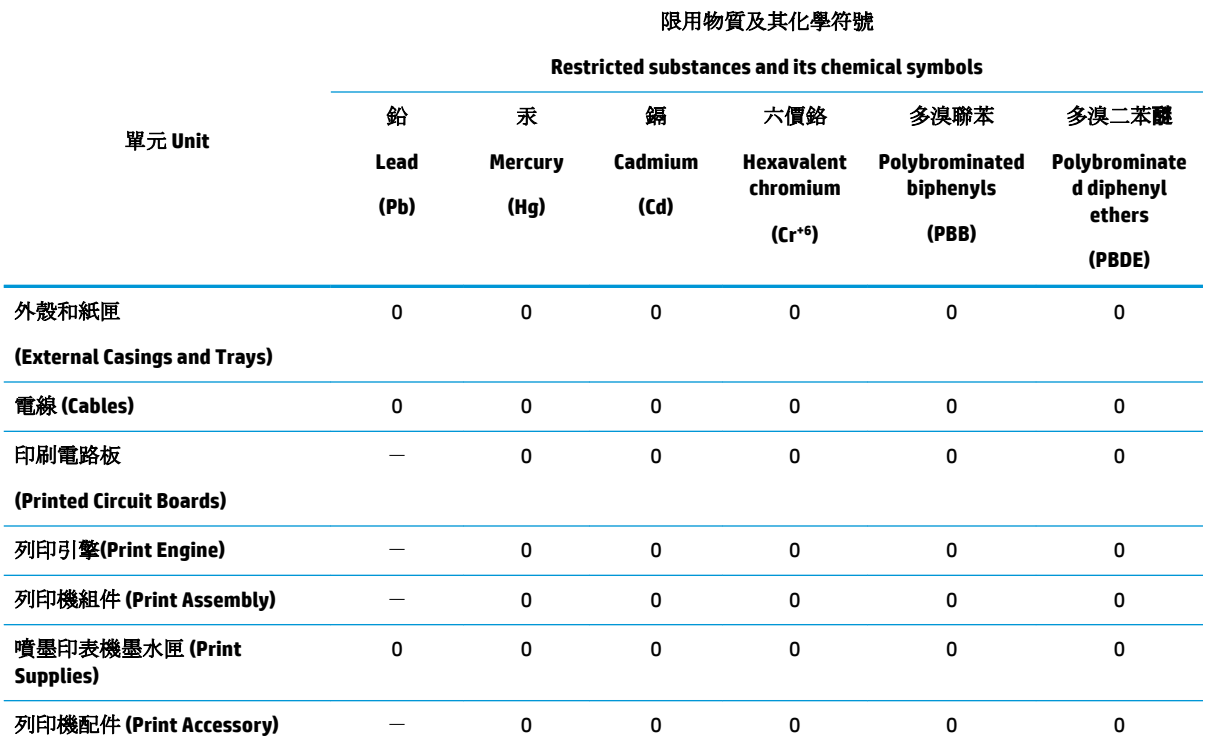

備考 1. 〝超出 0.1 wt %"及 〝超出 0.01 wt %"係指限用物質之百分比含量超出百分比含量基準值。

Note 1: "Exceeding 0.1 wt %" and "exceeding 0.01 wt %" indicate that the percentage content of the restricted substance exceeds the reference percentage value of presence condition.

備考 2. №0″ 係指該項限用物質之百分比含量未超出百分比含量基準值。

Note 2: "0" indicates that the percentage content of the restricted substance does not exceed the percentage of reference value of presence.

備考 3.〝-〞係指該項限用物質為排除項目。

Note 3: The "−" indicates that the restricted substance corresponds to the exemption.

若要存取產品的最新使用指南或手冊,請前往 [www.support.hp.com](http://www.support.hp.com)。選取搜尋您的產品,然後依照 畫 面上的指示繼續執行。

To access the latest user guides or manuals for your product, go to [www.support.hp.com.](http://www.support.hp.com) Select **Find your product**, and then follow the onscreen instructions.

### <span id="page-100-0"></span>**Bīstamo vielu/elementu un to satura tabula (Ķīna)**

#### 产品中有害物质或元素的名称及含量

根据中国《电器电子产品有害物质限制使用管理办法》

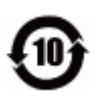

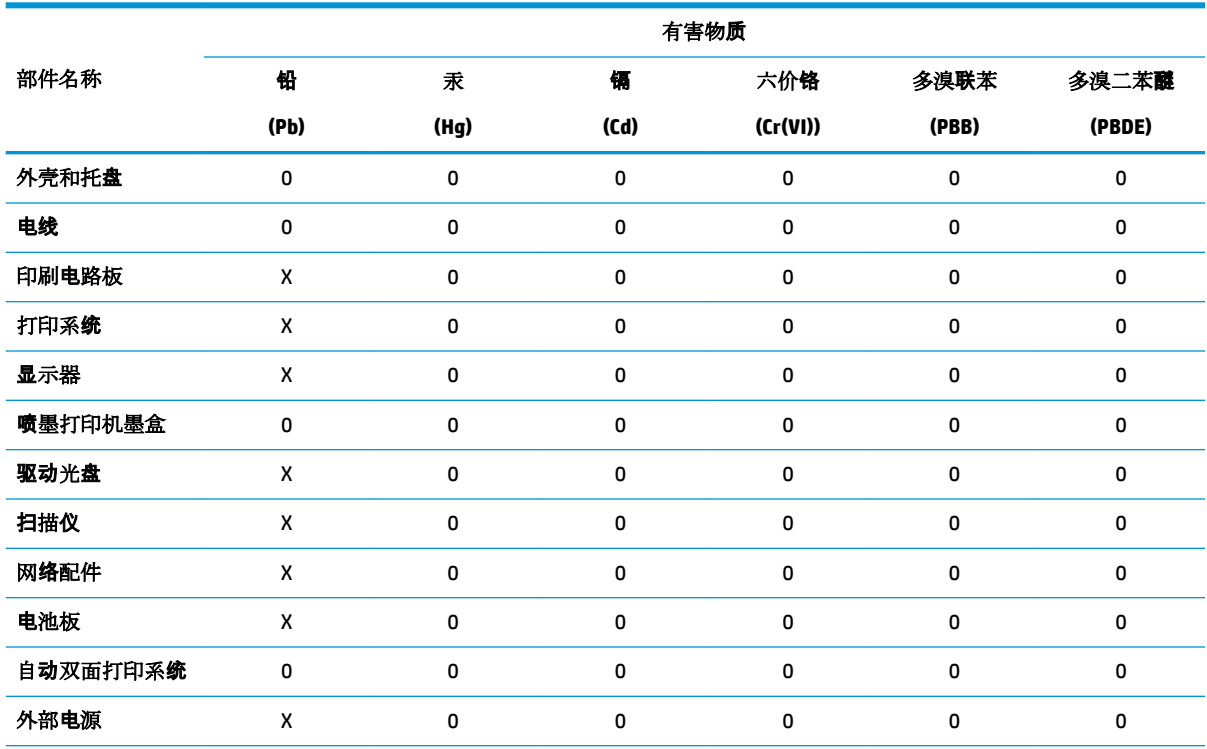

本表格依据 SJ/T 11364 的规定编制。

0:表示该有害物质在该部件所有均质材料中的含量均在 GB/T 26572 规定的限量要求以下。

X:表示该有害物质至少在该部件的某一均质材料中的含量超出 GB/T 26572 规定的限量要求。

此表中所有名称中含 "X" 的部件均符合欧盟 RoHS 立法。

注:环保使用期限的参考标识取决于产品正常工作的温度和湿度等条件。

### **Bīstamo vielu ierobežojumi (Ukraina)**

#### **Технічний регламент щодо обмеження використання небезпечних речовин (Украïна)**

Обладнання відповідає вимогам Технічного регламенту щодо обмеження використання деяких небезпечних речовин в електричному та електронному обладнанні, затвердженого постановою Кабінету Міністрів України від 3 грудня 2008 № 1057

#### **Bīstamo vielu ierobežojumi (Indija)**

This product, as well as its related consumables and spares, complies with the reduction in hazardous substances provisions of the "India E-waste Rule 2016." It does not contain lead, mercury, hexavalent chromium, polybrominated biphenyls or polybrominated diphenyl ethers in concentrations exceeding 0.1 weight % and 0.01 weight % for cadmium, except where allowed pursuant to the exemptions set in Schedule 2 of the Rule.

### <span id="page-101-0"></span>**Paziņojums par bīstamu vielu izmantošanas ierobežošanu (Turcija)**

Türkiye Cumhuriyeti: EEE Yönetmeliğine Uygundur

#### **EPEAT**

Most HP products are designed to meet EPEAT. EPEAT is a comprehensive environmental rating that helps identify greener electronics equipment. For more information on EPEAT go to [www.epeat.net.](http://www.epeat.net) For information on HP's EPEAT registered products go to [www.hp.com/hpinfo/globalcitizenship/environment/pdf/](http://www.hp.com/hpinfo/globalcitizenship/environment/pdf/epeat_printers.pdf) [epeat\\_printers.pdf](http://www.hp.com/hpinfo/globalcitizenship/environment/pdf/epeat_printers.pdf).

### **SEPA ekomarķējuma lietotāja informācija (Ķīna)**

#### 中国环境标识认证产品用户说明

噪声大于 63.0 dB(A) 的办公设备不宜放置于办公室内,请在独立的隔离区域使用。

如需长时间使用本产品或打印大量文件,请确保在通风良好的房间内使用。

如您需要确认本产品处于零能耗状态,请按下电源关闭按钮,并将插头从电源插座断开。

您可以使用再生纸,以减少资源耗费。

### **Ķīnas enerģijas marķējums printerim, faksam un kopētājam**

#### 复印机、打印机和传真机能源效率标识实施规则

依据"复印机、打印机和传真机能源效率标识实施规则",该打印机具有中国能效标识。标识上显示的能 效等级和操作模式值根据"复印机、打印机和传真机能效限定值及能效等级"标准("GB 21521")来确定 和计算。

**1.** 能效等级

产品能效等级分 3 级,其中 1 级能效最高。能效限定值根据产品类型和打印速度由标准确定。能 效等级则根据基本功耗水平以及网络接口和内存等附加组件和功能的功率因子之和来计算。

**2.** 能效信息

喷墨打印机

– 操作模式功率

睡眠状态的能耗按照 GB 21521 的标准来衡量和计算。该数据以瓦特 (W) 表示。

– 待机功率

待机状态是产品连接到电网电源上功率最低的状态。该状态可以延续无限长时间,且使用者 无法改变此状态下产品的功率。对于"成像设备"产品,"待机"状态通常相当于"关闭"状态,但 也可能相当于"准备"状态或者"睡眠"状态。该数据以瓦特 (W) 表示。

睡眠状态预设延迟时间

出厂前由制造商设置的时间决定了该产品在完成主功能后进入低耗模式(例如睡眠、自动关 机)的时间。该数据以分钟表示。

– 附加功能功率因子之和

网络接口和内存等附加功能的功率因子之和。该数据以瓦特(W)表示。

标识上显示的能耗数据是根据典型配置测量得出的数据,此类配置包含登记备案的打印机依据复印 机、打印机和传真机能源效率标识实施规则所选的所有配置。因此,该特定产品型号的实际能耗可能 与标识上显示的数据有所不同。

### <span id="page-102-0"></span>**Atbrīvošanās no akumulatora Taivānā**

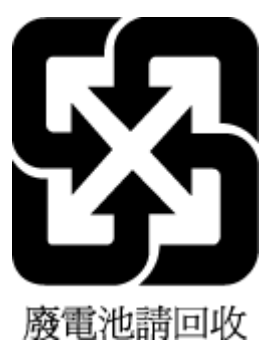

### **ES akumulatoru direktīva**

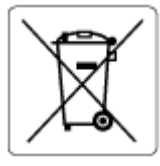

Šajā iekārtā ir akumulators, ko izmanto, lai uzturētu reāllaika pulksteņa vai produkta iestatījumu datu integritāti, un tas ir paredzēts iekārtas kalpošanas laika pagarināšanai. Jebkurš mēģinājums veikt apkopi vai aizstāt akumulatoru ir jāveic kvalificētam tehniskajam apkopes speciālistam.

### **Paziņojums par akumulatoru lietotājiem Brazīlijā**

A bateria deste equipamento nao foi projetada para removida pelo cliente.

### **Kalifornijas perhlorāta materiālu paziņojums**

Perchlorate material - special handling may apply. See: [www.dtsc.ca.gov/hazardouswaste/perchlorate](http://www.dtsc.ca.gov/hazardouswaste/perchlorate)

This product's real-time clock battery or coin cell battery may contain perchlorate and may require special handling when recycled or disposed of in California.

### **Atkritumu izmešana (Brazīlija)**

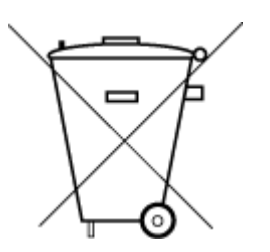

Este produto eletrônico e seus componentes não devem ser descartados no lixo comum, pois embora estejam em conformidade com padrões mundiais de restrição a substâncias nocivas, podem conter, ainda que em quantidades mínimas, substâncias impactantes ao meio ambiente. Ao final da vida útil deste produto, o usuário deverá entregá-lo à HP. A não observância dessa orientação sujeitará o infrator às sanções previstas em lei.

Após o uso, as pilhas e/ou baterias dos produtos HP deverão ser entregues ao estabelecimento comercial ou rede de assistência técnica autorizada pela HP.

Para maiores informações, inclusive sobre os pontos de recebimento, acesse:

Não descarte o produto eletronico em lixo comum

[www.hp.com.br/reciclar](http://www.hp.com.br/reciclar)

# **B Kļūdas (sistēmā Windows)**

- Trūkst tintes
- [Palicis ļoti maz tintes](#page-104-0)
- [Cartridge problem \(Kasetnes problēma\)](#page-104-0)
- [Vienas kasetnes režīms](#page-104-0)
- [Nevar sazināties ar printeri](#page-104-0)
- [Papīra formāta neatbilstība](#page-105-0)
- [Tintes kasetnes turētājs ir apstājies](#page-105-0)
- [Uzstādīta vecākas paaudzes kasetne](#page-105-0)
- [Papīra iestrēgšanas vai teknes problēma](#page-105-0)
- **[Beidzies papīrs](#page-106-0)**
- [Printera kļūme](#page-106-0)
- [Vāks ir atvērts](#page-106-0)
- leteikums par viltotām kasetnēm
- [Nesaderīgas kasetnes](#page-106-0)
- [Pārāk īss papīrs](#page-107-0)
- [Lūdzu, savienojiet ar HP Instant Ink](#page-107-0)
- [Papīrs ir iestrēdzis automātiskajā dokumentu padevējā](#page-107-0)
- [Uzstādīta HP aizsargātā kasetne](#page-107-0)
- [Izmantota HP Instant Ink kasetne](#page-107-0)
- [Izmantojiet UZSTĀDĪŠANAS kasetnes](#page-107-0)
- [Neizmantojiet UZSTĀDĪŠANAS kasetnes](#page-107-0)
- [Papīrs ir par garu automātiskai dupleksēšanai](#page-108-0)

## **Trūkst tintes**

Ziņojumā norādītajā kasetnē ir maz tintes.

Tintes līmeņa brīdinājumi un indikatori ir paredzēti tikai plānošanas nolūkam. Saņemot brīdinājumu par zemu tintes līmeni, novietojiet pieejamā vietā rezerves tintes kasetni, lai izvairītos no drukas darbu kavēšanās. Drukas kasetnes nav jānomaina, kamēr drukas kvalitāte ir pieņemama.

Lai iegūtu informāciju par kasetņu nomaiņu, skatiet [Kasetņu nomaiņa](#page-46-0) 41. lpp.. Informāciju par kasetņu pasūtīšanu skatiet šeit: [Kasetņu pasūtīšana 43. lpp.](#page-48-0). Informāciju par lietotu tintes materiālu otrreizējo pārstrādi skatiet šeit: [HP inkjet ražojumu pārstrādes programma](#page-98-0) 93. lpp..

<span id="page-104-0"></span>**PIEZĪME.** Kasetnēs esošā tinte drukāšanas procesā tiek izmantota dažādiem mērķiem, tostarp inicializēšanai, kas ļauj sagatavot printeri un kasetnes drukāšanai. Turklāt kasetnē pēc izlietošanas paliek tintes atlikums. Plašāku informāciju skatiet sadaļā [www.hp.com/go/inkusage](http://www.hp.com/go/inkusage)

## **Palicis ļoti maz tintes**

Ziņojumā norādītajā kasetnē ir maz tintes.

Tintes līmeņa brīdinājumi un indikatori ir paredzēti tikai plānošanas nolūkam. Saņemot brīdinājumu par ļoti zemu tintes līmeni, ieteicams novietot pieejamā vietā rezerves tintes kasetni, lai izvairītos no drukas darbu kavēšanās. Kasetnes nav jāmaina, kamēr drukas kvalitāte ir apmierinoša.

Lai iegūtu informāciju par kasetņu nomaiņu, skatiet [Kasetņu nomaiņa](#page-46-0) 41. lpp.. Informāciju par kasetņu pasūtīšanu skatiet šeit: [Kasetņu pasūtīšana 43. lpp.](#page-48-0). Informāciju par lietotu tintes materiālu otrreizējo pārstrādi skatiet šeit: [HP inkjet ražojumu pārstrādes programma](#page-98-0) 93. lpp..

## **Cartridge problem (Kasetnes problēma)**

Ziņojumā norādītās kasetnes trūkst, tā ir bojāta, nesaderīga vai ievietota nepareizā printera slotā.

**PIEZĪME.** Ja ziņojumā kasetne ir minēta kā nesaderīga, skatiet <u>Kasetņu pasūtīšana 43. lpp.,</u> lai iegūtu informāciju par printera kasetņu iegūšanu.

Lai novērstu šo problēmu, izmēģiniet turpmāk norādītos risinājumus. Risinājumi uzskaitīti secībā; pirmais norādīts visticamākais risinājums. Ja problēma netiek novērsta, izmantojot pirmo risinājumu, turpiniet mēģināt atlikušos risinājumus, līdz problēma ir novērsta.

#### ● **1. risinājums: izslēdziet un ieslēdziet printeri**

Izslēdziet printeri un pēc tam to atkal ieslēdziet.

Ja problēma nav novērsta, izmēģiniet nākamo risinājumu.

#### ● **2. risinājums: ievietojiet kasetnes pareizi**

Gādājiet, lai būtu pareizi ievietotas visas kasetnes.

Norādījumus skatiet sadaļā [Kasetņu nomaiņa](#page-46-0) 41. lpp.

## **Vienas kasetnes režīms**

Vienas kasetnes režīms ir paredzēts drukāšanai, kad ir ievietota tikai viena kasetne vai kādas kasetnes trūkst. Papildinformāciju skatiet nodaļā [Vienas kasetnes režīma izmantošana](#page-48-0) 43. lpp..

## **Nevar sazināties ar printeri**

Dators nevar sazināties ar printeri, kāda no šeit minēto iemeslu dēļ:

- Printeris ir izslēgts.
- Printeri savienojošais kabelis, piemēram, USB kabelis, ir atvienots.
- Ja printeris ir pievienots bezvadu tīklam, ir pārtraukts bezvadu savienojums.

**PIEZĪME.** Kasetnēs esošā tinte drukāšanas procesā tiek izmantota dažādiem mērķiem, tostarp inicializēšanai, kas ļauj sagatavot printeri un kasetnes drukāšanai. Turklāt kasetnē pēc izlietošanas paliek tintes atlikums. Plašāku informāciju skatiet sadaļā [www.hp.com/go/inkusage](http://www.hp.com/go/inkusage)

- <span id="page-105-0"></span>The printer software was not installed correctly (Printera programmatūra nav pareizi instalēta).
- Drošības programmatūra (ugunsmūris un antivīruss), kas uzstādīta jūsu datorā, var bloķēt saziņu ar printeri.

Lai novērstu šo problēmu, izmēģiniet šādus risinājumus:

- Pārliecinieties, vai printeris ir ieslēgts un deg pogas **Ieslēgts** indikators.
- Pārliecinieties, vai strāvas vads un citi kabeļi darbojas un tie ir kārtīgi pievienoti printerim.
- Pārbaudiet, vai strāvas kabelis ir kārtīgi pievienots funkcionējošai maiņstrāvas kontaktligzdai.
- Ja printeris ir pievienots bezvadu tīklam, pārliecinieties, vai bezvadu tīkls darbojas pareizi.

Papildinformāciju skatiet nodaļā [Tīkla un savienojuma problēmas](#page-78-0) 73. lpp..

- Atinstalējiet un pārinstalējiet HP printera programmatūru.
- Īslaicīgi atspējojiet drošības programmatūru, lai veiktu traucējumu novēršanu, ja tā rada saziņas problēmas.

## **Papīra formāta neatbilstība**

Printera draiverī izvēlētais papīra formāts vai veids neatbilst printerī ievietotajam papīram. Pārliecinieties, ka printerī ir ievietots pareizais papīrs, un tad vēlreiz izdrukājiet dokumentu. Plašāku informāciju skatiet sadaļā [Materiālu ievietošana](#page-15-0) 10. lpp..

**<sup>2</sup> PIEZĪME.** Ja printerī ievietots pareizā formāta papīrs, izmainiet izvēlētā papīra formātu printera draiveros un tad vēlreiz izdrukājiet dokumentu.

## **Tintes kasetnes turētājs ir apstājies**

Kāds šķērslis bloķē kasetņu turētāju (printera detaļa, kurā atrodas tintes kasetnes).

Lai šķērsli likvidētu, pārbaudiet, vai printerim nav nosprostojumu.

Plašāku informāciju skatiet sadaļā [Papīra iestrēgšanas un padeves problēmas](#page-62-0) 57. lpp..

## **Uzstādīta vecākas paaudzes kasetne**

Vecākas paaudzes kasetne nedarbojas jūsu printerī. To joprojām var izmantot ar dažu vecāku printeru modeļiem. Ja jums nav vecāks printera modelis un kasetne ir oriģināla HP kasetne, sazinieties ar HP atbalsta dienestu. Plašāku informāciju par sazināšanos ar HP klientu atbalsta dienestu skatiet sadaļā [HP atbalsts](#page-84-0) [79. lpp..](#page-84-0) Lai oriģinālo HP nomaiņas kasetni pasūtītu tiešsaistē, skatiet [Kasetņu pasūtīšana 43. lpp.](#page-48-0). Lai iegūtu papildinformāciju par to kasetņu problēmām, kas iegūtas no [HP Instant Ink](http://h20180.www2.hp.com/apps/Nav?h_pagetype=s-924&h_keyword=lp70047-all&h_client=s-h-e004-01&h_lang=lv&h_cc=lv), lūdzu, apmeklējiet HP Instant Ink [program](http://h20180.www2.hp.com/apps/Nav?h_pagetype=s-924&h_keyword=lp70047-all&h_client=s-h-e004-01&h_lang=lv&h_cc=lv) tīmekļa vietni.

## **Papīra iestrēgšanas vai teknes problēma**

Printerī ir iestrēdzis papīrs.

Pirms mēģināt izņemt iestrēgušo papīru:

- <span id="page-106-0"></span>Pārbaudiet, vai ir ievietots specifikācijām atbilstošs papīrs un vai tas nav saburzīts, salocīts vai bojāts. Papildinformāciju skatiet sadaļā [Pamatinformācija par papīru](#page-13-0) 8. lpp..
- Pārliecinieties, vai printeris ir tīrs. Plašāku informāciju skatiet sadaļā [Printera apkope](#page-82-0) 77. lpp..
- Pārbaudiet, vai apdrukājamie materiāli teknēs ir pareizi ievietoti un vai teknes nav pārāk pilnas. Plašāku informāciju skatiet sadaļā [Materiālu ievietošana](#page-15-0) 10. lpp..

Instrukcijas iestrēguša papīra izņemšanai, kā arī informāciju par izvairīšanos no papīra iestrēgšanas skatiet sadaļā [Papīra iestrēgšanas un padeves problēmas](#page-62-0) 57. lpp..

## **Beidzies papīrs**

Noklusētā tekne ir tukša.

Ievietojiet vairāk papīra un tad pieskarieties **OK (Labi)** .

Plašāku informāciju skatiet sadaļā [Materiālu ievietošana](#page-15-0) 10. lpp..

## **Printera kļūme**

Radusies problēma ar printeri vai tintes sistēmu. Parasti šādas problēmas var novērst, veicot tālāk norādītās darbības.

- 1. Nospiediet pogu (!) (poga Power (Strāvas padeve)), lai izslēgtu printeri.
- **2.** Atvienojiet strāvas vadu un pēc tam atkal to pievienojiet.
- **3.** Nospiediet (**J**) (poga Power (Strāvas padeve)), lai ieslēgtu printeri.

Ja šī problēma netiek novērsta, pierakstiet ziņojumā norādīto kļūdas kodu un tad sazinieties ar HP klientu atbalsta dienestu. Plašāku informāciju par sazināšanos ar HP klientu atbalsta dienestu skatiet sadaļā [HP](#page-84-0) [atbalsts](#page-84-0) 79. lpp..

## **Vāks ir atvērts**

Lai printeris varētu drukāt dokumentus, visām durtiņām un vākiem ir jābūt aizvērtiem.

**PADOMS.** Lielākā daļa durtiņu un vāku nofiksējas, kad tās ir līdz galam aizvērtas.

Ja problēma pastāv arī pēc pareizas visu durtiņu un vāku aizvēršanas, sazinieties ar HP klientu atbalsta dienestu. Plašāku informāciju skatiet sadaļā [HP atbalsts](#page-84-0) 79. lpp..

## **Ieteikums par viltotām kasetnēm**

Ievietotā kasetne nav jauna, oriģināla HP kasetne. Sazinieties ar veikalu, kur iegādājāties šo kasetni. Lai ziņotu, ja radušās aizdomas par krāpšanu, apmeklējiet HP šeit: [www.hp.com/go/anticounterfeit](http://www.hp.com/go/anticounterfeit) . Lai turpinātu izmantot kasetni, noklikšķiniet uz **Continue** (Turpināt).

## **Nesaderīgas kasetnes**

Kasetne nav saderīga ar printeri.

Risinājums: Tūlīt izņemiet šo kasetni un nomainiet to pret saderīgu kasetni. Informāciju par jaunu kasetņu uzstādīšanu skatiet šeit: [Kasetņu nomaiņa](#page-46-0) 41. lpp.

## <span id="page-107-0"></span>**Pārāk īss papīrs**

Ievietotā papīra garums ir zem norādītā minimuma. Jāievieto papīrs, kas atbilst printera prasībām. Papildinformāciju skatiet šeit: [Pamatinformācija par papīru](#page-13-0) 8. lpp. un [Materiālu ievietošana](#page-15-0) 10. lpp..

## **Lūdzu, savienojiet ar HP Instant Ink**

Printerim ir jābūt savienotam ar HP Instant Ink, citādi nevarēsiet tuvākajā laikā drukāt bez papildu brīdinājuma. Skatiet printera vadības paneli, lai iegūtu norādes par savienošanu, vai apmeklējiet tīmekļa vietni [HP Instant Ink program,](http://h20180.www2.hp.com/apps/Nav?h_pagetype=s-924&h_keyword=lp70047-all&h_client=s-h-e004-01&h_lang=lv&h_cc=lv) lai uzzinātu vairāk.

## **Papīrs ir iestrēdzis automātiskajā dokumentu padevējā**

Izņemiet dokumentu padevējā iestrēgušo papīru. Plašāku informāciju skatiet šeit: Papīra iestrēgšanas un [padeves problēmas](#page-62-0) 57. lpp..

## **Uzstādīta HP aizsargātā kasetne**

Printera vadības panelī norādīto kasetni var izmantot tikai printerī, kas šo kasetni ir sākotnēji aizsargājis, izmantojot HP kasetnes aizsardzības līdzekli. Tintes kasetne šajā printerī ir jānomaina.

Informāciju par jaunas tintes kasetnes uzstādīšanu skatiet šeit: [Kasetņu nomaiņa](#page-46-0) 41. lpp..

## **Izmantota HP Instant Ink kasetne**

Kasetne nav saderīga ar printeri.

Šī kļūda var rasties, ja HP Instant Ink kasetne tiek ievietota printerī, kas nav iekļauts HP Instant Ink programmā. Tā iespējama arī tad, ja HP Instant Ink kasetne iepriekš ir izmantota citā printerī, kas iekļauts HP Instant Ink programmā.

Plašāku informāciju skatiet tīmekļa [HP Instant Ink programmas](http://h20180.www2.hp.com/apps/Nav?h_pagetype=s-924&h_keyword=lp70047-all&h_client=s-h-e004-01&h_lang=lv&h_cc=lv) tīmekļa vietnē.

## **Izmantojiet UZSTĀDĪŠANAS kasetnes**

Pirmo reizi iestatot printeri, tajā jāievieto kasetnes, kas tika iekļautas printera komplektācijā. Šīs kasetnes ir apzīmētas ar "SETUP" (IESTATĪŠANA) un ar tām var veikt printera kalibrēšanu pirms pirmā drukas darba veikšanas. Ja IESTATĪŠANAS kasetnes netiek uzstādītas sākotnējās ierīces iestatīšanas laikā, rodas kļūda. Ja jūs ievietojāt parastās kasetnes, izņemiet tās un, lai pabeigtu printera iestatīšanu, ievietojiet IESTATĪŠANAS kasetnes. Pēc tam, kad printera iestatīšana ir pabeigta, printerī var ievietot parastās kasetnes.

Ja joprojām saņemat kļūdu ziņojumus un printeris nevar pabeigt tintes sistēmas inicializāciju, sazinieties ar HP atbalsta dienestu. Plašāku informāciju skatiet sadaļā [HP atbalsts](#page-84-0) 79. lpp..

## **Neizmantojiet UZSTĀDĪŠANAS kasetnes**

UZSTĀDĪŠANAS kasetnes nevar izmantot pēc printera inicializēšanas. Izņemiet un uzstādiet citas, nevis UZSTĀDĪŠANAS kasetnes. Papildinformāciju skatiet sadaļā [Kasetņu nomaiņa](#page-46-0) 41. lpp..
# **Papīrs ir par garu automātiskai dupleksēšanai**

Ievietotais papīrs ir par garu printera automātiskās dupleksēšanas atbalstam. Varat veikt manuālu dupleksēšanu, savā printera programmatūra atlasot "manual duplex" (manuāla dupleksēšana) vai "print odd pages" (drukāt nepāra lapas) un "print even pages" (drukāt pāra lapas) (ja atbalstīts). Papildinformāciju skatiet šeit: [Pamatinformācija par papīru](#page-13-0) 8. lpp. un [Materiālu ievietošana](#page-15-0) 10. lpp..

# **Alfabētiskais rādītājs**

# **A**

abas puses, drukāšana uz [22](#page-27-0) abpusējā drukāšana [22](#page-27-0) aizmugurējais piekļuves panelis attēls [6](#page-11-0) apkārtējā vide Apkārtējās vides produktu pārvaldes programma [91](#page-96-0) apkārtējās vides tehniskie dati [82](#page-87-0) atskaites bezvadu savienojuma pārbaude [76](#page-81-0) diagnostika [76](#page-81-0) tīmekļa piekļuve [76](#page-81-0)

# **B**

bezvadu sakari iestatīšana [45](#page-50-0) normatīvā informācija [88](#page-93-0) bezvadu savienojuma pārbaudes atskaite [76](#page-81-0)

## **D**

diagnostikas lapa [76](#page-81-0) divpusējā drukāšana [22](#page-27-0) drukas kvalitātes atskaite [76](#page-81-0) drukāšana abpusējā [22](#page-27-0) diagnostikas lapa [76](#page-81-0) problēmu novēršana [74](#page-79-0) drukāt tehniskie dati [82](#page-87-0)

# **E**

EWS. *Sk.* iegultais tīmekļa serveris

#### **G**

garantija [80](#page-85-0)

#### **H**

HP Utility (HP utilītprogramma) OS X un macOS atvēršana [53](#page-58-0)

#### **I**

iegultais tīmekļa serveris atvēršana [54](#page-59-0) par [54](#page-59-0) problēmu novēršana, nevar atvērt [55](#page-60-0) Webscan (skenēšana no tīmekļa) [34](#page-39-0) iestatījumi tīkls [48](#page-53-0) iestrēgšana papīrs, kura izmantošana nav ieteicama [10](#page-15-0) tīrīšana [57](#page-62-0) indikatori, vadības panelis [6](#page-11-0) IP adrese pārbaude printerim [55](#page-60-0) IP iestatījumi [49](#page-54-0) izvades tekne atrašana [5](#page-10-0)

# **K**

kasetne izņemiet iesprūdušo kasetni [61](#page-66-0) kasetnes [43](#page-48-0) padomi [40](#page-45-0) tintes līmeņu pārbaude [40](#page-45-0) kopēšana tehniskie dati [82](#page-87-0)

# **M**

materiāli dupleksā drukāšana [22](#page-27-0)

#### **N**

normatīvā informācija [88](#page-93-0) normatīvie paziņojumi obligātais modeļa identifikācijas numurs [83](#page-88-0) novērst problēmas strāvas padeve [74](#page-79-0)

# **O**

OS X un macOS HP Utility (HP utilītprogramma) [53](#page-58-0)

# **P**

Palīdzības poga [7](#page-12-0) papīra padeves problēmas, problēmu novēršana [61](#page-66-0) papīrs HP, pasūtīšana [10](#page-15-0) izvēle [10](#page-15-0) nosprostojumu tīrīšana [57](#page-62-0) padeves problēmu novēršana [61](#page-66-0) sašķiebušās lapas [62](#page-67-0) patērētāju atbalsts garantija [80](#page-85-0) pārstrādāt tintes kasetnes [93](#page-98-0) pieejamība [2](#page-7-0) pogas, vadības panelis [6](#page-11-0) printera programmatūra (Windows) atvēršana [16](#page-21-0), [53](#page-58-0) par [53](#page-58-0) printera statusa atskaite informācija par [76](#page-81-0) printera vadības panelis atrašana [5](#page-10-0) tīkla iestatījumi [48](#page-53-0) problēmu novēršana drukāšana [74](#page-79-0) HP Smart [75](#page-80-0) iegultais tīmekļa serveris [55](#page-60-0) papīra padeves problēmas [61](#page-66-0) papīrs netiek padots no teknes [61](#page-66-0) printera statusa atskaite [76](#page-81-0) sašķiebušās lapas [62](#page-67-0) tiek uztvertas vairākas lapas [62](#page-67-0) tīkla konfigurācijas lapa [76](#page-81-0) vadības paneļa palīdzības sistēma [75](#page-80-0)

programmatūra skenēt [31](#page-36-0) Webscan (skenēšana no tīmekļa) [34](#page-39-0)

### **R**

radio traucējumi normatīvā informācija [88](#page-93-0) regulējošie paziņojumi [83](#page-88-0)

### **S**

sašķiebts, problēmu novēršana drukāšana [62](#page-67-0) savienotāji, atrašana [6](#page-11-0) sistēmas prasības [82](#page-87-0) skats tīkla iestatījumi [48](#page-53-0) skenera stikls atrašana [5](#page-10-0) tīrīšana [77](#page-82-0) skenēšana skenēšanas tehniskie dati [82](#page-87-0) skenēt izmantojot Webscan [34](#page-39-0) statusa ikonas [7](#page-12-0) statuss tīkla konfigurācijas lapa [76](#page-81-0) stikls, skenera atrašana [5](#page-10-0) tīrīšana [77](#page-82-0) strāvas kabeļa ieeja, atrašana [6](#page-11-0) strāvas padeve novērst problēmas [74](#page-79-0)

# **T**

tehniskā apkope diagnostikas lapa [76](#page-81-0) tintes līmeņu pārbaude [40](#page-45-0) tīrīšana [78](#page-83-0) tehniskā informācija apkārtējās vides tehniskie dati [82](#page-87-0) drukas tehniskie dati [82](#page-87-0) kopēšanas tehniskie dati [82](#page-87-0) sistēmas prasības [82](#page-87-0) skenēšanas tehniskie dati [82](#page-87-0) teknes atrašana [5](#page-10-0) iestrēguša papīra izņemšana [57](#page-62-0)

padeves problēmu novēršana [61](#page-66-0) papīra platuma vadotņu attēls [5](#page-10-0) tintes kasetnes [6](#page-11-0) detaļu numuri [43](#page-48-0) tintes līmenis, pārbaude [40](#page-45-0) tīkli bezvadu iestatījumi [76](#page-81-0) bezvadu sakaru iestatīšana [45](#page-50-0) iestatījumi, mainīšana [48](#page-53-0) IP iestatījumi [49](#page-54-0) savienotāja attēls [6](#page-11-0) skatīt un drukāt iestatījumus [48](#page-53-0) tīmekļa piekļuves testa atskaite [76](#page-81-0) tīmekļa vietnes pieejamības informācija [2](#page-7-0) tīrīšana korpuss [78](#page-83-0) skenera stikls [77](#page-82-0)

#### **U**

USB savienojums ports, atrašana [5](#page-10-0), [6](#page-11-0)

## **V**

vadības panelis indikatori [6](#page-11-0) pogas [6](#page-11-0) statusa ikonas [7](#page-12-0) vadības paneļalīdzekļi funkcijas [6](#page-11-0) pogas [6](#page-11-0) vairāku lapu uztveršana, problēmu novēršana [62](#page-67-0)

#### **W**

Webscan (skenēšana no tīmekļa) [34](#page-39-0)